## **PD9000 ConsoliDator+ Multivariable Controller** Instruction Manual

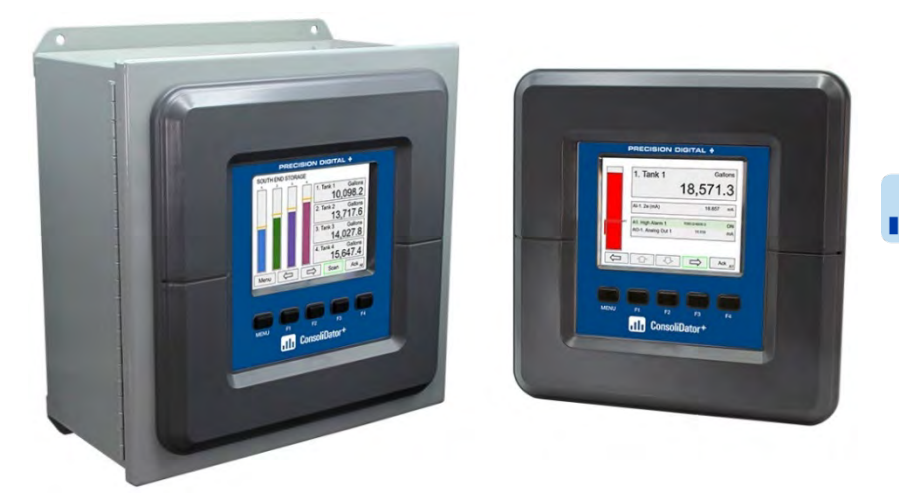

**Ill** ConsoliDator<sup>+</sup>

- NEMA 4X Panel Mount Multi-Channel Controller
- Convenient Display, Control, & Alarm of Multiple 4-20 mA & Pulse Inputs
- Numeric & Bargraph Color Display (320 x 240 px) 5.7" (145 mm)
- Sunlight Readable Display, White Backlight
- Isolated 24 VDC Transmitter Supplies 200 mA / Analog Input; 1,600 mA Max
- 99 Channels, 32 Totalizers, 32 Timers, & 199 Modbus Slave Inputs
- 64 High & Low Alarms, Combine Multiple Alarms Into Logic AND & OR Alarms
- Simulation & Manual Control Modes for Testing Setup
- Modular Design for Input & Output Flexibility
- Up to (28) 4-20 mA Isolated Inputs or Pulse Inputs
- Up to (25) 10 Amp Form C Relays (With Eight Analog or Pulse Inputs)
- Up to (25) Isolated 4-20 mA Outputs (With Eight Analog or Pulse Inputs)
- Operating Temperature Range: -40 to 60°C (-40 to 140°F)
- Pulse, Analog, & Modbus Input Flow Rate / Total / Grand Total Capability
- 50-Point Linearization, Square Root, and Exponent for Open Channel Flow
- Round Horizontal Tank Volume Calculation; Just Enter Diameter & Length
- Multi-Pump Alternation Control or Simple On / Off Control
- Programmable Displays, Function Keys & Digital Inputs
- Math Functions: Sum, Diff, Average, Multiply, Divide, % Efficiency, & More
- Direct Modbus PV Inputs Slave Mode
- Customize Modbus Outputs to Read Multiple Registers in One Block
- RS-485 Serial Communication with Modbus RTU
- Field Selectable Input Power: 85-264 VAC or 24 VDC
- (20) Screens with up to Eight PVs Each
- Automatic or Manual Scanning
- ConsoliDator+ Configuration Software
- NEMA 4 Field Mount Enclosure Accessory
- Light / Horn & Control Station Accessory for Remote Operation
- 3-Year Warranty

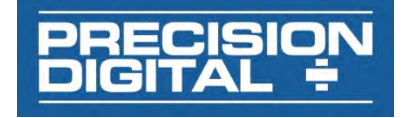

#### **Disclaimer**

The information contained in this document is subject to change without notice. Precision Digital makes no representations or warranties with respect to the contents hereof and specifically disclaims any implied warranties of merchantability or fitness for a particular purpose.

### **A** CAUTION

• Read complete instructions prior to installation and operation of the controller.

### A WARNINGS

- Risk of electric shock or personal injury.
- This product is not recommended for life support applications or applications where malfunctioning could result in personal injury or property loss. Anyone using this product for such applications does so at his/her own risk. Precision Digital Corporation shall not be held liable for damages resulting from such improper use.

## **WARNING**

#### **Limited Warranty**

Precision Digital Corporation warrants this product against defects in material or workmanship for the specified period under "Specifications" from the date of shipment from the factory. Precision Digital's liability under this limited warranty shall not exceed the purchase value, repair, or replacement of the defective unit.

#### **Registered Trademarks**

All trademarks mentioned in this document are the property of their respective owners.

© 2020 Precision Digital Corporation. All rights reserved.

## **FREE ConsoliDator+ Configuration Software**

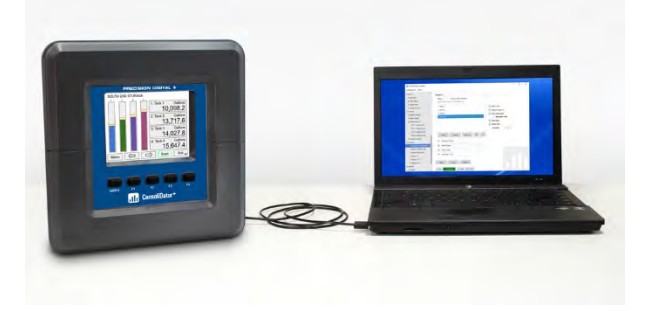

The easiest and quickest way to program your ConsoliDator+ multivariable controller is to use the FREE ConsoliDator+ configuration software.

The ConsoliDator+ configuration software is intuitive, and most customers can get their controller programmed as they like without even looking in the manual.

Once your controller is programmed the way you want it, you can wire it up for your application per the instructions in this manual and install it. If you find that you need to adjust the programming after the controller is installed, you can use the front panel soft keys and the instructions in this manual to do so.

# **Table of Contents**

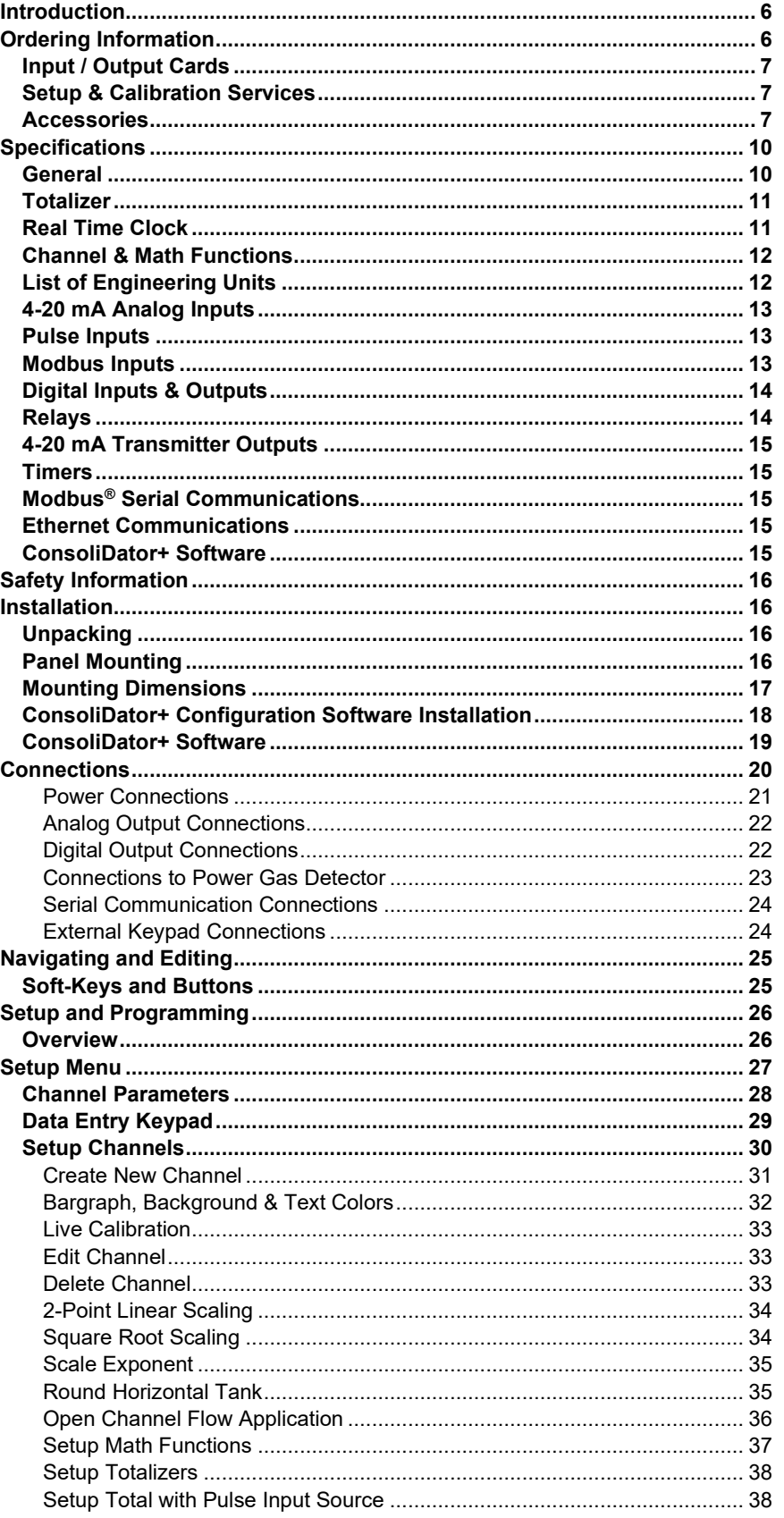

**Find Quality Products Online at:** 

www.GlobalTestSupply.com

sales@GlobalTestSupply.com

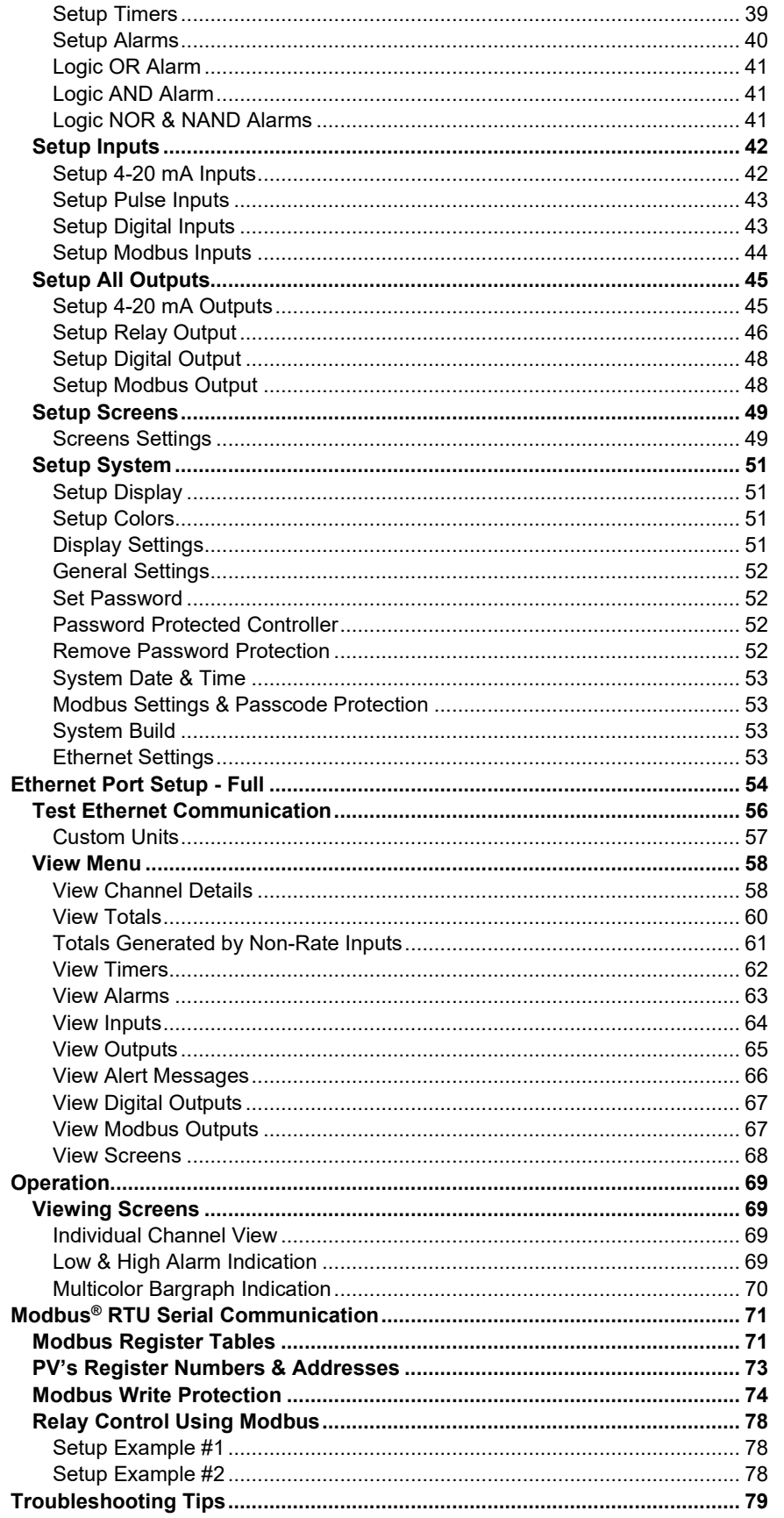

**Find Quality Products Online at:** 

# www.GlobalTestSupply.com

sales@GlobalTestSupply.com

# **Table of Figures**

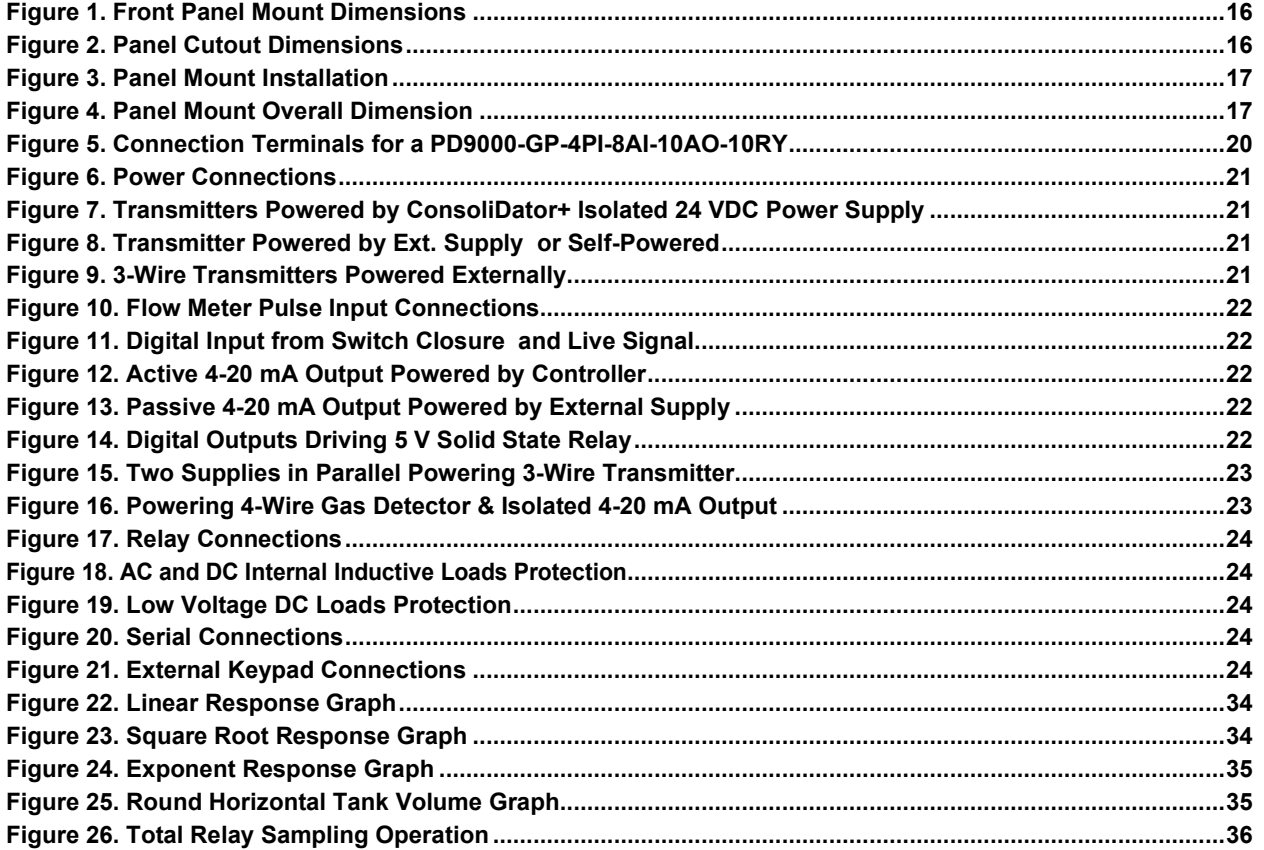

## **Introduction**

The ConsoliDator+ is a multi-channel controller that is both easy to use and satisfies a wide variety of process display, alarm, and control applications. It accepts 4-20 mA inputs, flow meter pulse inputs, digital inputs, and Modbus RTU inputs and displays them both in numeric and bargraph format on a large, 5.7" color display. It can be equipped with multiple relays with user-definable actions, 4-20 mA outputs, digital outputs, Modbus RTU, and Ethernet Modbus TCP/IP protocol communication capabilities. Additionally, the controller is equipped with up to 32 timers that can be used to control many processes or events.

The ConsoliDator+ takes full advantage of its color display by allowing the user to customize screen colors for bargraphs, alarm conditions, and input channels.

All this functionality is easily programmed using free software or via the front panel pushbuttons. Choose the model that best suits your application, from monitoring only to fully loaded controllers with an extensive combination of inputs, outputs and communication protocols. The standard product offering is listed in the ordering guide and other models are available for special order.

# **Ordering Information**

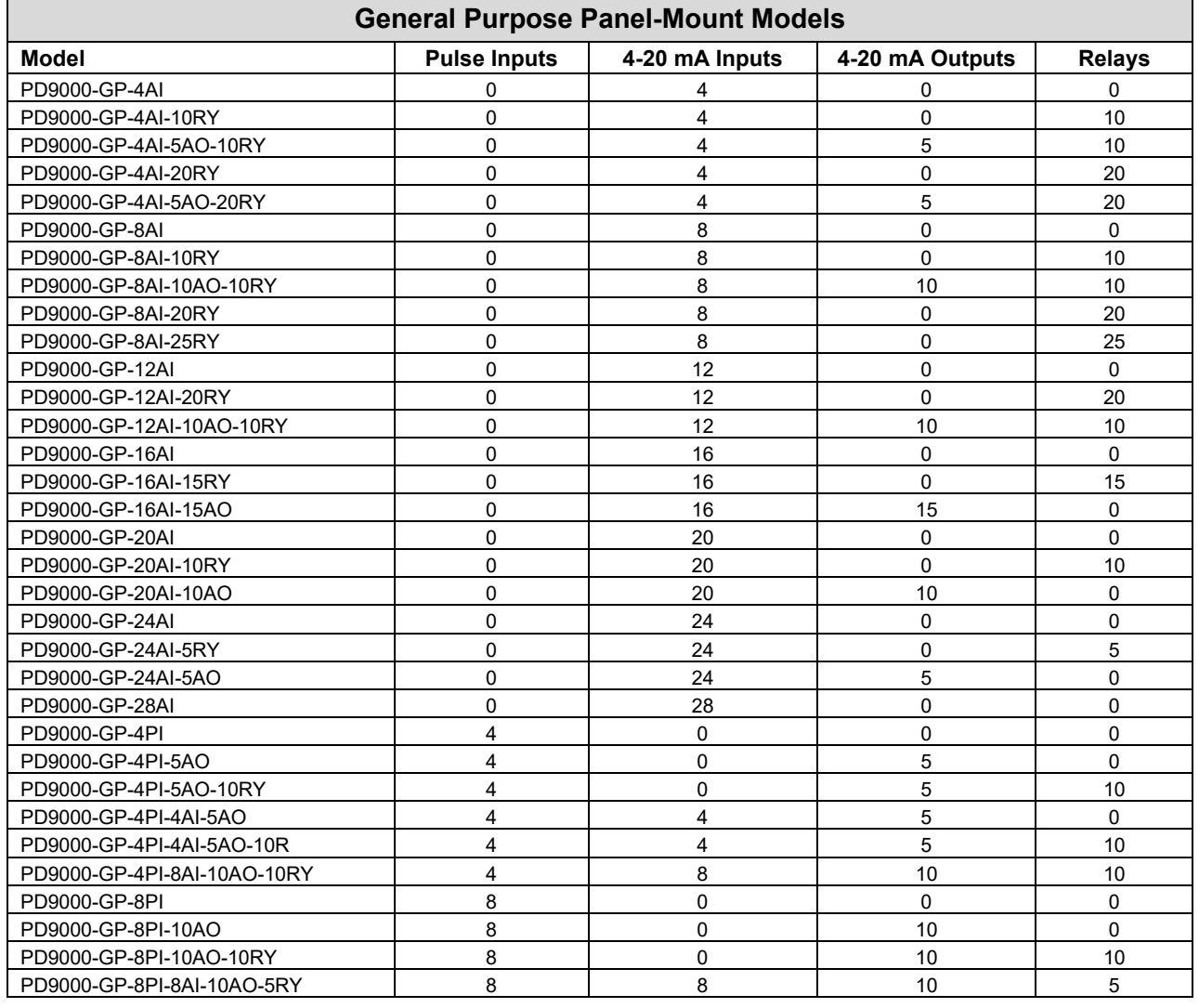

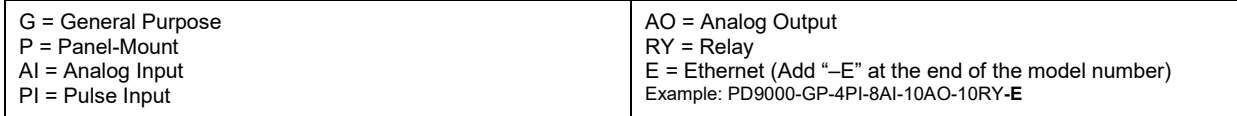

**Other models are available upon request.**

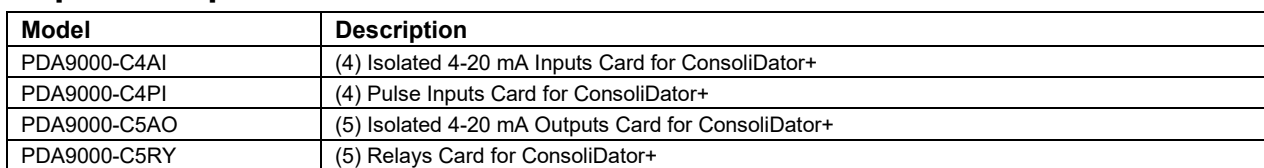

## **Input / Output Cards**

# **Setup & Calibration Services**

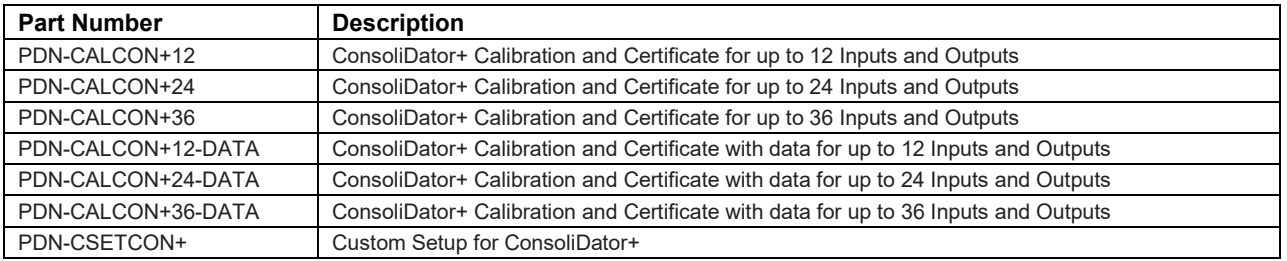

## **Accessories**

### **NEMA 4 Steel Enclosure**

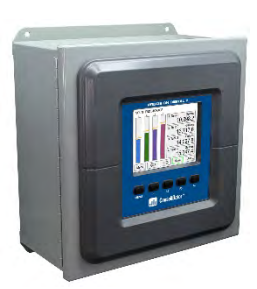

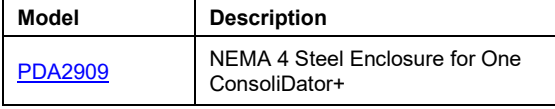

### **PDA9000SH Sun Hood**

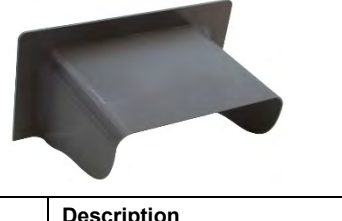

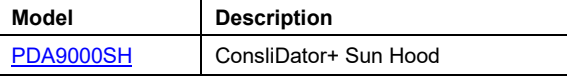

## **Light / Horn Accessories**

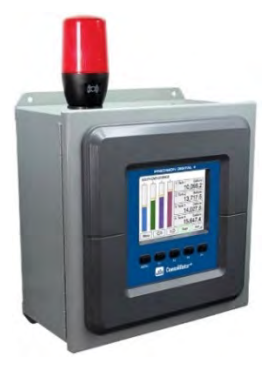

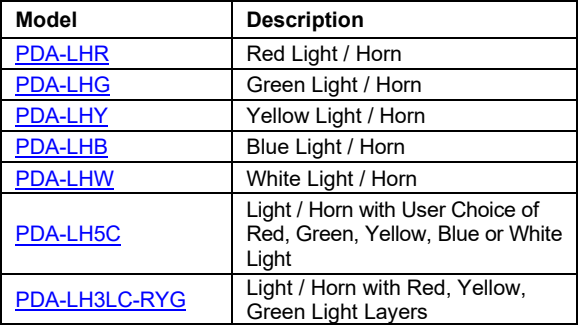

## **PD9000 ConsoliDator+ Multivariable Controller Instruction Manual**

### **PDA2360 Control Stations**

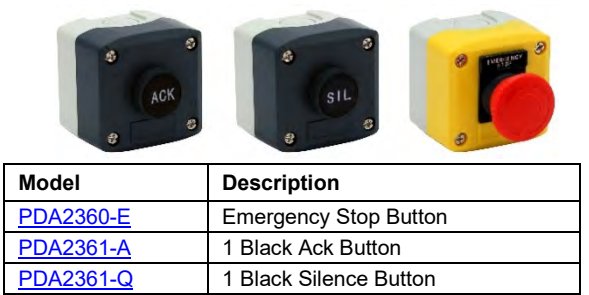

### **Signal Splitter & Conditioner Accessories**

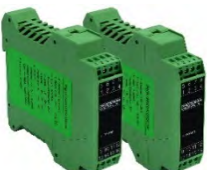

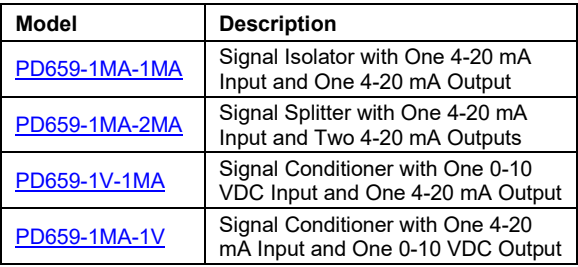

### **PDA1024-01 Power Supply**

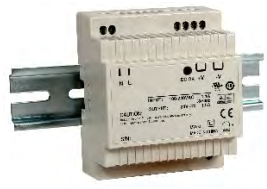

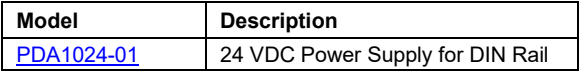

### **Split Core AC Current Transducer**

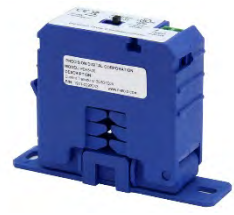

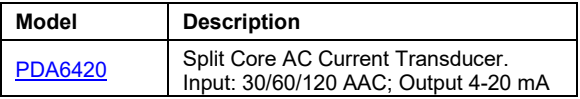

#### **PDA-BUTTON Momentary Pushbutton**

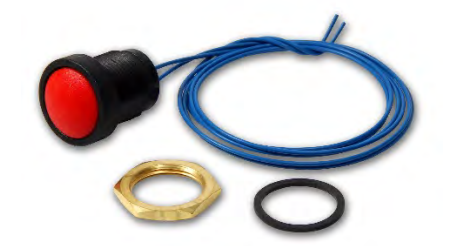

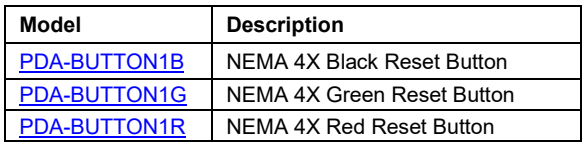

### **Panel Mount Buzzer and Light**

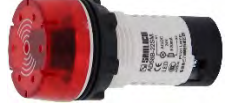

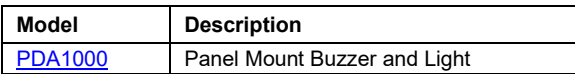

#### **Snubber 0.01μF/470Ω Flexible Leads**

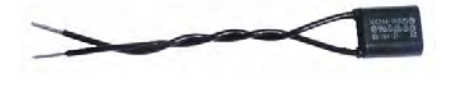

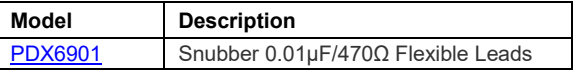

### **Low-Cost Signal Generator**

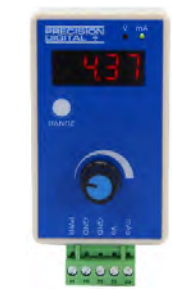

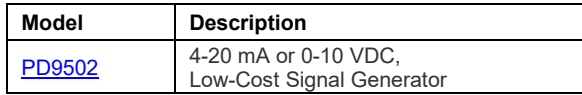

### **PDA2909 NEMA 4 Steel Enclosure for One ConsoliDator+**

The PDA2909 steel NEMA 4 enclosure provides a convenient way to mount the PD9000 ConsoliDator+ to walls and other vertical structures. This enclosure comes pre-cut with one cutout to mount the PD9000 in. The ConsoliDator+ is mounted in the door of the enclosure thus allowing for programming and operation of the device. No additional mounting hardware other than screws to mount to the wall is needed. The door is hinged and secured with latches.

*Note: The enclosure and ConsoliDator+ are ordered and packaged separately*.

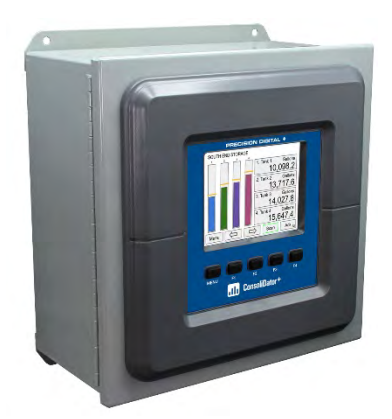

**PDA2909 with ConsoliDator+ Installed**

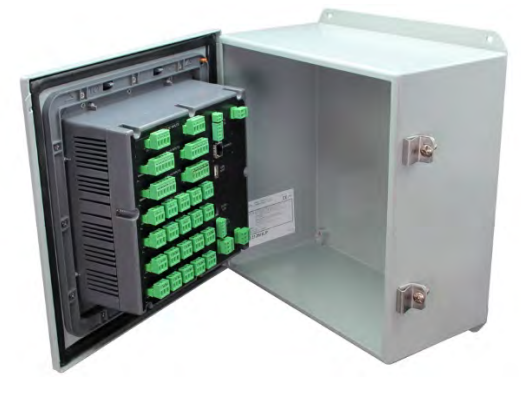

**PDA2909 Opened with ConsoliDator+ Installed**

#### **Features**

- House One ConsoliDator+ Multi-Variable Controller
- 14-Gauge Steel
- Comes Pre-Cut with One Cutout
- NEMA 4, 12 and 13
- Cover Secured with Screwed Latches
- Hinged Door
- ConsoliDator+ Mounted in Cover
- Mounting Holes Integral to Enclosure
- UL Listed, CSA Certified

### **Wall Mounting Dimensions:**

The PDA2909 enclosure includes integral mounting flanges at the top and bottom of the enclosure that can be used to mount the enclosures to a wall.

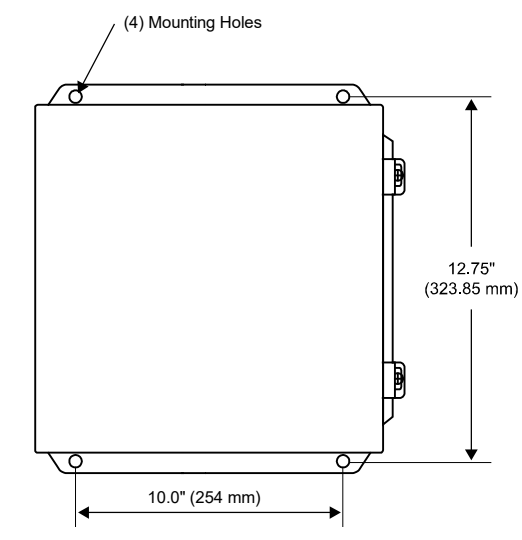

### **PDA2909 Overall Dimensions:**

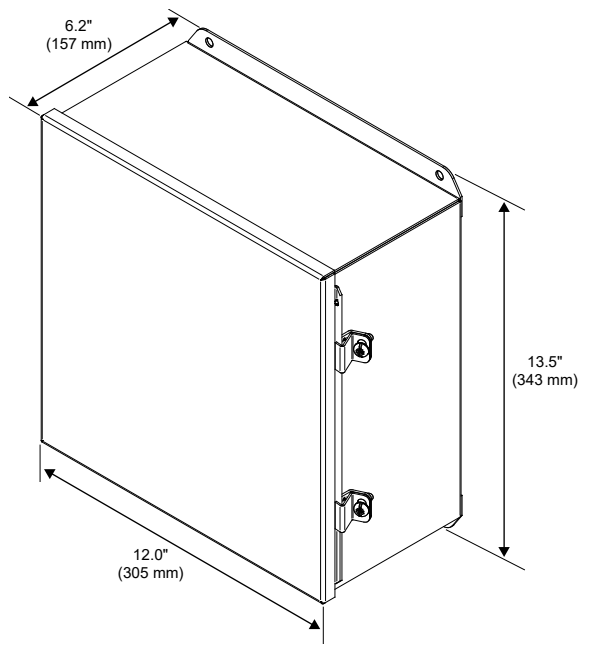

# **Specifications**

Except where noted all specifications apply to operation at 25°C (77°F)

## **General**

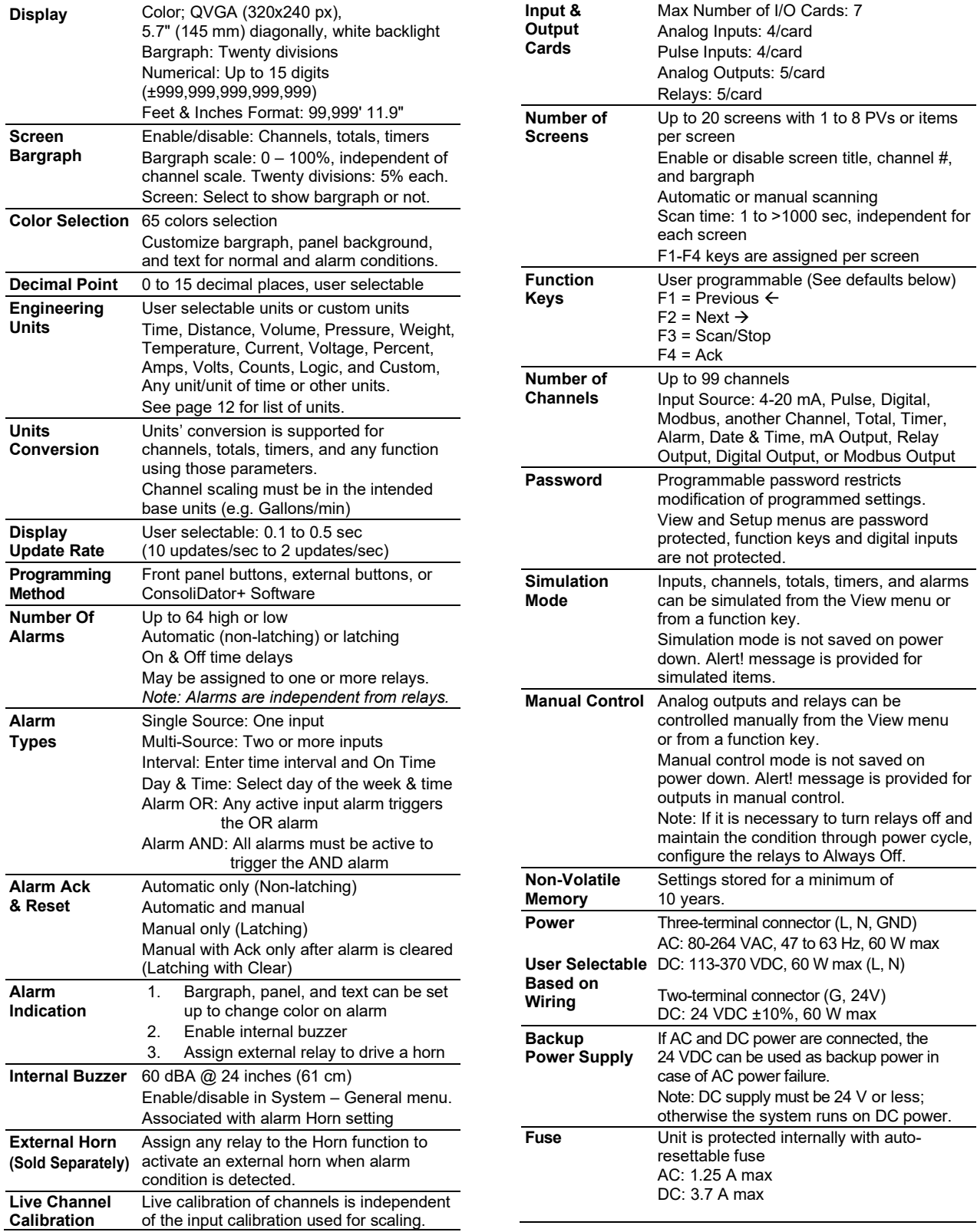

## **PD9000 ConsoliDator+ Multivariable Controller Instruction Manual**

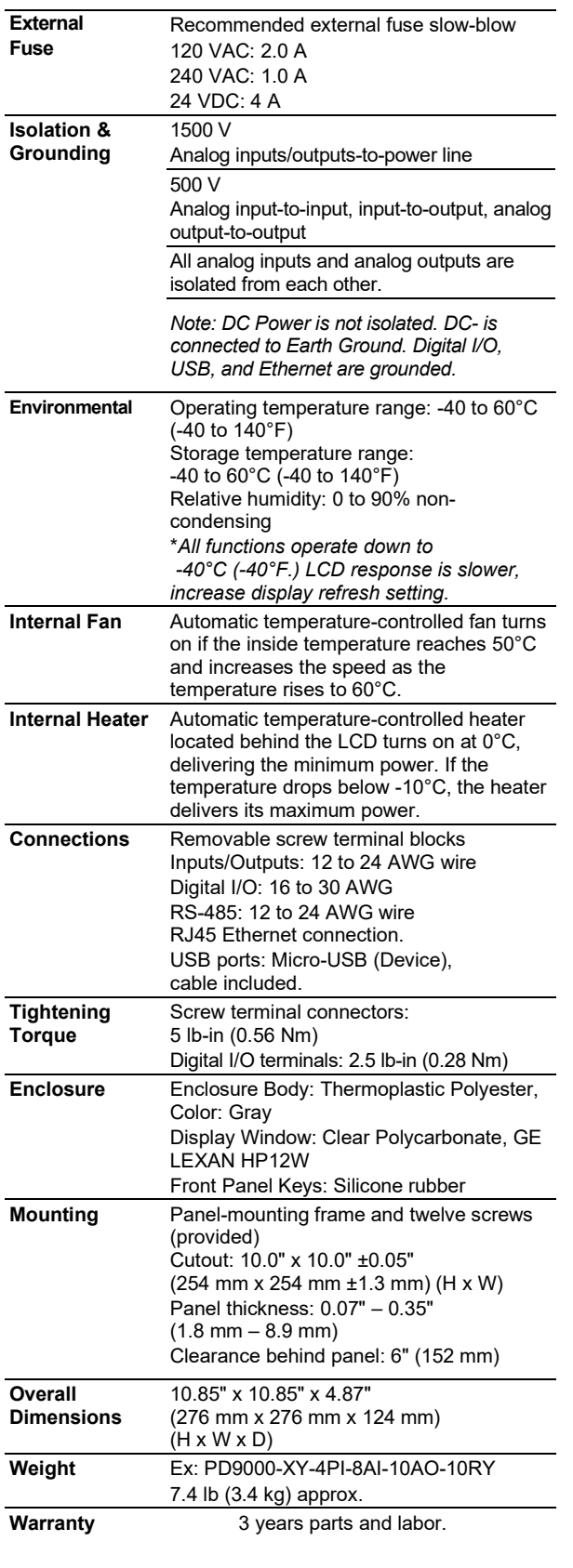

## **Totalizer**

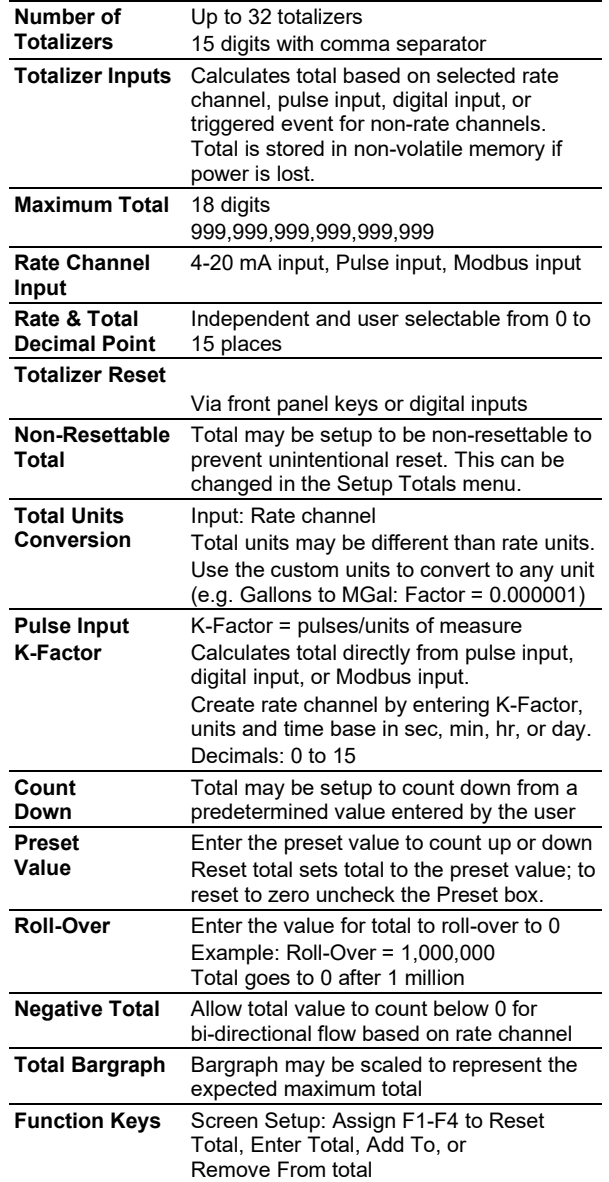

## **Real Time Clock**

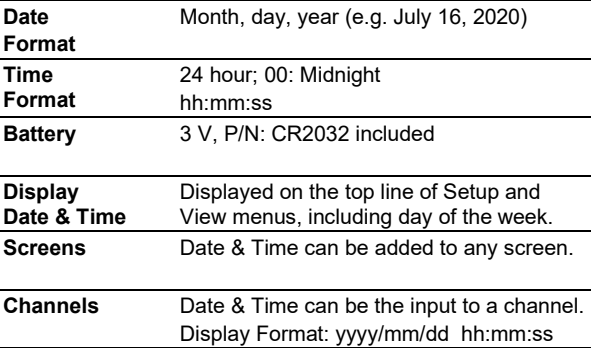

## **Channel & Math Functions**

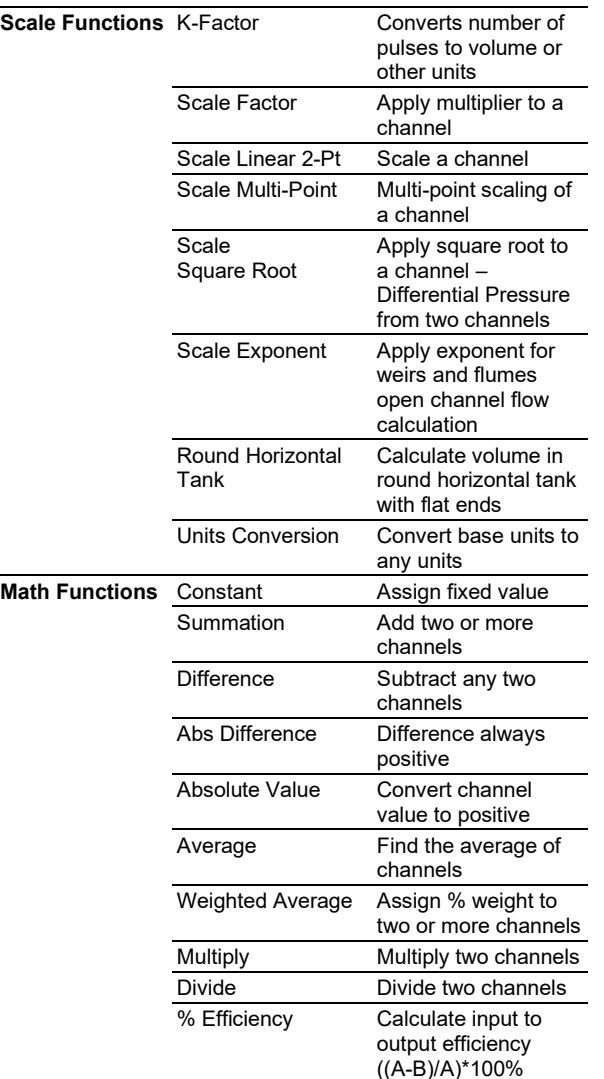

# **List of Engineering Units**

#### **None**: No units

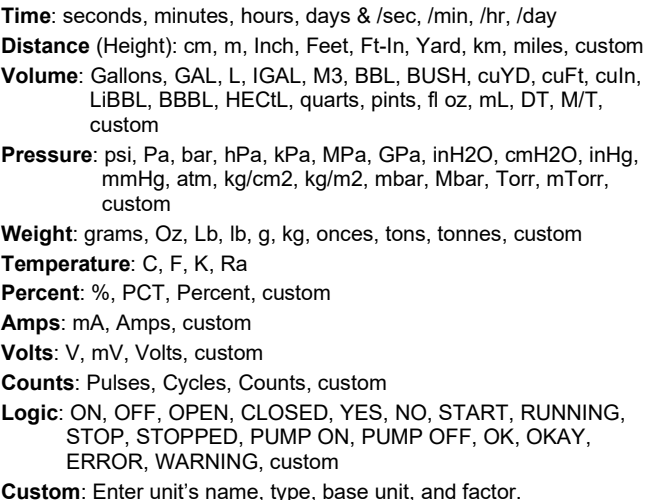

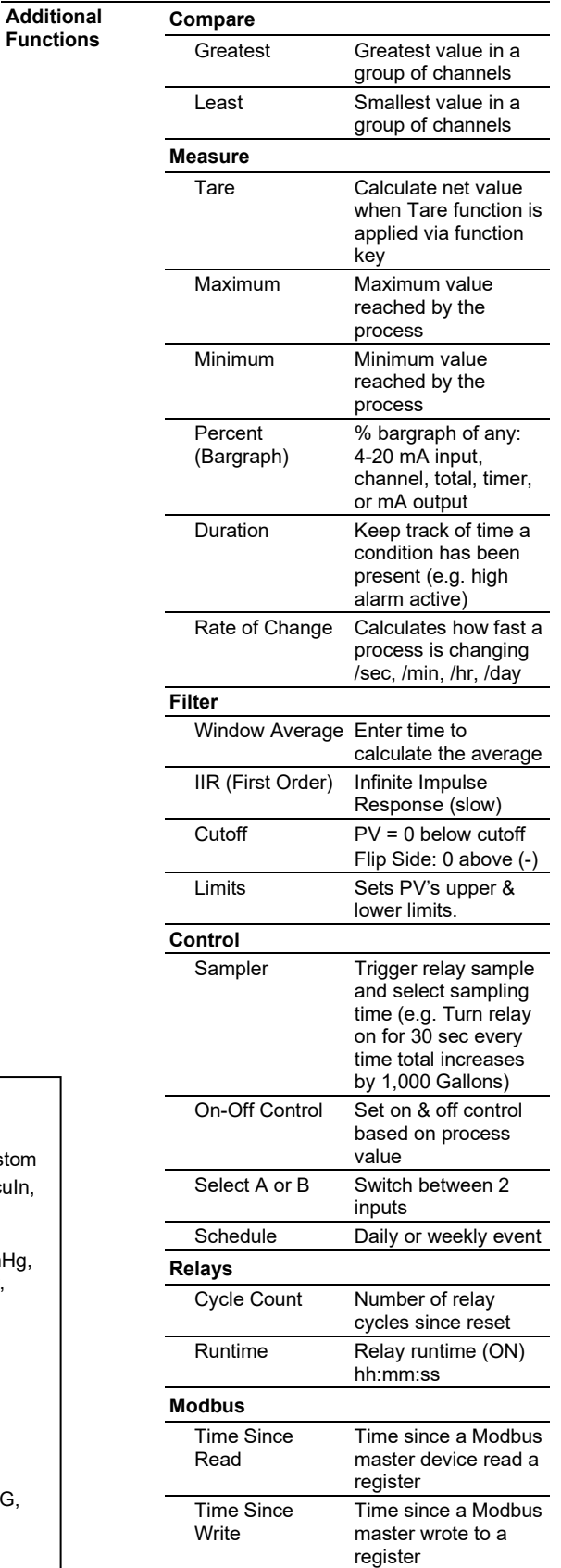

# **4-20 mA Analog Inputs**

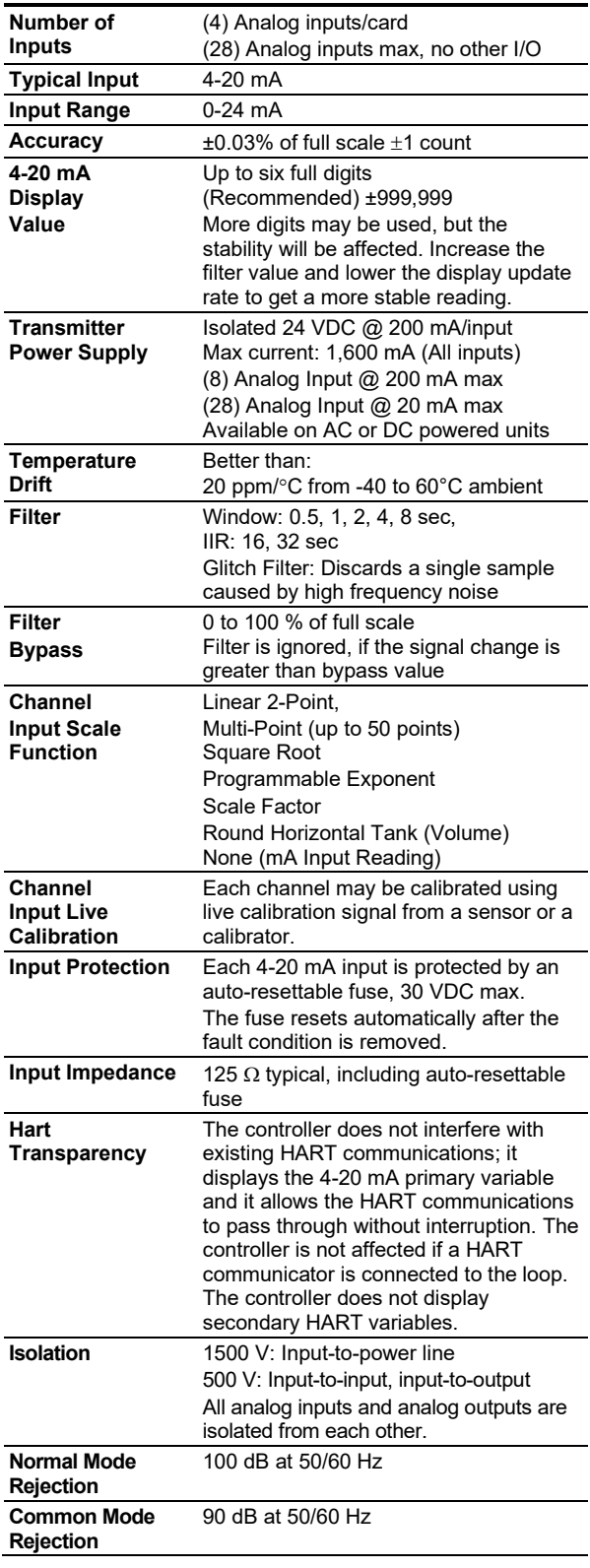

# **Pulse Inputs**

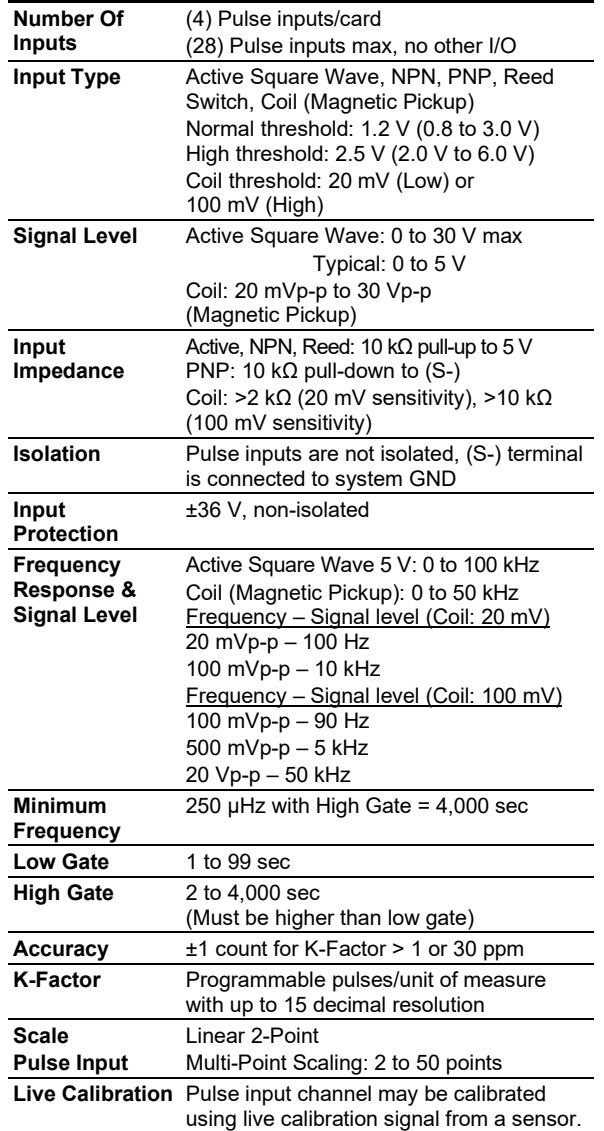

# **Modbus Inputs**

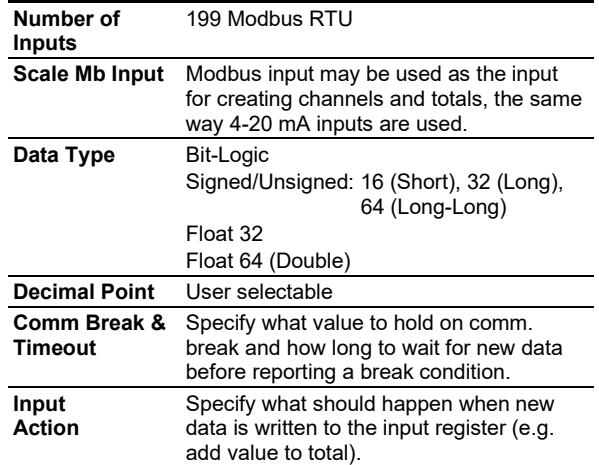

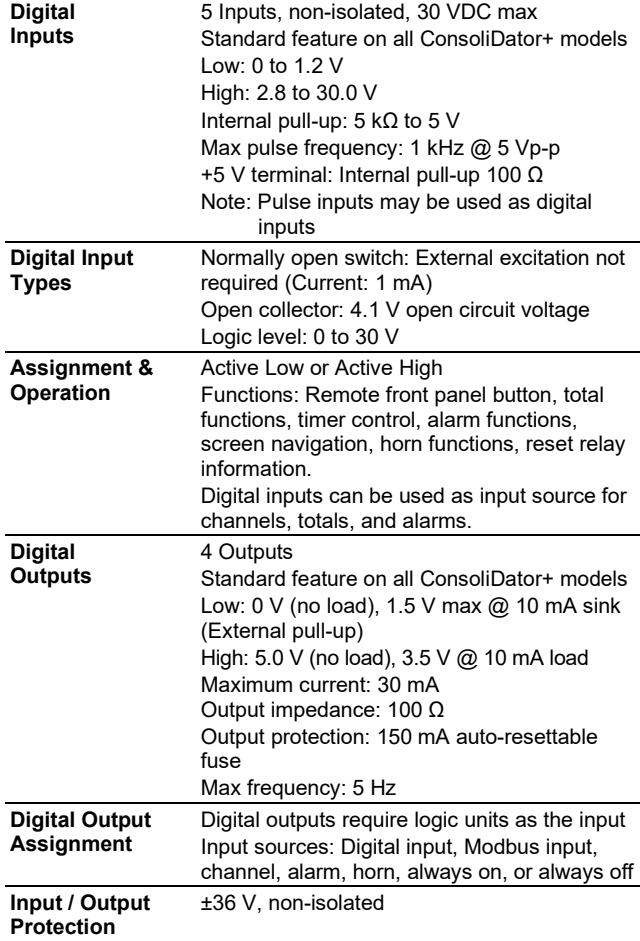

## **Digital Inputs & Outputs**

# **Relays**

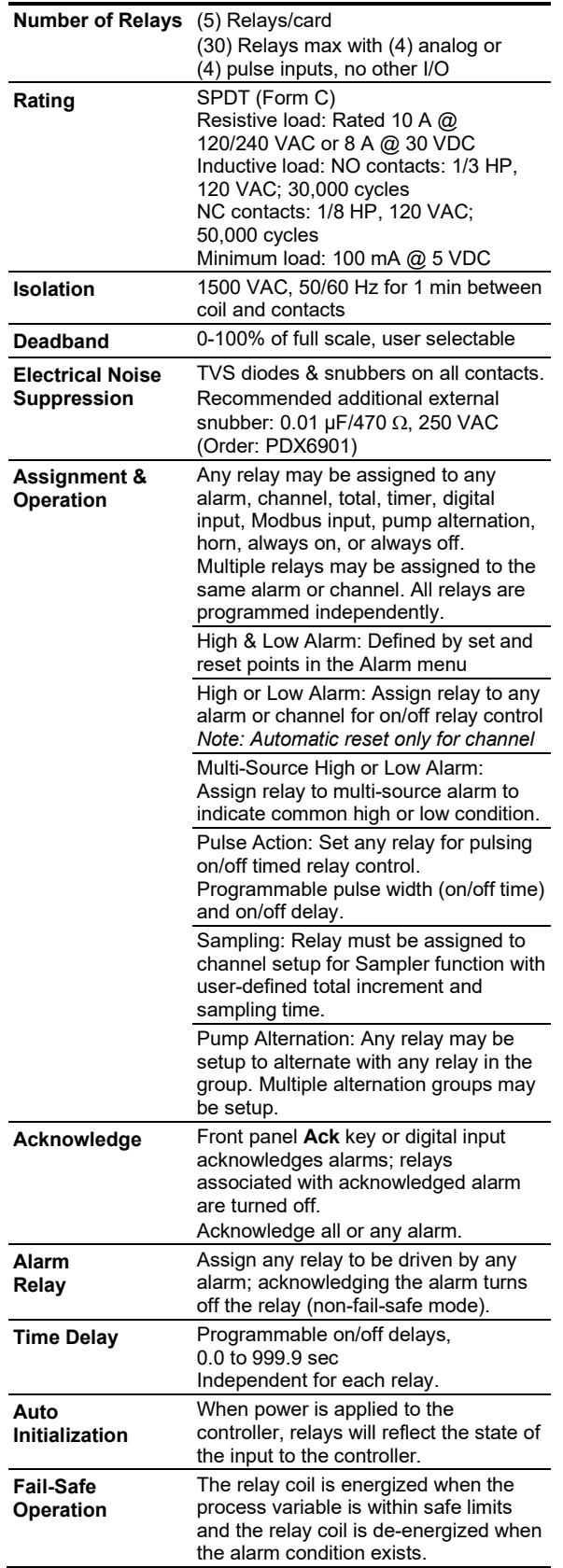

# **4-20 mA Transmitter Outputs**

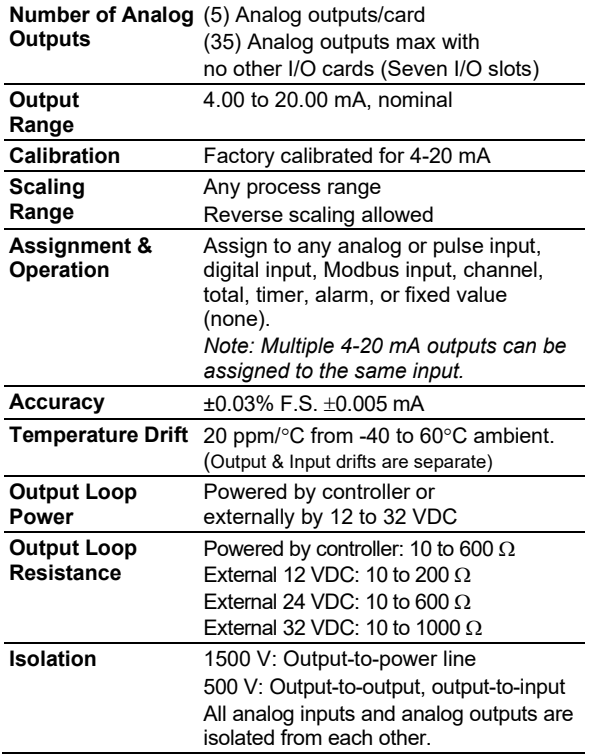

## **Timers**

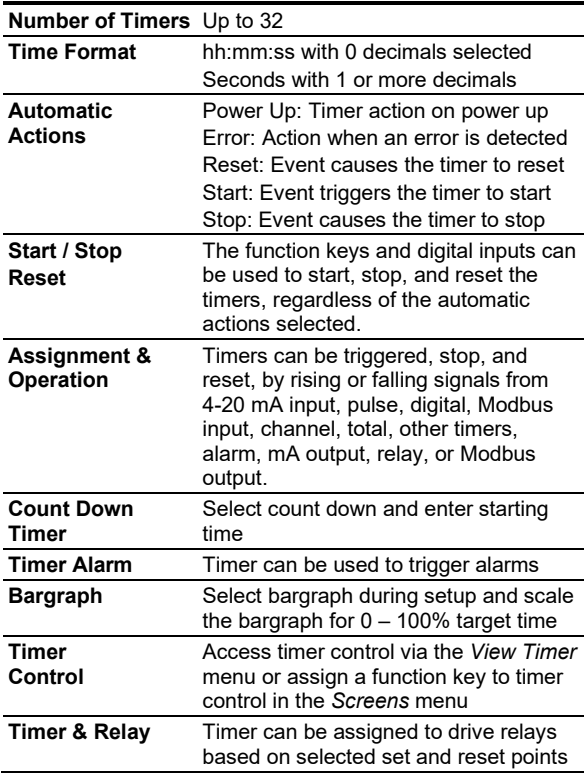

## **Modbus® Serial Communications**

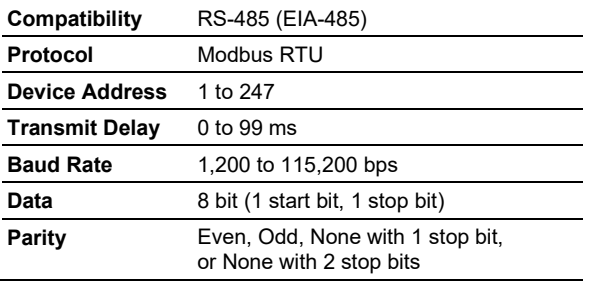

# **Ethernet Communications**

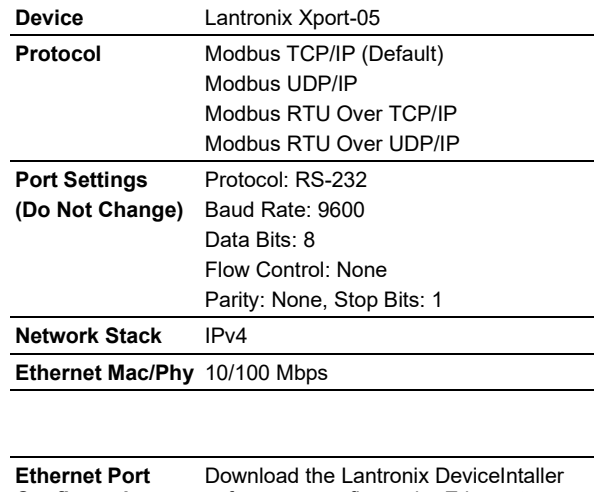

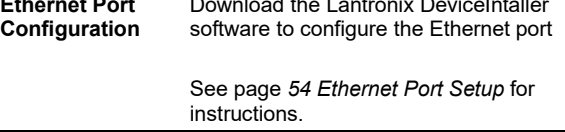

## **ConsoliDator+ Software**

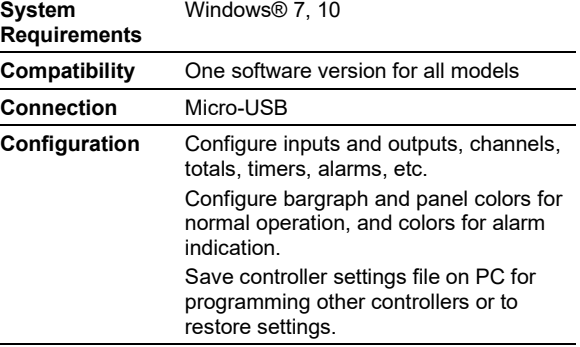

# **Safety Information**

### **A** CAUTION

Read complete instructions prior to installation and operation of the controller.

### A WARNINGS

- Risk of electric shock.
- Hazardous voltages exist within enclosure.
- Installation and service should be performed only by trained service personnel.

# **Installation**

## **Unpacking**

Remove the instrument from its box. Inspect the packaging and contents for damage. Report any damages to the carrier. If any part is missing or the controller malfunctions, please contact your supplier or the factory for assistance.

## **Panel Mounting**

- Prepare panel cutout per the dimensions provided
- Locate the panel mounting bracket and screws
- Inspect the controller to assure the gasket is securely in place
- Insert controller in the panel cutout, the latches on the top and bottom should hold it in place
- Insert the panel mounting bracket from the back of the panel, observe the orientation of the piece marked TOP
- Install the 12 screws provided

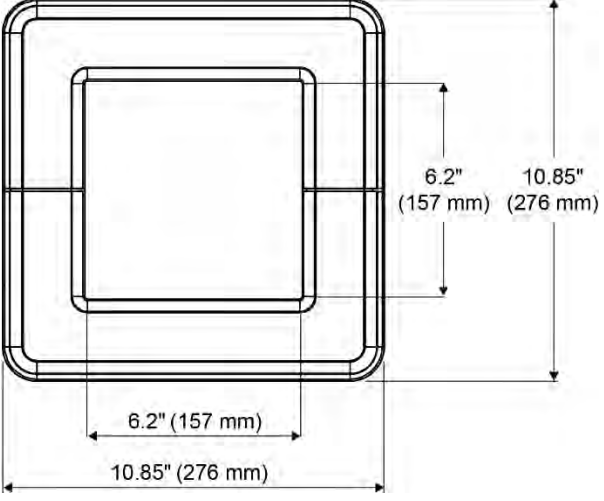

**Figure 1. Front Panel Mount Dimensions**

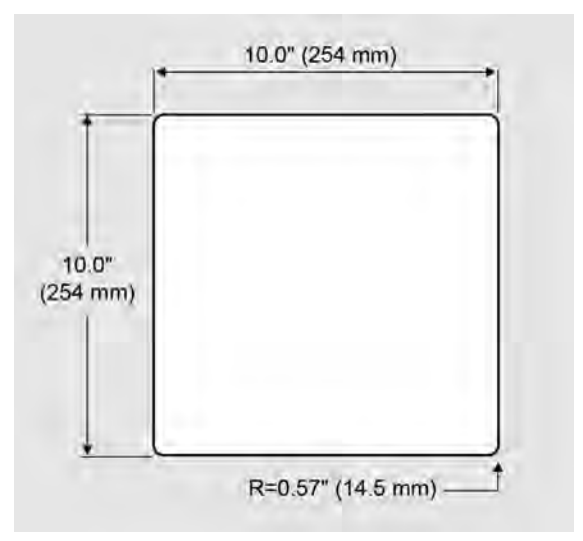

**Figure 2**. **Panel Cutout Dimensions**

## **PD9000 ConsoliDator+ Multivariable Controller Instruction Manual**

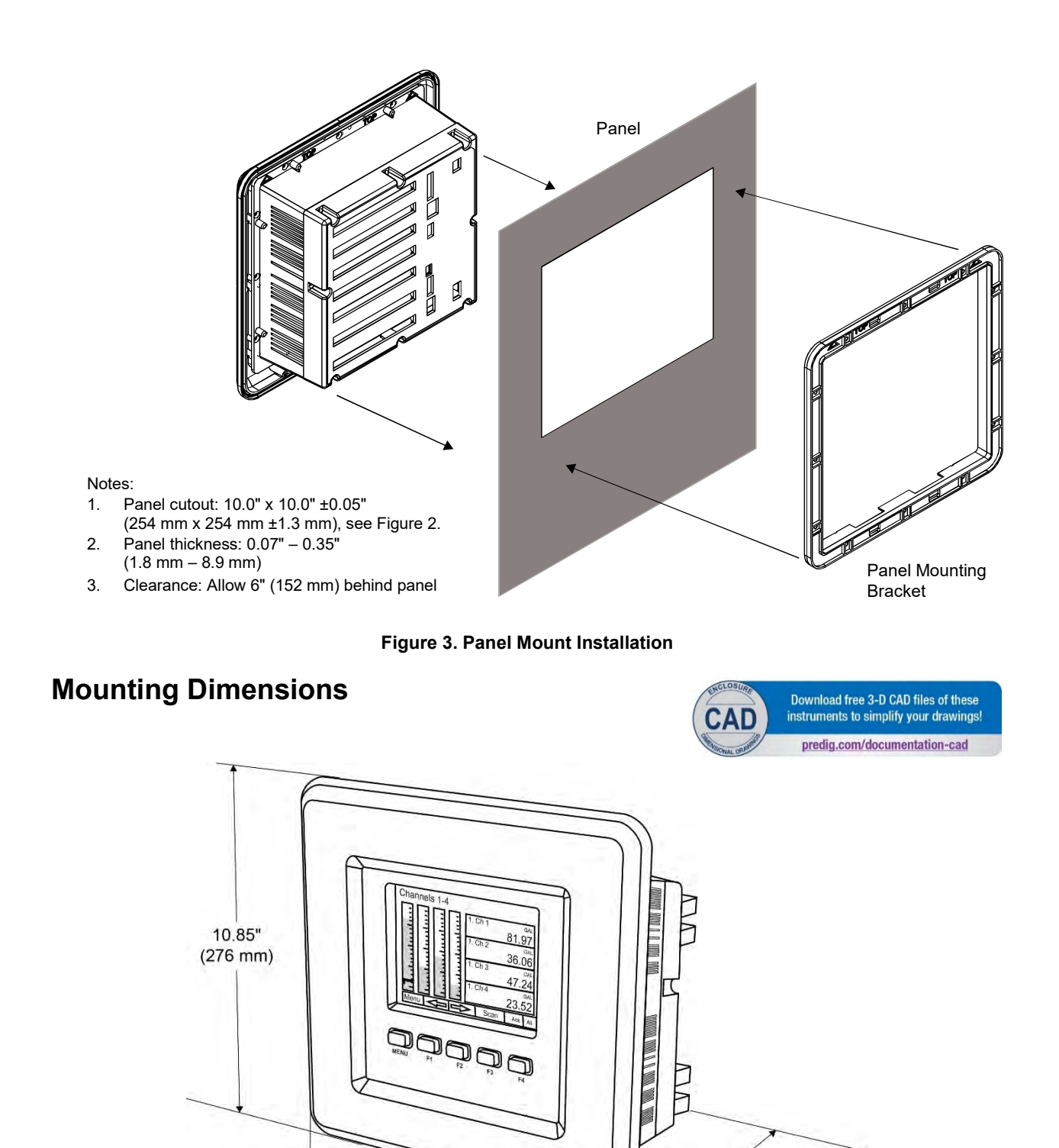

**Figure 4. Panel Mount Overall Dimension**

10.85  $(276$  mm)

# Find Quality Products Online at: www.GlobalTestSupply.com sales@GlobalTestSupply.com

 $4.87"$  $(124 \, \text{mm})$ 

 $0.82"$  $(21$  mm $)$ 

## **PD9000 ConsoliDator+ Multivariable Controller Instruction Manual** Instruction Manual

## **ConsoliDator+ Configuration Software Installation**

We recommend the following sequence for getting the controller into service:

- 1. Download the latest version of the Consolidator+ configuration software from our website [or from the included C](https://www.predig.com/download_software)D.
- 2. Extract the contents of the *ConsoliDatorPlus2000\_Installer.zip* file into a folder in your computer.

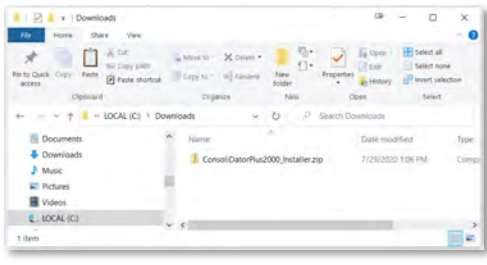

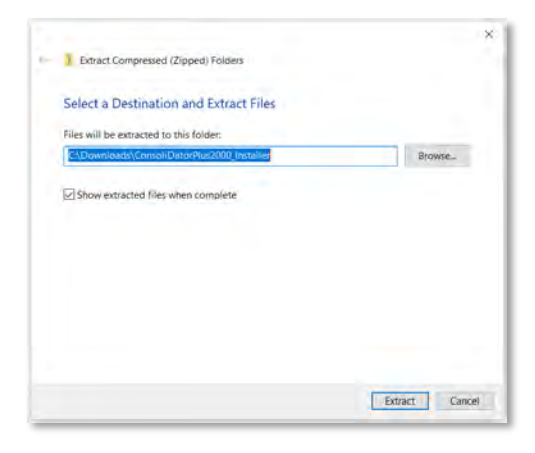

3. Double-click on the executable file ConsoliDatorPlus2000\_Installer.exe and follow the on-screen instructions.

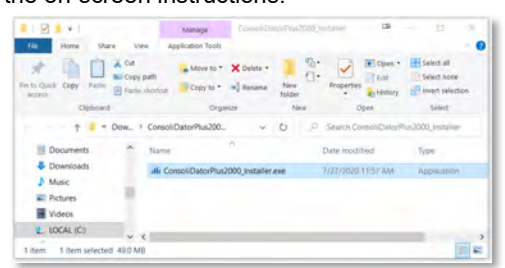

4. Depending on your system, a Windows message might be displayed:

*"Do you want to allow this app from an unknown publisher to make changes to your device?"*

Click **Yes** and proceed with the installation.

5. Click on *Install* to start the software installation process.

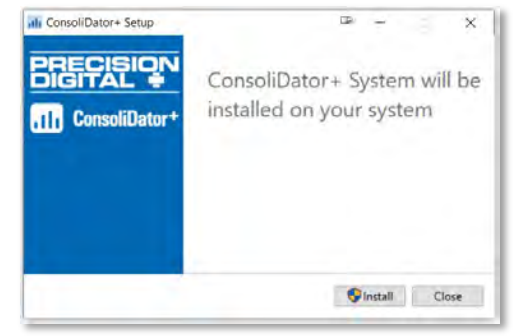

6. If your computer does not have the .NET desktop runtime 3.1, it will be installed automatically.

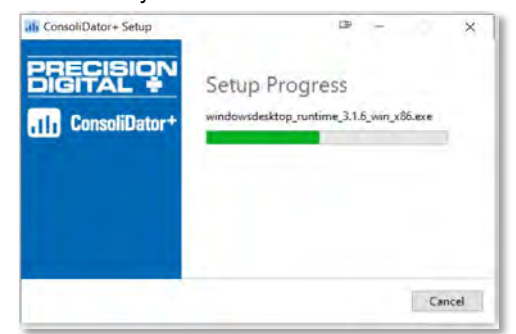

7. If the .NET desktop runtime 3.1 is already installed, it will proceed to the installation of the ConsoliDator+ configuration software.

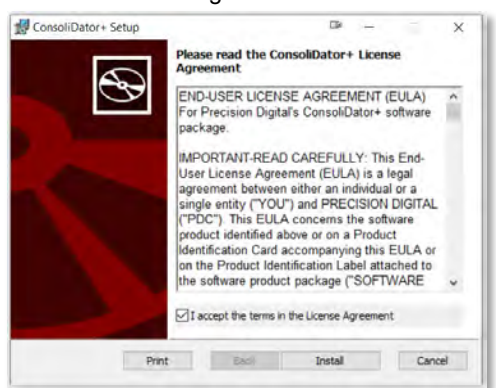

8. Read and accept the software's License Agreement and click on *Install*.

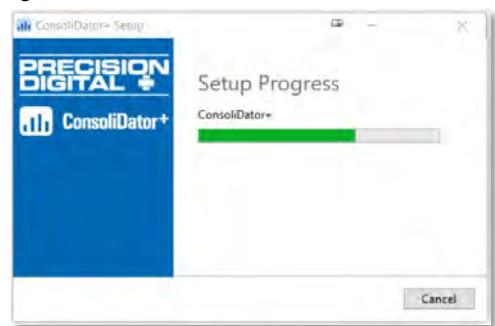

9. Click on *Finish.*

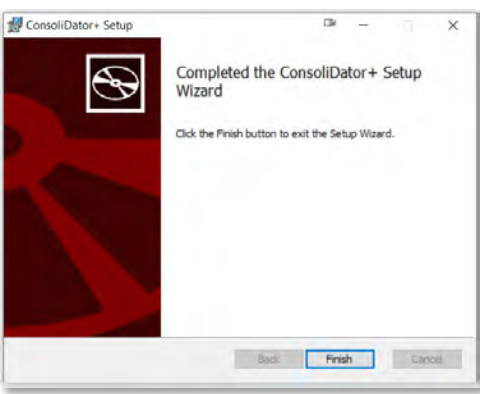

10. After the installation is complete, the following message is displayed. Click *Close* to finish. A ConsoliDator+ icon will be placed on your desktop.

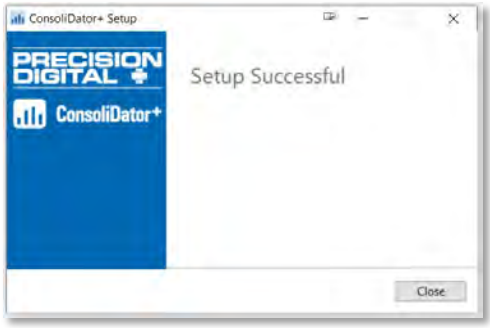

You are now ready to start using the software to configure your ConsoliDator+ controller.

The easiest and quickest way to program your ConsoliDator+ is to use the FREE ConsoliDator+ configuration software available [on the included CD](https://www.predig.com/download_software) .

The ConsoliDator+ configuration software is intuitive, and most customers can get their controller programmed as they like without even looking in the manual.

#### A WARNINGS

• Only one controller may be connected at a time. Attaching multiple controllers will cause a conflict with the controller software.

## **ConsoliDator+ Software**

- 1. Connect one end of the provided USB cable to the controller and the other end to the computer.
- 2. Double-click on the ConsoliDator icon

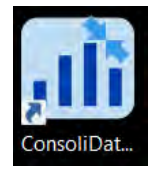

3. The application will start displaying the System menu

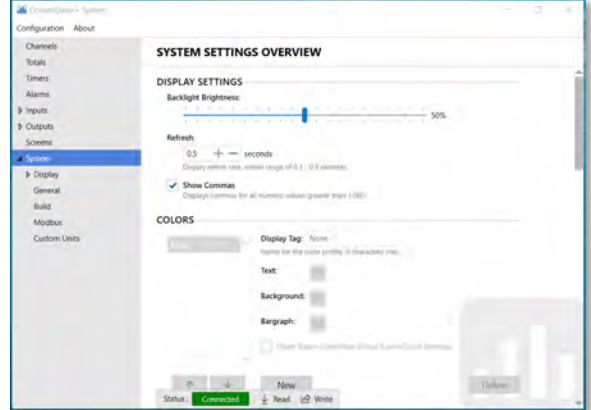

4. Click on *Read*, at the bottom of the screen, to read the configuration of the connected controller. After a read the channels settings overview is displayed.

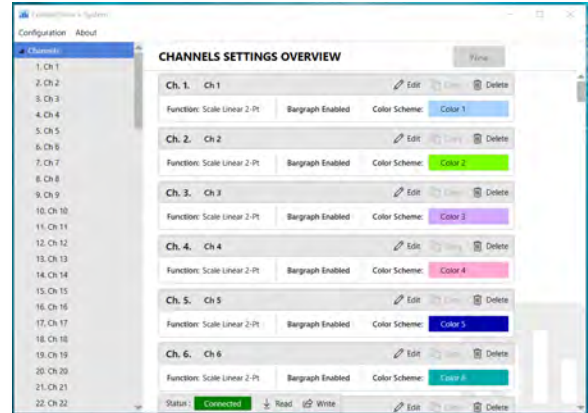

- 5. You can now begin to configure the ConsoliDator+ for your application, either by editing the existing settings or by starting fresh creating a new configuration.
- 6. Click on Configuration to save files, open existing files, or to create a new configuration even without a controller connected.

## **Connections**

The back panel is labeled with the I/O boards that were installed at the factory. The removable connectors are labeled with the connection signal for each terminal. The following diagram shows what the back of the model PD9000-GP-4PI-8AI-10AO-10RY looks like. This model accepts (4) pulse and (8) analog inputs and has (10) 4-20 mA outputs and (10) relays. (5) digital inputs, (4) digital outputs, RS-485 serial capability and USB connections are standard on all ConsoliDator+ models. Ethernet is an option.

If all Input / Output slots are used exclusively for one function, the ConsoliDator+ can accept up to (28) isolated 4-20 mA inputs, (28) pulse inputs, (25) isolated 4-20 mA outputs, and (25) relays. If used as a Modbus slave only: (35) 4-20 mA outputs, (30) relays.

All units can be powered from AC or DC; both power connections can be used at the same time. The DC power supply can serve as backup power if the voltage is 24 V or less, otherwise the controller will run on DC power.

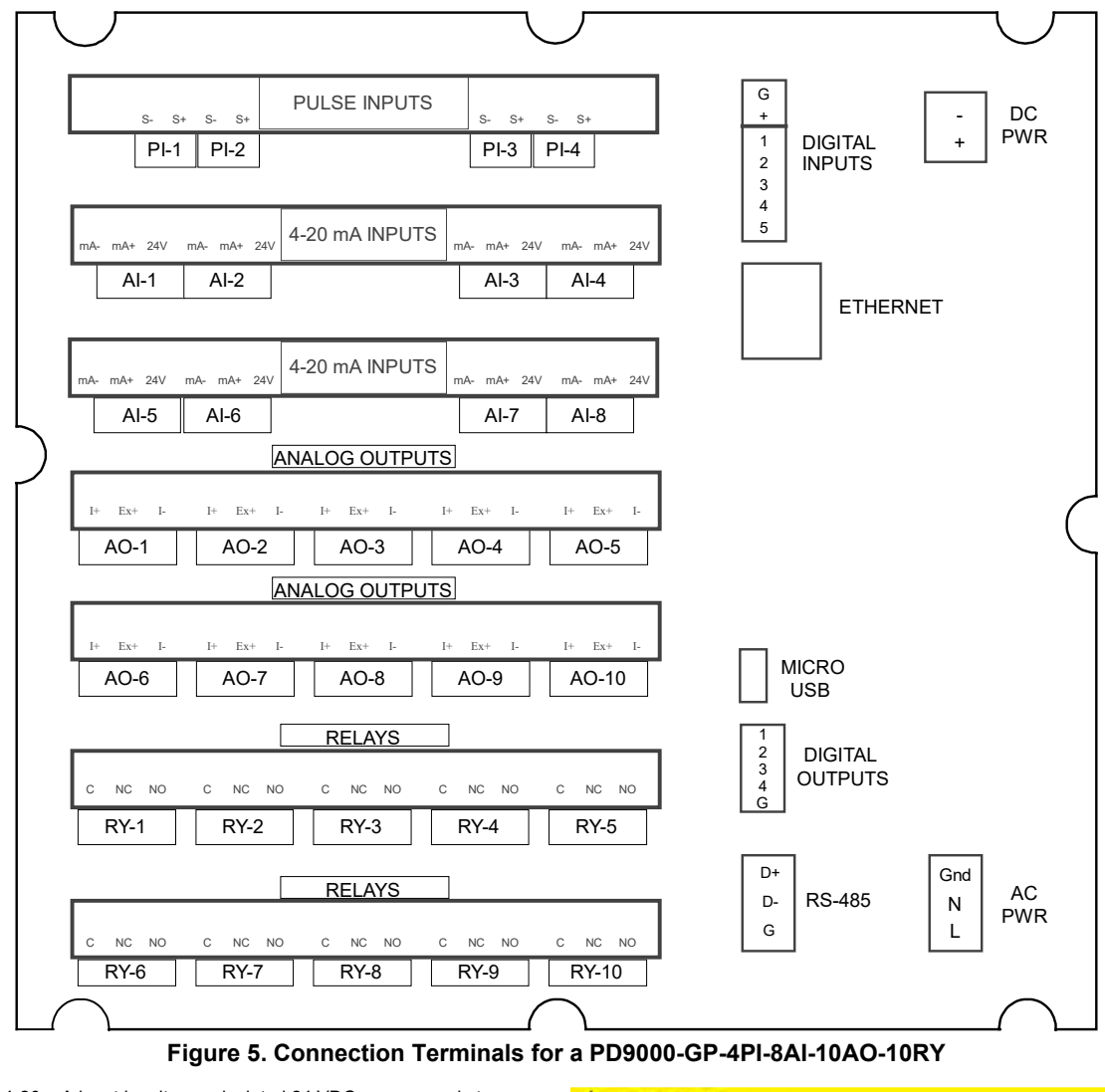

#### *Notes:*

- 1. Each 4-20 mA input has its own isolated 24 VDC power supply to power the transmitter.
- 2. Each 4-20 mA output has its own isolated 24 VDC power supply to power the output loop.
- 3. Each relay is Form C and rated at 10 A.
- 4. Input / output connections are made to removable screw connectors.
- 5. Every ConsoliDator+ has five digital inputs (additional digital inputs can be obtained by using the Pulse Inputs).
- 6. Every ConsoliDator+ has four digital outputs.
- 7. Every ConsoliDator+ has RS-485 with Modbus.
- 8. All ConsoliDator+ models can be powered from either AC or DC
- Power.

*10. Micro USB is used for programming the ConsoliDator+.*

#### **A** CAUTION

Use copper wire with 60°C or 60/75°C insulation for all line voltage connections. Observe all safety regulations. Electrical wiring should be performed in accordance with all applicable national, state, and local codes to prevent damage to the controller and ensure personnel safety.

<sup>9.</sup> Ethernet with Modbus TCP is an option.

### **Power Connections**

Power connections are made to one of the power terminal connectors. All units are capable of being powered either by AC or by DC for the ranges specified.

#### **90-264 VAC Power**

- Use three-terminal power connector as shown in [Figure 6.](#page--1-60)
- Unit is protected internally with 1.25 A autoresettable fuse. 2 A max, slow blow, 250 V min, UL Recognized external fuse recommended.

#### **24 VDC Power ± 10%**

- Use two-terminal power connector as shown in [Figure 6.](#page--1-60)
- Unit is protected internally with 3.7 A autoresettable fuse. 4 A max, slow blow, 50 V min, UL Recognized external fuse recommended.

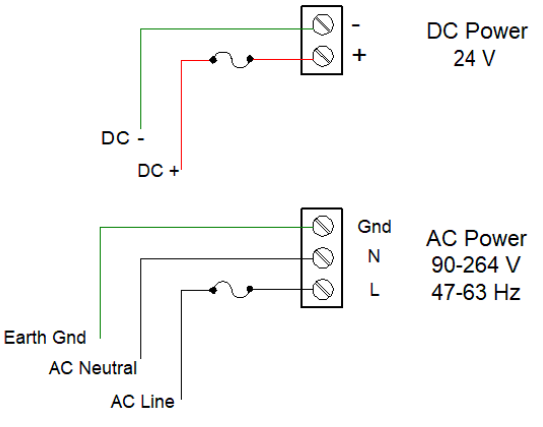

**Figure 6. Power Connections**

#### *Note:*

*The controller may be powered by AC voltage with the DC power connection used as backup power. The DC power supply must be 24 V or less to work as backup; otherwise the controller runs on DC power.*

#### **Isolated Input Signal Connections**

Isolated input signal connections are made to removable screw terminal connectors, which are labeled individually on the back panel of the controller. The back panel shows the type of input card installed in each slot (The top slot is #1 and the bottom is #7). Individual inputs are referenced as PI-1 to PI-4 for pulse inputs and AI-1 to AI-4, AI-5 to AI-8, etc for analog inputs.

### **4-20 mA Analog Input Connections**

Analog 4-20 Input connections are made to screw terminal connectors (two inputs per connector). The following figures show examples for typical applications. Each of the 4-20 mA inputs may be connected in any of the modes shown below.

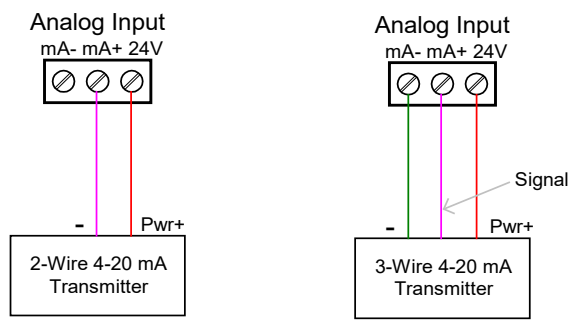

#### **Figure 7. Transmitters Powered by ConsoliDator+ Isolated 24 VDC Power Supply**

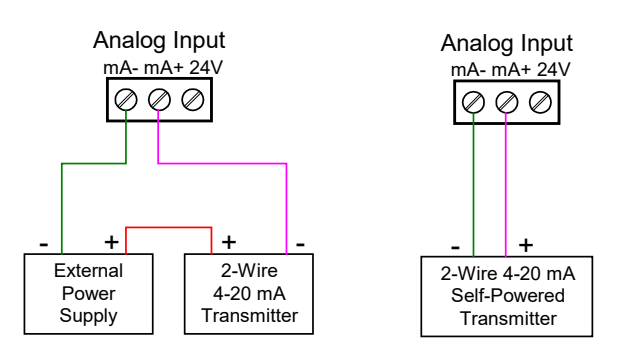

#### **Figure 8. Transmitter Powered by Ext. Supply or Self-Powered**

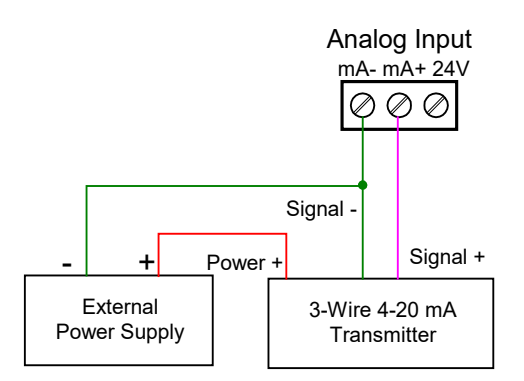

**Figure 9. 3-Wire Transmitters Powered Externally**

## **PD9000 ConsoliDator+ Multivariable Controller Instruction Manual** Instruction Manual

#### **Flow Meter Pulse Input Connections**

Flow Meter Pulse Inputs are wired to four-terminal connectors (two inputs per connector). A square waveform is used in the illustration, but the input is capable of reading many other types of signals within the voltage and frequency ranges specified.

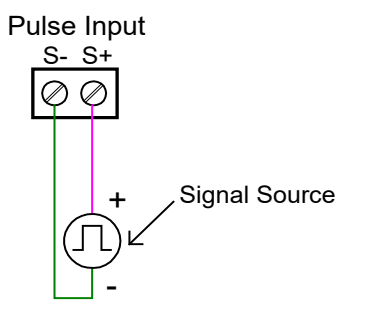

**Figure 10. Flow Meter Pulse Input Connections**

#### **Digital Input Connections**

Inputs are wired between terminals 1-5 of the digital input connector and the G terminal of the 2-position connector above the digital inputs. Normally open switch contacts may be used as shown in [Figure 11.](#page--1-65) The diagram also shows a Digital Input using an NPN open collector transistor output from a live signal. Logic LO or switch closure appearing across the terminals is interpreted as ON. When using an open collector transistor, a logic HI at the base (marked "B" in [Figure 11\)](#page--1-65) will be interpreted as ON. The 2-position connector has a +5 V terminal that may be used to provide excitation to some sensors requiring more than the pull-up provided on each digital input terminal.

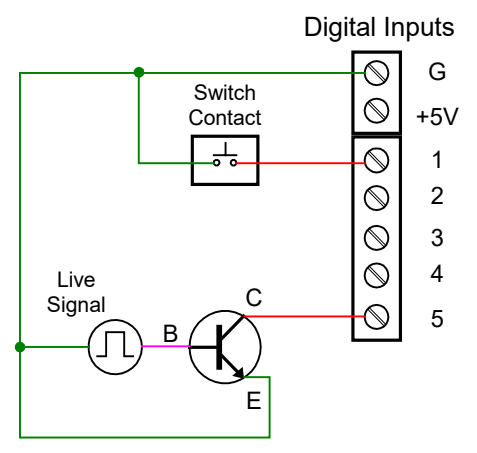

**Figure 11. Digital Input from Switch Closure and Live Signal**

### **Analog Output Connections**

The following figures show examples for isolated 4-20 mA transmitter output connections. Terminal connectors are labeled individually. The analog outputs are isolated from each other and from the inputs. They are powered internally to provide an active 4-20 mA output loop. The outputs may be powered externally by connecting the positive voltage to the Ex+ terminal.

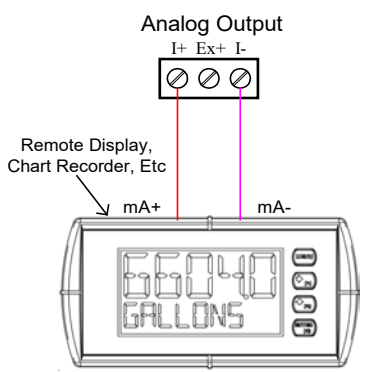

#### **Figure 12. Active 4-20 mA Output Powered by Controller**

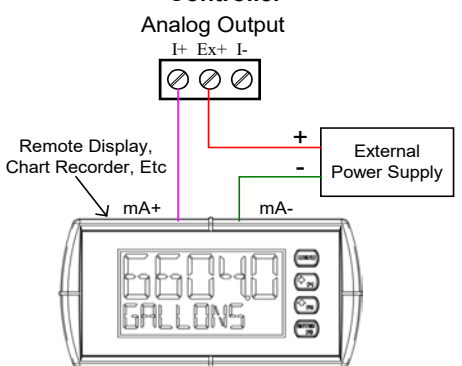

#### **Figure 13. Passive 4-20 mA Output Powered by External Supply**

*Note: Analog inputs and outputs are isolated from each other*

#### **Digital Output Connections**

The digital outputs may be used to drive digital inputs, alarm annunciators, or other devices such as solidstate relays that can be driven with low voltage signals.

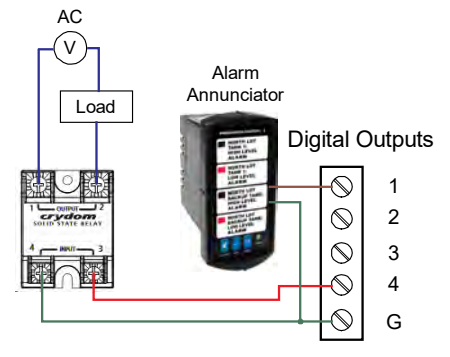

**Figure 14. Digital Outputs Driving 5 V Solid State Relay**

### **Connections to Power Gas Detector**

Some sensors requiring more than 200 mA of excitation current can be powered by the ConsoliDator+ by connecting two or more power supplies in parallel as shown in the following diagrams.

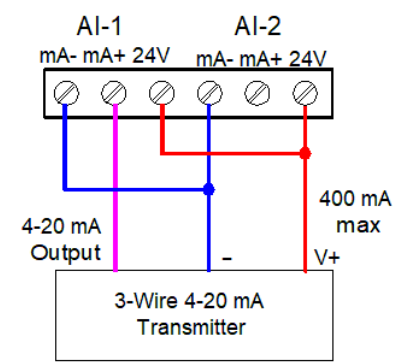

#### **Figure 15. Two Supplies in Parallel Powering 3-Wire Transmitter**

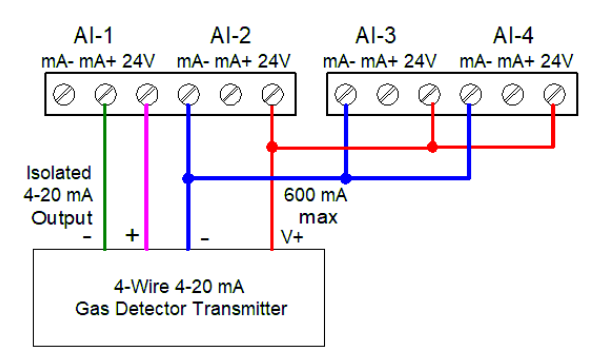

**Figure 16. Powering 4-Wire Gas Detector & Isolated 4-20 mA Output**

### **Relay Connections**

Relay connections are made to three-terminal connectors labeled individually. There are five relays per card.

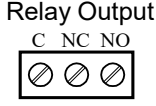

**Figure 17. Relay Connections**

#### **Switching Inductive Loads**

The ConsoliDator+ has internal circuitry to protect the relays from inductive loads, however, the use of external suppressors (snubbers) is strongly recommended when switching inductive loads to prevent disrupting the microprocessor's operation. The suppressors also prolong the life of the relay contacts. Suppression can be obtained with resistor-capacitor (RC) networks assembled by the user or purchased as complete assemblies. Refer to the following circuits for RC network assembly and installation.

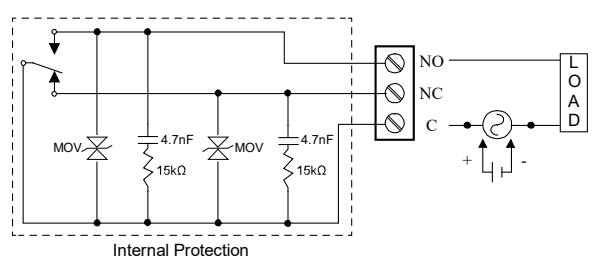

**Figure 18. AC and DC Internal Inductive Loads Protection** 

For additional external protection choose R and C as follows:

R: 0.5 to 1  $\Omega$  for each volt across the contacts

C: 0.5 to 1 µF for each amp through closed contacts

#### **Notes:**

1. Use capacitors rated for 250 VAC.

- 2. RC networks may affect load release time of solenoid loads. Check to confirm proper operation.
- 3. Install the RC network at the instrument's relay screw terminals. An RC network may also be installed across the load. Experiment for best results.

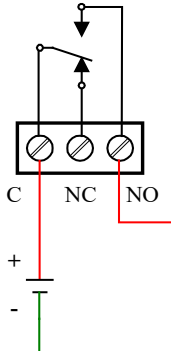

Use diode with a reverse breakdown voltage two to three times the circuit voltage and forward current at least as large as the load current.

L O A D

**Figure 19. Low Voltage DC Loads Protection**

#### **RC Networks Available from Precision Digital**

RC networks are available from Precision Digital and should be applied to each relay contact switching an inductive load. Part number: PDX6901.

## **Serial Communication Connections**

The RS-485 port for serial communication (using Modbus protocol) has three terminals labeled D+, D-, and G. It is strongly recommended to use three-wire shielded cable and to always connect the ground terminal to the other equipment's ground to avoid differential voltage between the systems. Distances up to 4000 feet can be reached with RS-485. Up to 32 Modbus devices may be connected to a single RS-485 bus.

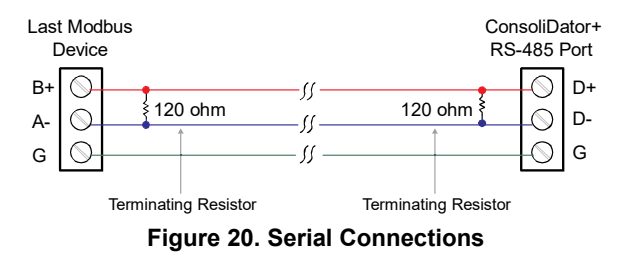

### **Ethernet Option**

The Ethernet port is available on the RJ45 connector. This allows the ConsoliDator+ to connect to a local area network. The Ethernet port option is fully configured using the Lantronix DeviceInstaller software, available for download from the Lantronix's Website .

See pag[e 15](#page--1-10) for specifications, page [53](#page--1-44) for setup using the ConsoliDator+

software, and page [54](#page--1-0) for complete [Ethernet Port Setup.](#page--1-0)

## **External Keypad Connections**

Normally open pushbuttons may be wired to the digital inputs connector for use when the front panel of the controller is not accessible. The external keys may be assigned to replicate the Menu and F1-F4 function keys.

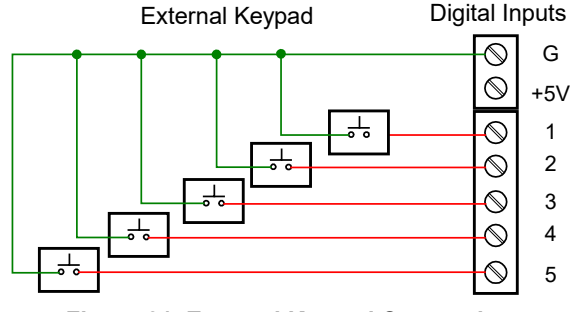

**Figure 21. External Keypad Connections**

## **Navigating and Editing**

The device displays various screens throughout programming and operation. Functions are programmed within their respective menu screens and in many cases are accompanied by user prompts.

## **Soft-Keys and Buttons**

The unit is equipped with five buttons located below the display. The function of each button corresponds to its soft-key, which appears at the bottom of the screen. Buttons assume different functions, which change according to the screen in view.

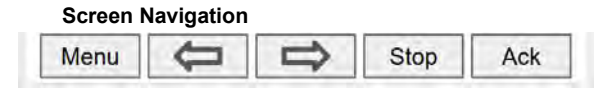

**Menu Navigation**

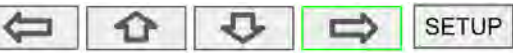

Selections are highlighted with green background for illustration purposes. The keys below are used to navigate through menus and edit settings. Other special keys appear throughout the programming process.

*Note:* 

*This is not a touch-screen display; the pushbuttons must be used to activate the soft-key* 

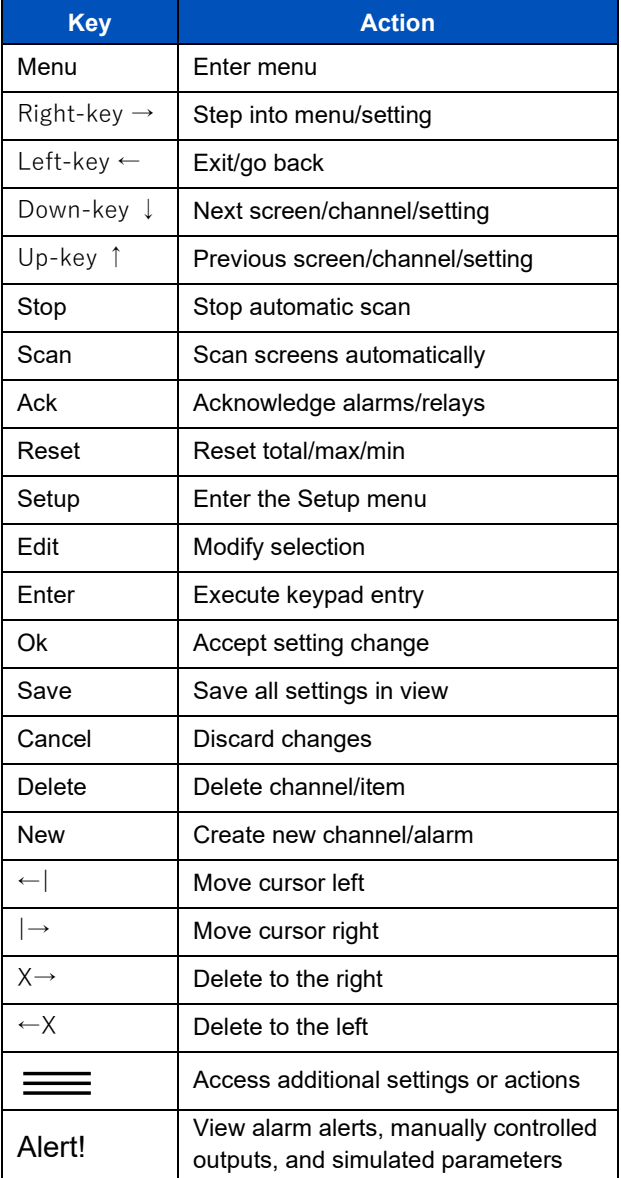

## **Setup and Programming**

There is **no need to recalibrate** the instrument when first received from the factory.

The device is **factory calibrated** prior to shipment, for all input types and 4-20 mA outputs. The calibration equipment is certified to NIST standards.

## **Overview**

Setup and programming are done through the front panel buttons or with the ConsoliDator+ Software. After power and signal connections have been completed and verified, apply power to the instrument.

Inputs, outputs, channels, and relays are configured individually. It is recommended that all inputs be configured before channels, outputs, and relays are programmed.

Shown below are typical screens for tank level applications. Actual screens will vary according to the selected configuration. Screens may be edited, deleted, or added to fit the application.

For information on soft-keys and button functions, se[e Soft-Keys and Buttons](#page--1-19) on pag[e 25.](#page--1-19)

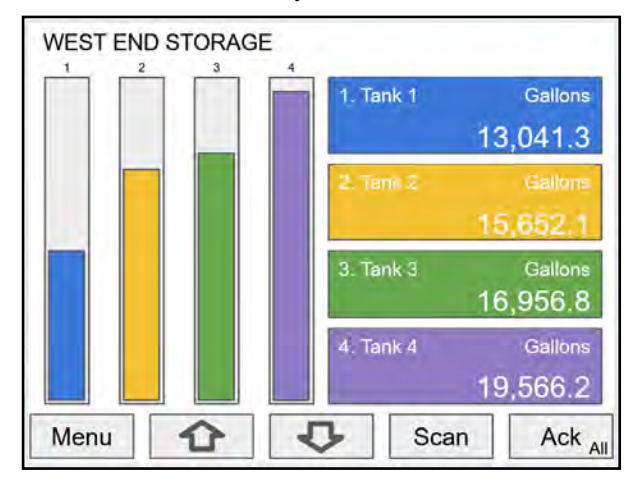

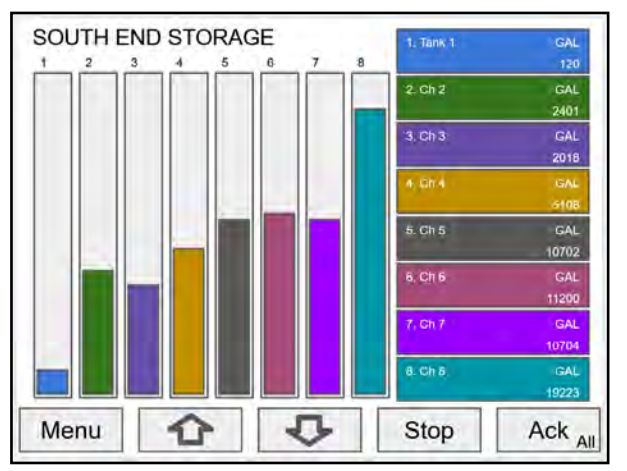

Typical screen view displaying 4 channels and 4 bargraphs representing the values of each channel. Typical screen view displaying 8 channels and 8 bargraphs representing the values of each channel.

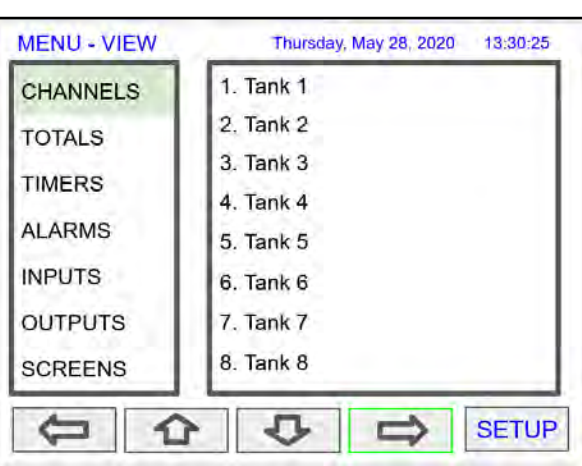

Press the **Menu** key to begin setup and programming

The View screen allows a user to view all the settings and values for Channels, Totals, Timers, etc. To program the instrument, press the **Setup** key.

## **Setup Menu**

The *Setup* menu is the starting point during the programming process for setting up *Channels, Totals, Timers, Alarms, Inputs, Outputs, Screens,* and *System* settings. The number of channels shown on this screen is determined by the number of channels previously configured. More channels may be added to the list, by selecting *New* in the *Setup Channels* menu.

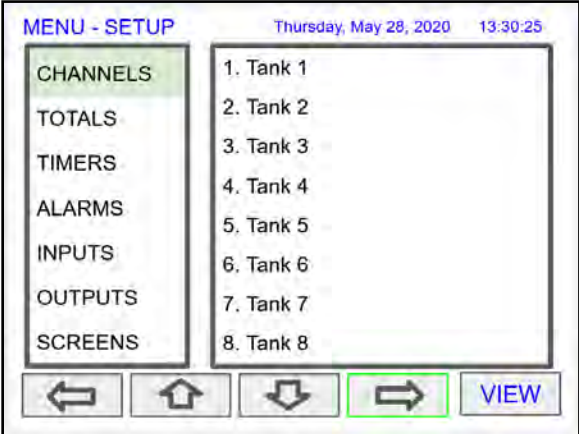

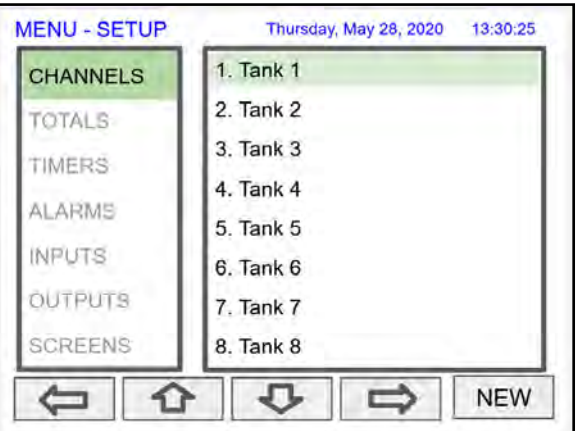

Press **Right Arrow** key to step into channels. Press **New** key to create a new channel.

Go to pag[e 31](#page--1-0) for details.

## **Channel Parameters**

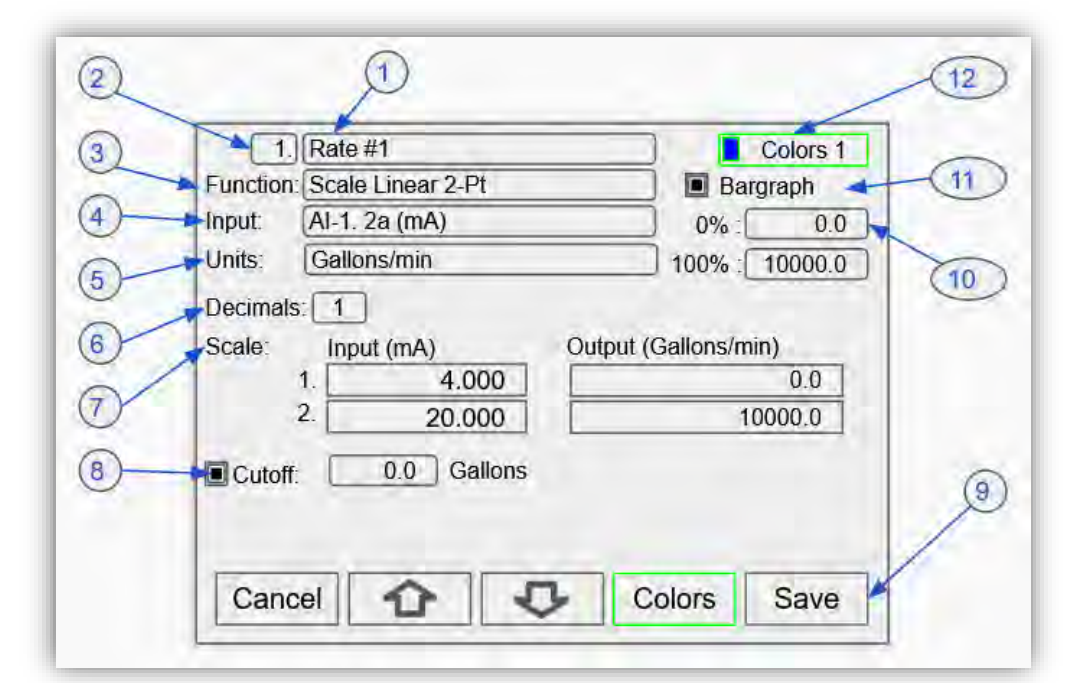

- 1. **Channel tag**: Editable
- 2. **Auto-generated channel #**: Use to reorder channels
- 3. **Function**\*: This is the function applied to the
	- input source
- **Scale**
	- Scale Factor
	- Scale Linear 2-Pt
	- Scale Multi-Point
	- Scale Square Root
	- Scale Exponent
	- Round Horz Tank\*
	- Units Conversion\*\*
- **Math**
	- **Constant**
	- **Summation**
	- **Difference**
	- **Absolute Difference**
	- Absolute Value
	- **Average**
	- Weighted Average
	- **Multiply**
	- Divide
	- % Efficiency

\*Round Horz Tank: Available only if Input units is distance (height)

\*\*Use for custom units

#### **Compare**

- **Greatest**
- Least
- **Measure**
- Tare
- Maximum
- Minimum
- Percent (Bargraph)
- **Duration**
- Rate of Change
- **Filter**
	- **Window Average**
	- IIR (First Order)
	- **Cutoff Limits**
- **Control**
	- Sampler
	- On-Off Control
	- Select A or B
	- **Schedule**

### **Relays**

- **Cycle Count**
- Runtime
- **Modbus**
- Time Since Read
- **Time Since Write**
- **Other**
	- None (Reserved)

Se[e Channel & Math](#page--1-0)  [Functions](#page--1-0) on page *[12](#page--1-0)* for details.

- 4. **Input**: Source for the channel (PV)
	- mA Input (4-20 mA)
	- Pulse Input
	- Digital Input
	- Modbus Input
	- Channel
	- **Total**
	- **Timer**
	- Alarm
	- mA Output
	- **Relay Output**
	- Digital Output
	- Modbus Output
- 5. **Units**: Engineering units / time or none
	-
	-
	-
	-
	-
	-
	- **Temperature**
	- **Percent**
	- Amps
	- Volts
	- **Counts**
	- Logic
	- Custom

*Note: Units conversion is available for all units.*

- 6. **Decimals**: Number of decimals for the PV 7. **Input scale**: Enter
- input and output values 8. **Cutoff**: PV goes to
- zero below the cutoff value
- 9. **Soft keys**: These change based on the screen in place
- 10. **Bargraph scale**: Set the 0 and 100% values
- 11. **Display bargraph**: Display on the screen
- 12. **Colors**: Select the bargraph & panel colors

- None • Time
- Distance (Height)
- Volume
- **Pressure**
- **Weight**

## **Data Entry Keypad**

The system provides a soft keypad for entering values and tags; it contains numbers, alpha characters, and symbols.

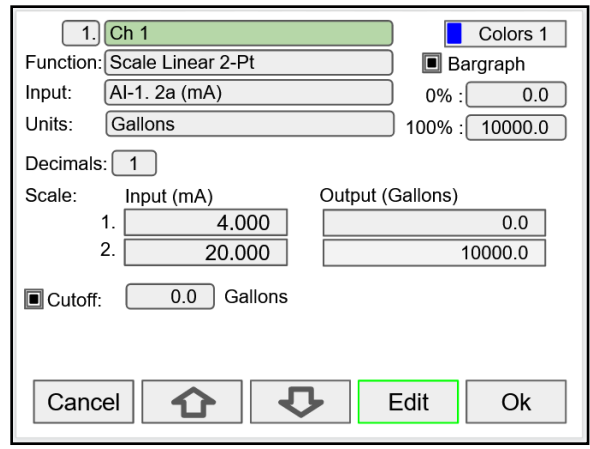

Press **Edit** key to start editing the channel configuration. The green background indicates the field to be edited. Press **Edit** key again to change the channel's tag, this opens the data entry keypad.

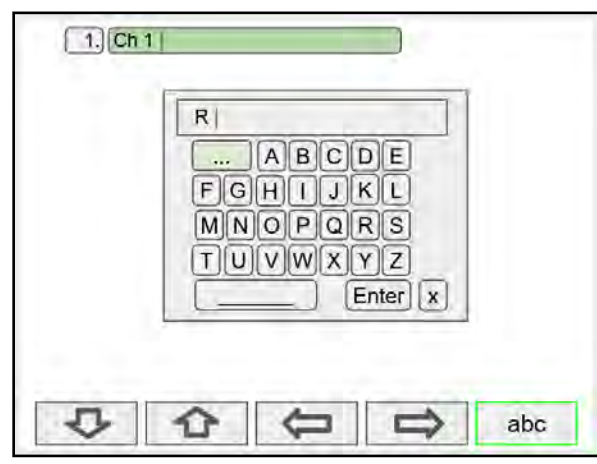

To change the character set, navigate to the **three dots** and press the key indicating the next set of characters.

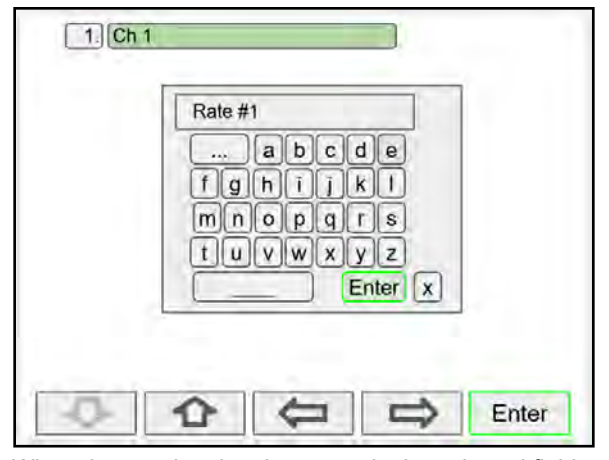

When done typing the characters in the selected field, press the **Enter** key.

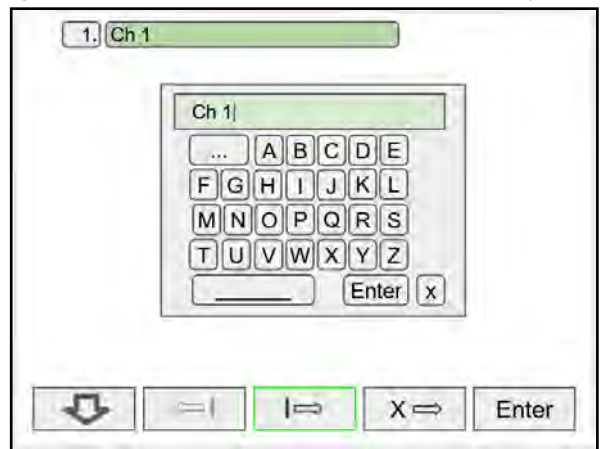

Use the Down Arrow key to navigate to the keypad. Use the  $|\rightarrow$  and  $\leftarrow$  keys to move the cursor and use the  $X\rightarrow$ key to delete characters. To enter characters in the selected text field, use the **arrow** keys to navigate through the popup keypad.

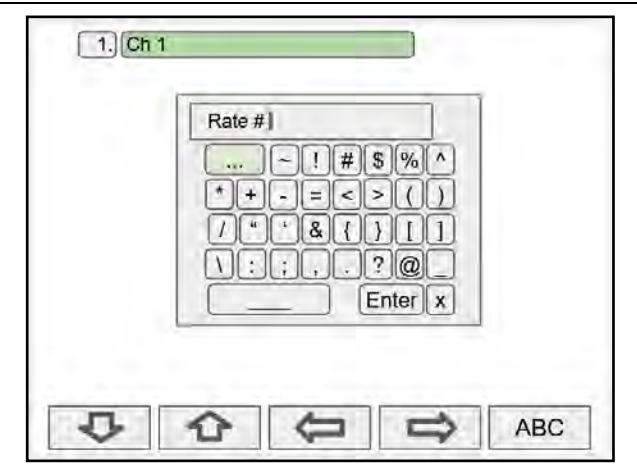

To enter symbols, press the **three dots** and select the desired symbol.

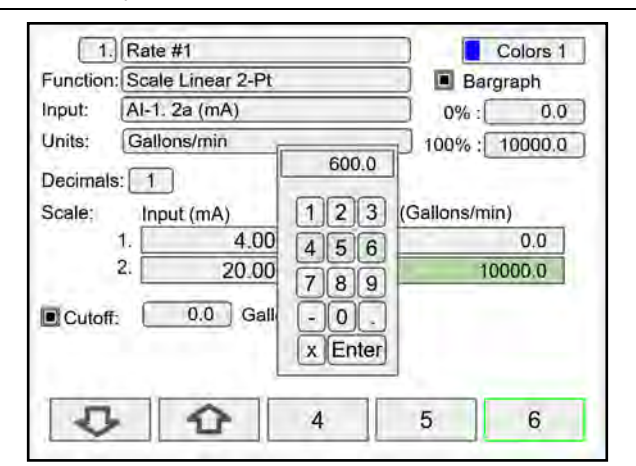

To enter numbers, select the numeric keypad, move the cursor to the insertion point and enter the number using the soft keys.

## **PD9000 ConsoliDator+ Multivariable Controller Instruction Manual** Instruction Manual

#### $\boxed{1}$  Rate #1 Colors 1 Function: Scale Linear 2-Pt **Bargraph**  $0\%$  : Input: Al-1. 2a (mA)  $0.0$ Units: Gallons/min 100% : 10000.0 6000.0 Decimals:  $\boxed{1}$  $1|2|3|$ (Gallons/min) Input (mA) Scale: 4.00  $0.0$ 1.  $456$  $\overline{2}$ . 20.00 10000.0  $789$  $0.0$  Gall  $-$  0 Cutoff:  $x$  Enter ⇧ Cancel Enter Ð

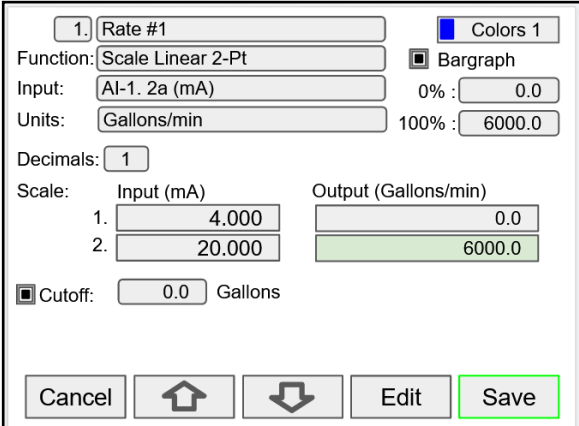

Press **Enter** to accept the changes. Press the **Save** key to save the changes. The bargraph is automatically adjusted to reflect the scale entered. The bargraph scaling may be changed without affecting the input scaling.

## **Setup Channels**

The *Setup Channels* menu is used to configure each channel, enter a tag, select the input source, scale the input, and program other settings that will determine the channel's processing capabilities.

- Use the **Arrow** keys to navigate through the existing channels
- Press the **New** key to create a new channel
- Press the **Right Arrow** key to step into the channel setup
- Press the **Edit** key to make changes to a particular channel
- Press the **Delete** key to delete a channel

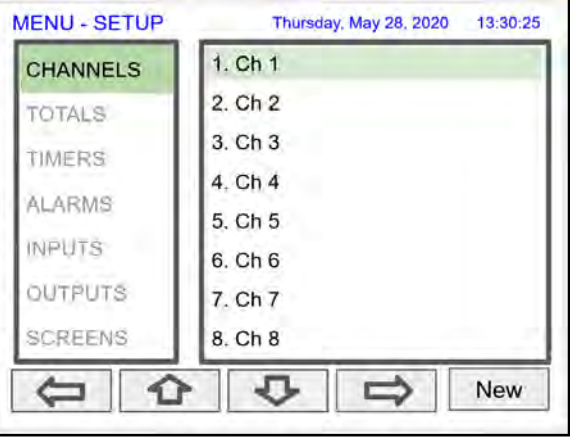

## **PD9000 ConsoliDator+ Multivariable Controller Instruction Manual** Instruction Manual

#### **MENU - SETUP** Thursday, May 28, 2020 13:30:25  $1.$  Ch  $1.$ **CHANNELS**  $2.$  Ch  $2$ TOTALS  $3.$  Ch  $3$ TIMERS 4. Ch 4 **ALARMS** 5. Ch 5 **INPUTS**  $6.$  Ch  $6$ OUTPUTS 7. Ch 7 **SCREENS** 8. Ch 8 ⇩ ≏ с **New** ٦

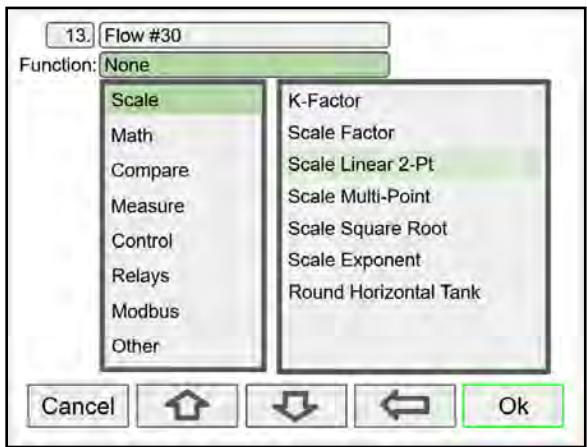

Select the function to be applied to the input and press the **Ok** key.

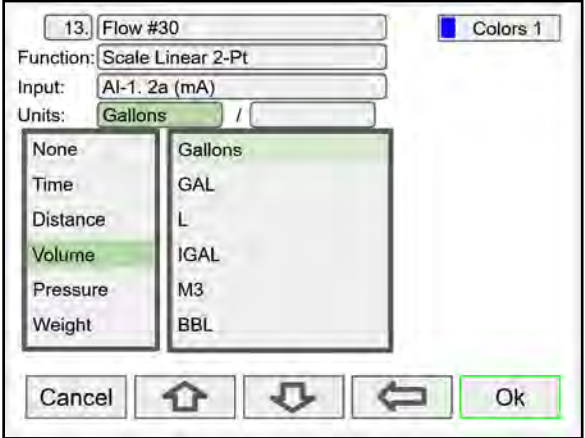

Select the engineering units, decimal point, enter scale points and press the **Ok** key.

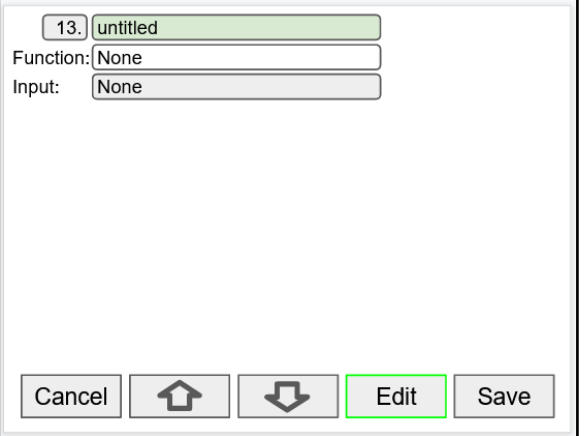

To create a new channel press the **New** key. Press the **Edit** key to edit the channel tag and other settings. Press the **Up** and **Down** arrow keys to select setting to be edited.

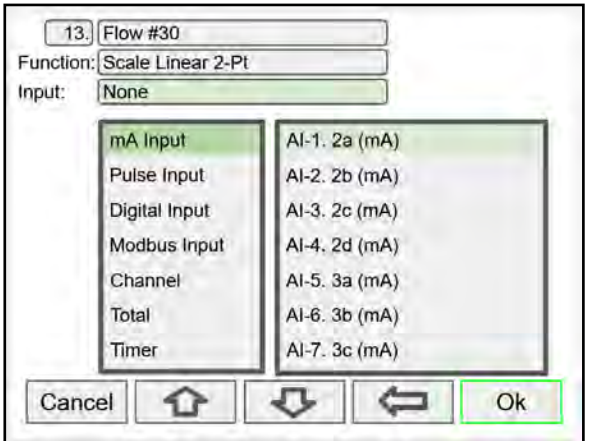

Select the input source for the channel.

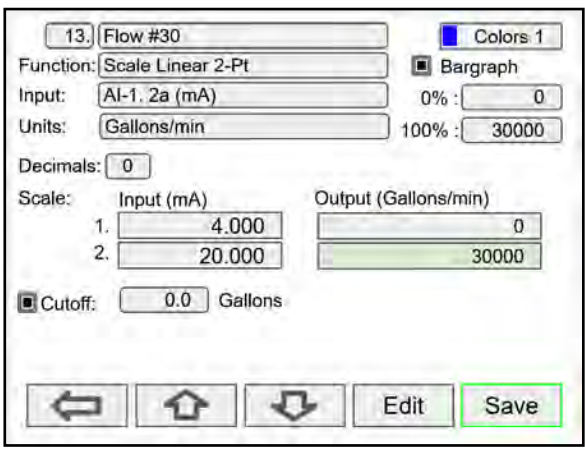

Select number of decimals, scale the input, enter the cutoff value, select colors for bargraph and text, confirm the bargraph's scale, and press **Save**.

# **Create New Channel**

**Bargraph, Background & Text Colors**

#### 13. Flow #30 Colors 1 Function: Scale Linear 2-Pt **B** Bargraph Al-1. 2a (mA) Input:  $0\%$ :  $\overline{0}$ Units: Gallons/min  $100\% : 30000$ Decimals:  $\boxed{0}$ Scale: Input (mA) Output (Gallons/min)  $\mathbf{1}$ 4.000  $\overline{0}$  $\overline{2}$ 20.000 30000  $\overline{0.0}$  Gallons Cutoff: **Colors** Cancel - ገ 口 Ok

To select a channel color pattern, navigate to the Colors setting and press the **Colors** key.

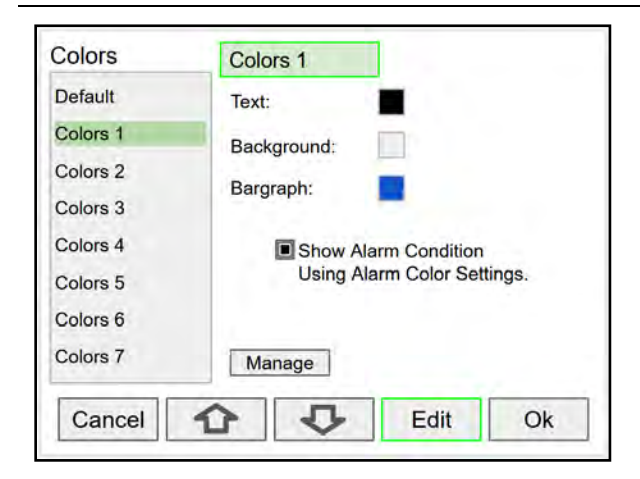

Use the arrow keys to navigate the settings and press **Edit** to make changes.

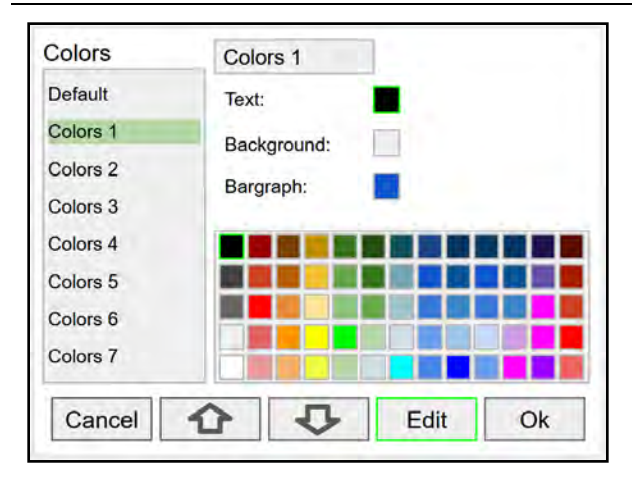

Select the desired color and press **Ok**. Navigate to the other settings and make the necessary changes.

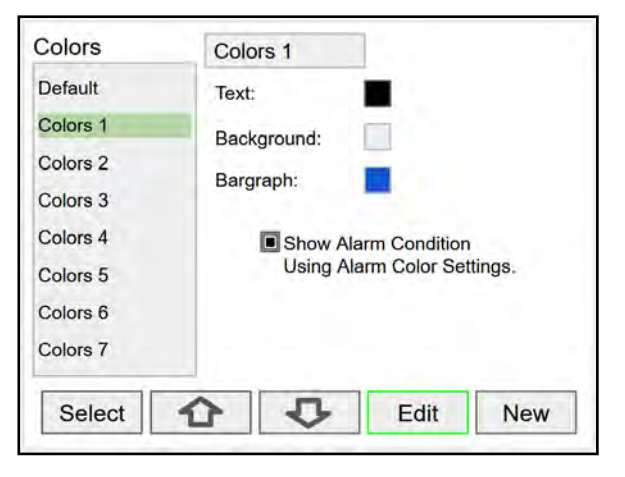

Select a color pattern or press the **Edit** key to make changes to the colors' tag, text, background, and bargraph.

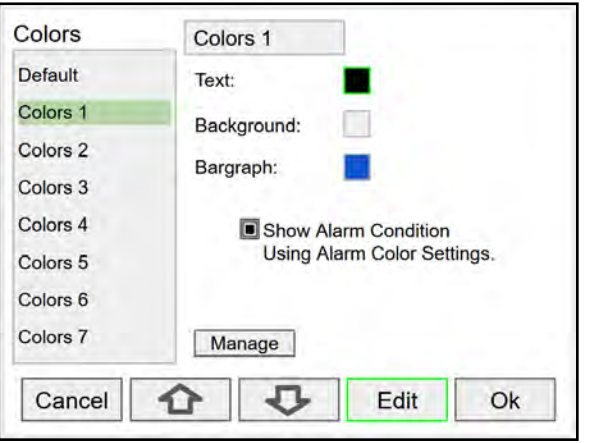

Press **Edit** to change text color, this applies to the channel tag, units, and value.

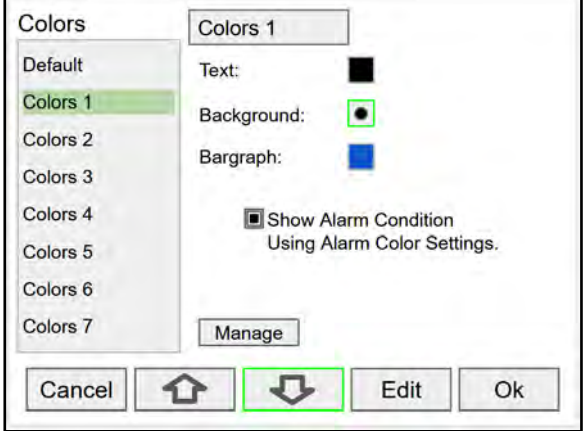

Press **Save** to save the color changes. Press **Select** to apply the color pattern to the channel. The **Manage** button is used to move or delete colors.

### **Live Calibration**

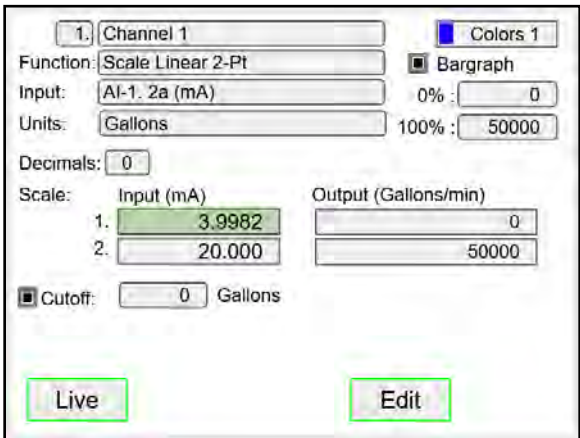

### **Edit Channel**

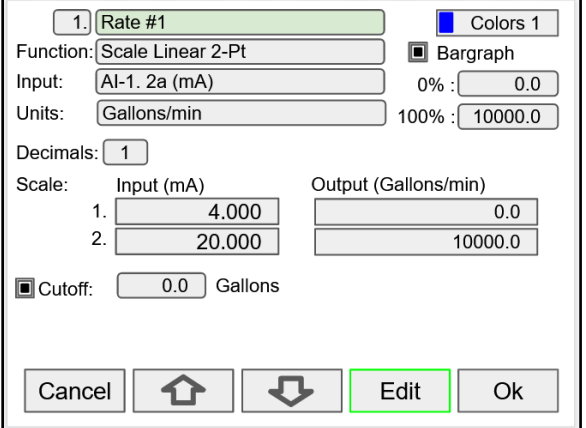

To edit a channel press the **Edit** key and navigate to the setting you want to change, press **Edit** again and make the changes required.

The *Live Calibration* feature is used to calibrate a channel by applying a live calibration signal.

- 1. From the Setup menu, navigate to the channel to be calibrated.
- 2. Go to Input 1 entry box
- 3. Apply Input 1 signal from sensor or calibrator
- 4. Press & hold the Edit key and press the Live key a few time until a stable reading is displayed.
- 5. Release the Edit key; the input 1 value has been captured.
- 6. Repeat the steps above for the additional inputs to be calibrated.
- 7. Adjust the output values according to the calibrated inputs.
- 8. Press Save.

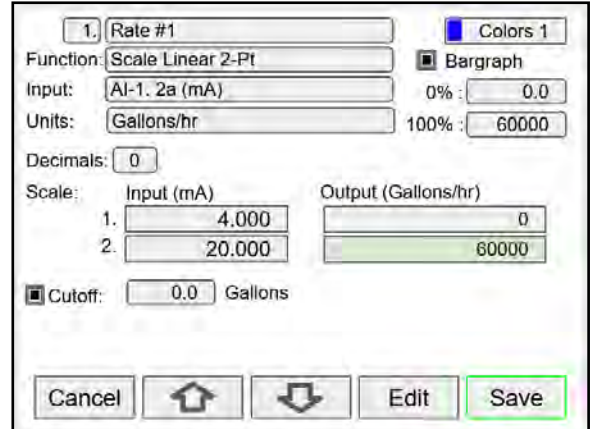

After making all the changes, press the **Save** key.

#### **Delete Channel**

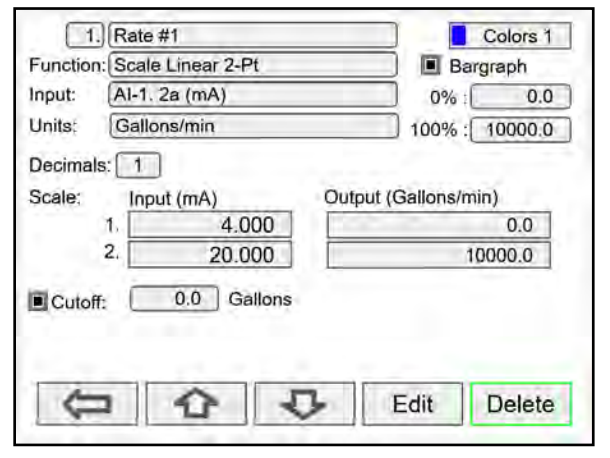

To delete a channel, press the **Delete** key and follow the

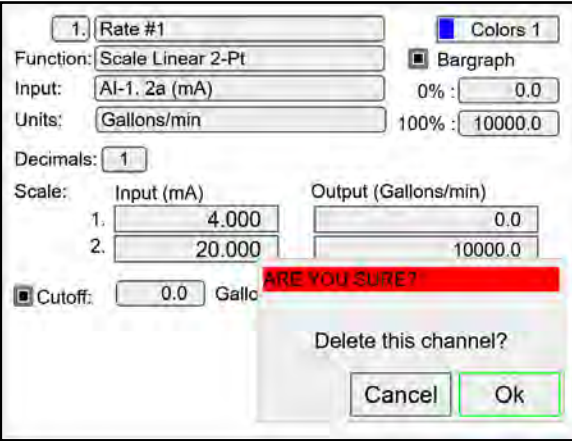

Press the Ok key to delete the channel or the Cancel key to cancel delete action.

### **2-Point Linear Scaling**

Linear mode refers to basic 2-point scaling of a 4-20 mA signal in engineering units. The graph in [Figure 22](#page--1-76) shows the display response based on example scaling parameters. For this mode select [Scale Linear 2-Pt] from *Function* options, then enter your scaling parameters.

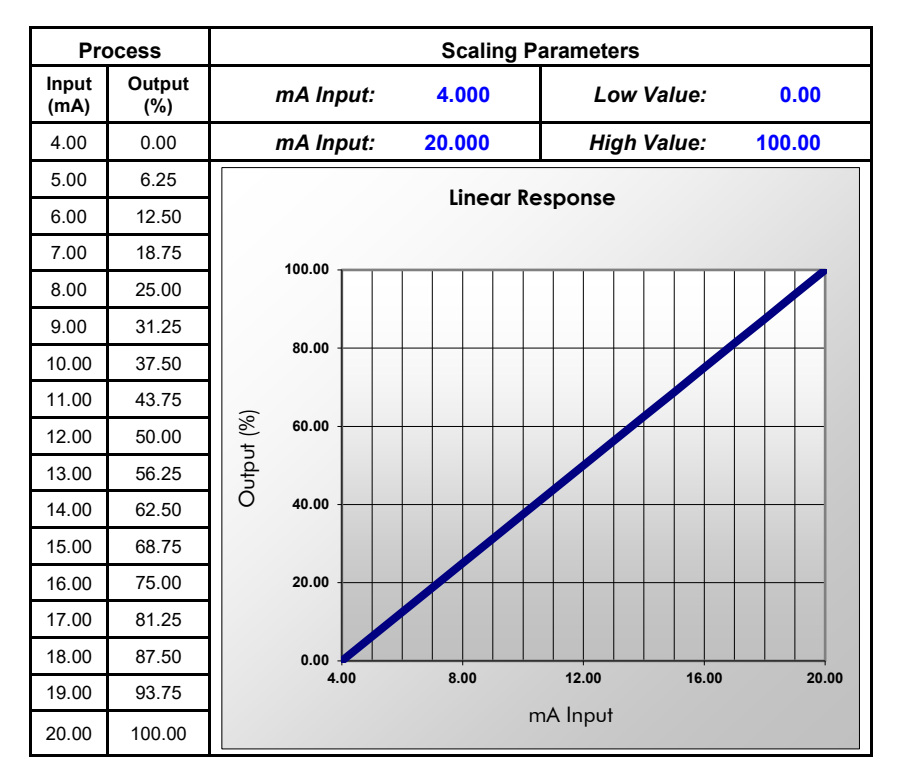

**Figure 22. Linear Response Graph**

## **Square Root Scaling**

Square root mode refers to 2-point scaling with square root extraction typically used to linearize the signal from a differential pressure transmitter and display the flow rate in engineering units. The graph in [Figure 23](#page--1-77) shows the display response based on example scaling parameters. For this mode select [Scale Square Root] from Function options.

The square root mode supports low-flow cutoff which can be used to suppress readings below a programmed value. Below the cutoff value, the controller will display "0".

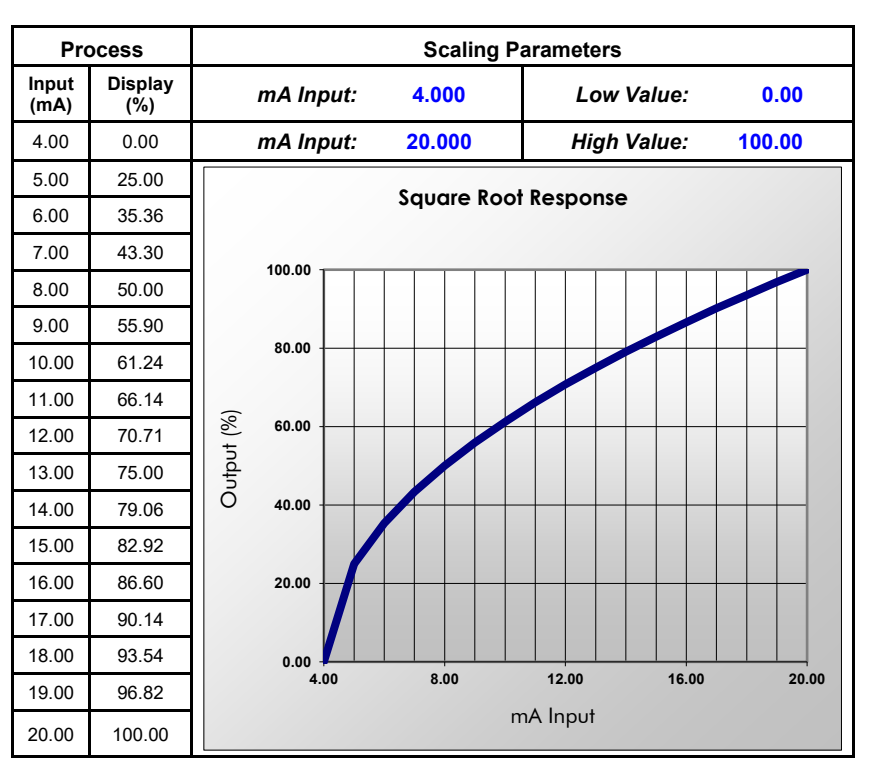

**Figure 23. Square Root Response Graph**

### **Scale Exponent**

Exponent mode refers to 2-point scaling with programmable exponent, typically used in openchannel flow applications using weirs and flumes to linearize the signal from a level transmitter and display the flow rate in engineering units. The graph in [Figure 24](#page--1-78) shows the display response based on example parameters and exponent of "1.5". For this mode select [Scale Exponent] from *Function* options. The exponent mode supports lowflow cutoff which can be used to suppress readings below a programmed value. Below the cutoff value, the controller will display "0".

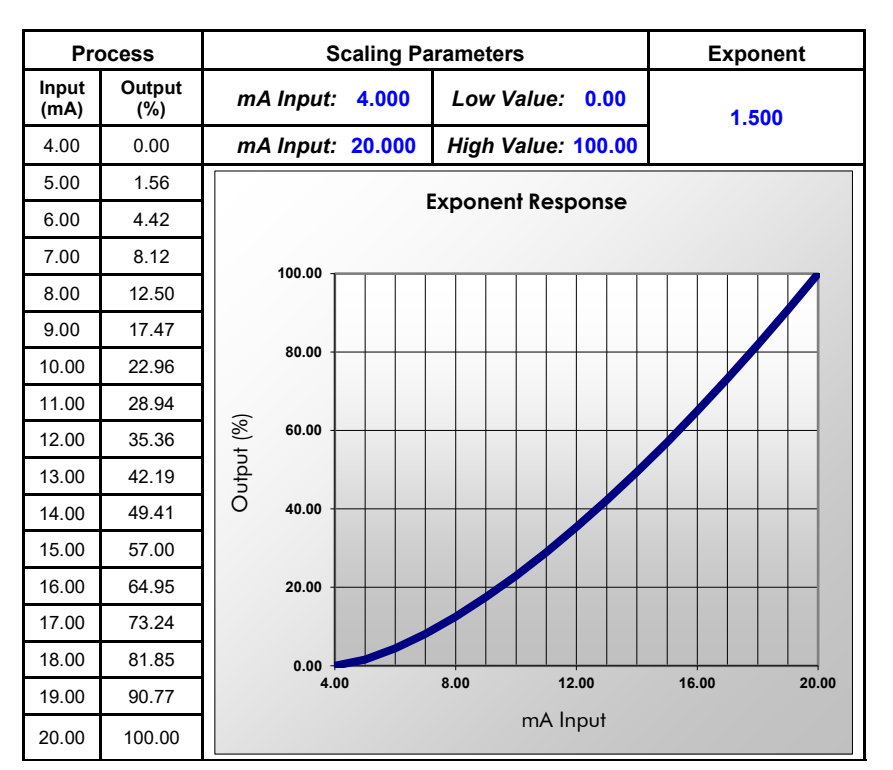

**Figure 24. Exponent Response Graph**

## **Round Horizontal Tank**

The *Round Horizontal Tank* (RHT) function calculates the volume of round tank with flat ends, based on the diameter and length dimensions of the tank.

The input source for the channel calculating the volume must be a level channel with units of distance (height). The RHT function linearizes the signal from a level transmitter and displays the volume in engineering units. The graph in [Figure 25](#page--1-79) shows the display response based on tank example: Diameter = 48.00 inches Length  $= 120.00$  inches

For this mode select [*Round Horz Tank*] from *Function* options.

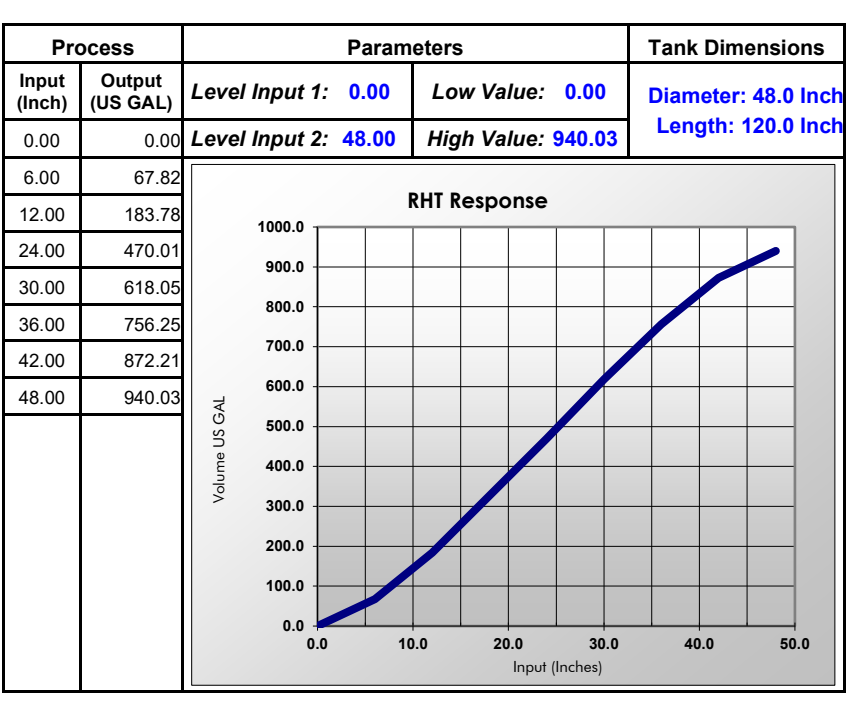

**Figure 25. Round Horizontal Tank Volume Graph**

### **Open Channel Flow Application**

The PD9000, in combination with an ultrasonic level transmitter, makes for a practical way to measure and display open channel flow rate and total in most weirs and flumes and take periodic samples. All the user needs to do is enter the exponent for the weir or flume into the PD9000 and the PD9000 automatically raises the input signal to that power. Sampling can be based on the total flow or the flow rate. For instance, to display open channel flow rate and total from a 3-inch Parshall flume and take a one pint sample every 100,000 gallons, the user would program the PD9000 as shown in the table above right.

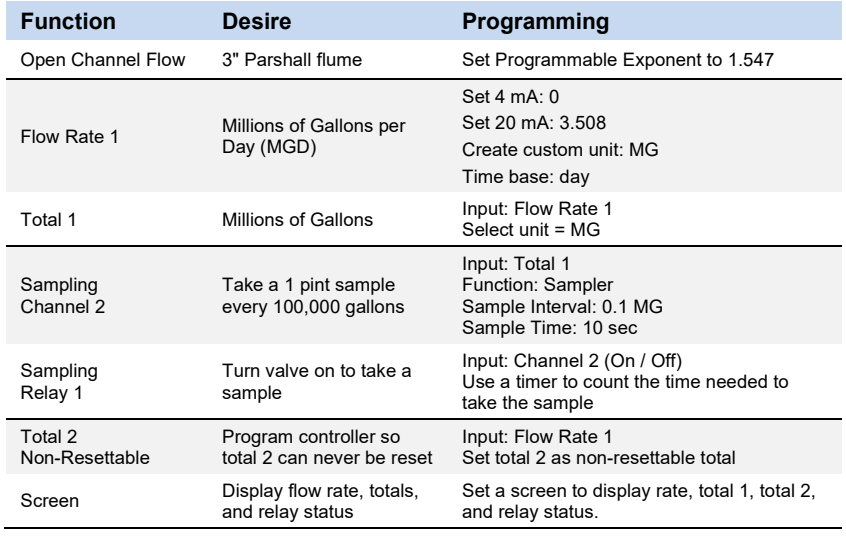

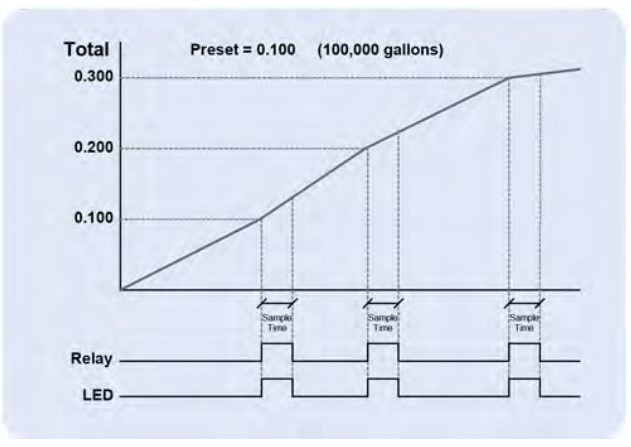

**Figure 26. Total Relay Sampling Operation**
### **Setup Math Functions**

There are many math functions that can be applied to any channel, which allows the execution of simple or complex math functions. Math channels can be the source for other math channels, totalizers, alarms, and analog outputs.

#### **List of Math Functions**

- 1. Constant
- 2. Summation
- 3. Difference
- 4. Absolute Difference
- 5. Absolute Value
- 6. Average\*
- 7. Weighted Average
- 8. Multiply
- 9. Divide

**Scale** 

**Compare** Greatest Least **Measure Tare** Maximum Minimum

Percent (Bargraph)

Duration Rate of Change

10. % Efficiency

\*Average can be used for applications requiring redundancy sensors by selecting the *Exclude Fail Input* feature. Both 4-20 mA inputs must be set to break below a fail level value.

**Filter**

**Relays**

Cycle Count Runtime **Modbus**

> Time Since Read Time Since Write

Cutoff Limits **Control** Sampler On-Off Control Select (A or B) Schedule

Window Average IIR (First Order)

#### **Additional Functions**

K-Factor Scale Factor Scale Linear 2-Pt Scale Multi-Point Scale Square Root Scale Exponent Round Horz Tank Units Conversion

#### **Application: % Efficiency**

Description: Calculate the VOC Destruction Efficiency in a Thermal Oxidizer

Thermal Oxidizer Efficiency = (Inlet VOC – Outlet VOC) / Inlet VOC

4-20mA output = 0-100% efficient

Efficiency = ((Ch1 – Ch2)/Ch1)\*100 Ch1 = Inlet VOC Ch2 = Outlet VOC

AO-1 Source = Ch 20. VOC %Efficiency AO-1 Scale: 4-20 mA = 0-100% efficiency

VOC: Volatile Organic Components

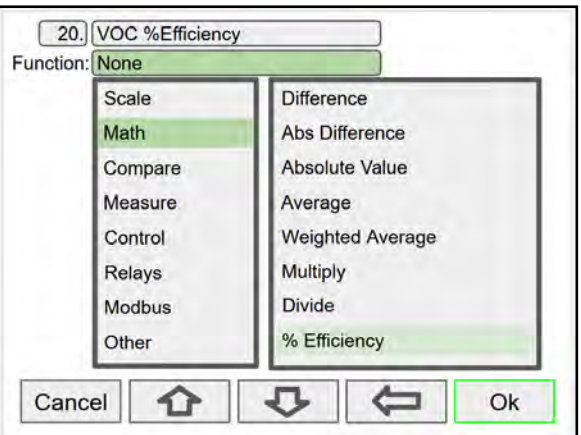

Select math function for % Efficiency and press **Ok**.

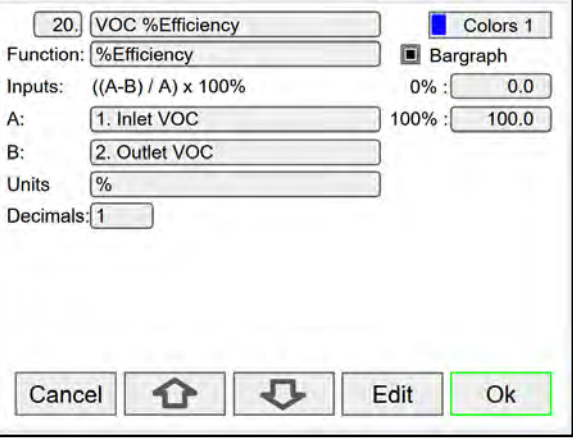

Enter the input sources for the math function, select the units and number of decimals, and press **Ok** and **Save**.

#### **Setup Totalizers**

The totalizers are setup the same way as the channels. The rate from an analog or pulse input channel is integrated over the specified time unit to generate an accumulated total that can be configured to count up or count down. Each total may be configured as "nonresettable"\*, which means the total reset functions are not available for it.

The pulse inputs can be either integrated from a rate channel or they can be directly totalized based on the pulse count and K-Factor value; this is the most accurate method because every pulse is counted.

#### *\*Note:*

*The non-resettable function can be disabled by the user at any time, after unlocking a password-protected controller.*

### **Setup Total with Rate Source**

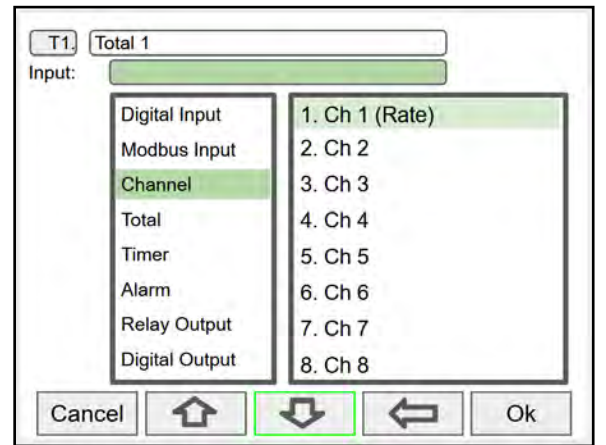

Select the rate input channel for the total and press **Ok**. Select total units, count up or down, enter preset and

**Setup Total with Pulse Input Source**

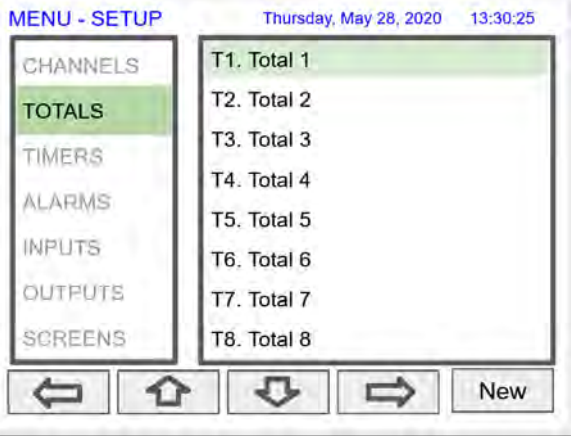

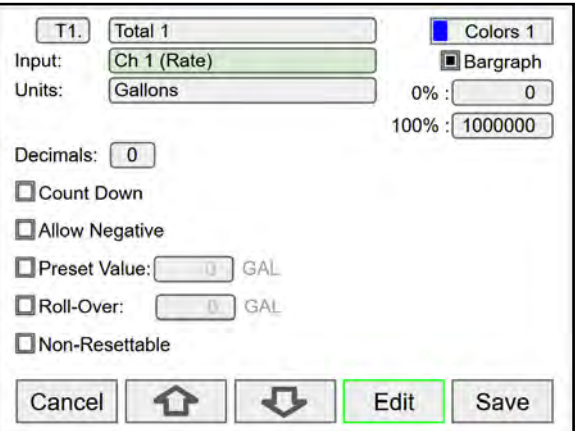

roll-over values, and select non-resettable if required. *After pressing Save, press Yes to reset the total to the preset value.*

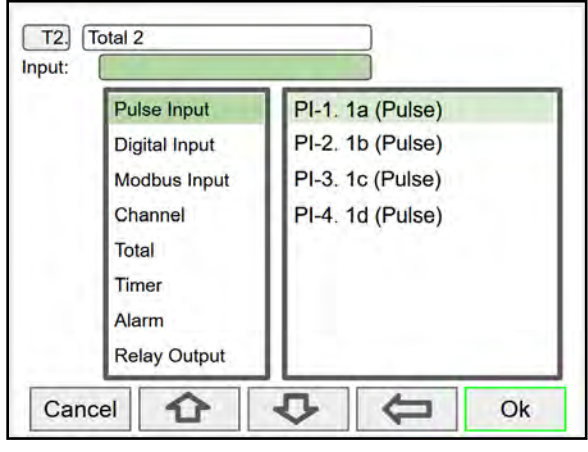

Pulse inputs can be totalized directly without the need to create a rate channel.

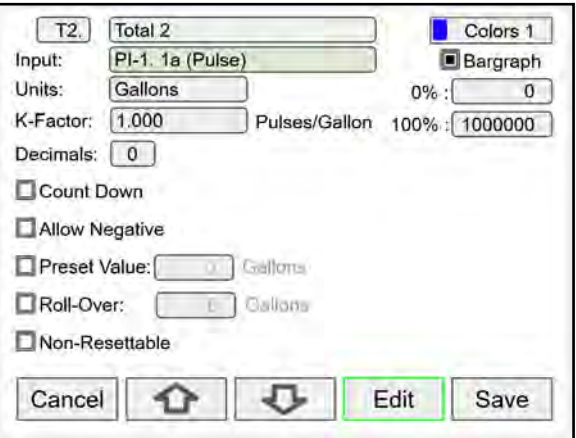

Select the units and enter the K-Factor provided by the flow meter manufacturer.

### **Setup Timers**

Up to 32 timers may be setup to control and monitor various processes. The timers may be triggered by any input or output, such as an analog input rising above a certain threshold or a digital input going from low to high.

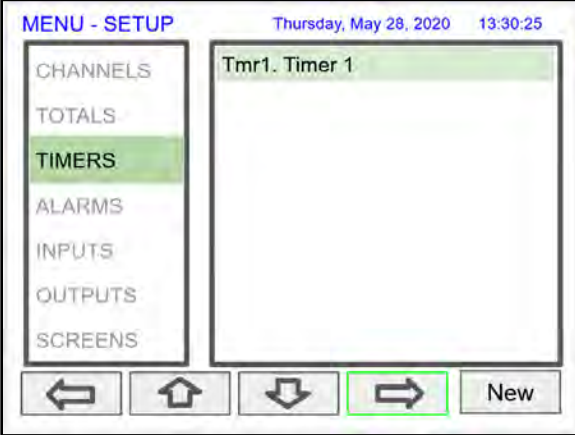

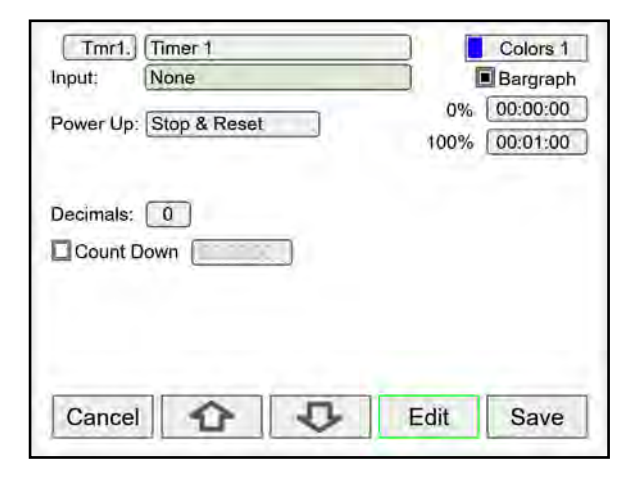

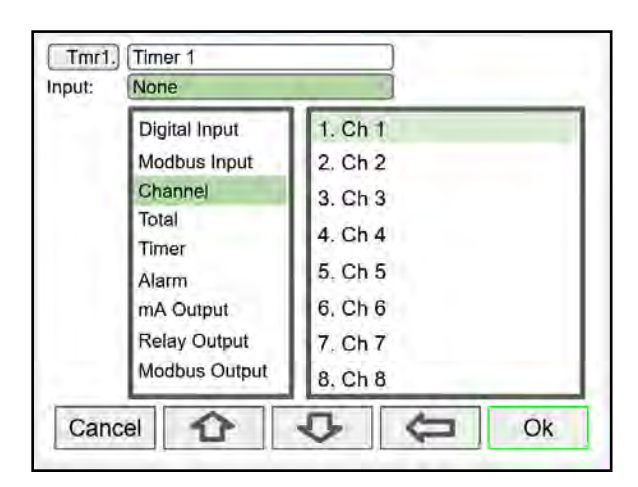

#### **Timer Automatic Actions**

The automatic timer actions are:

Power Up: Timer action on power up Error: Timer action when an error is detected Reset: Event that causes the timer to reset Start: Event that triggers the timer to start Stop: Event that causes the timer to stop

### **Timer Function Keys & Digital Inputs**

The function keys and digital inputs may be used to start, stop, and reset the timers, regardless of the automatic actions selected.

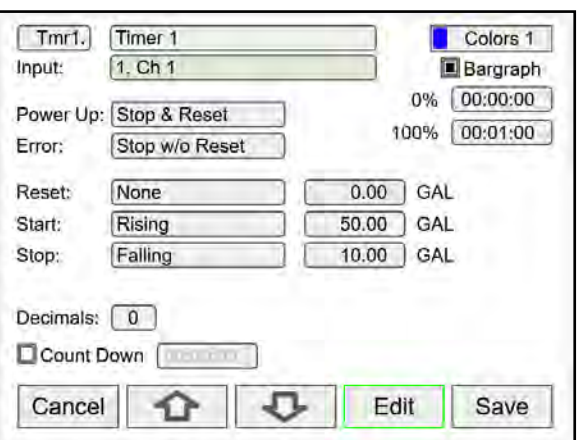

### **Time Format**

The time format is hh:mm:ss with 0 decimals selected. If decimal is other than 0, the time is displayed in seconds with the number of decimals selected.

### **Count Down Timer**

Select count down and enter the starting time count.

#### **Timer Bargraph**

The bargraph scaling follows the time format selected based on decimal point.

### **Timer Colors**

Select the colors for normal and alarm conditions.

### **Timer Alarms**

Alarms may be setup to trigger on timer values, counting up or down. Go to the *Alarms* menu and select a timer as the source for the alarm.

### **Setup Alarms**

The system is capable of handling up to 64 alarms; they can be driven by a single channel, multiple channels, digital inputs, time interval, or a combination of other alarms into logic AND & logic OR alarms. Set and reset point values determine if it is a high or low alarm and the dead band. Alarms may be setup as latching or nonlatching (automatic) with on and off time delays.

- 1. Tag: 15-character user-defined
- 2. Type: Select alarm type
	- Single Source
	- Multi-Source
	- Time Interval
	- Alarms OR
	- Alarm AND
- 3. Input: This will depend on type selected Type: Single and Multi-Source
	- **Digital**
	- **Modbus**
	- Channel
	- **Total**
	- Timer

Type: Alarms AND & OR

Inputs: Other alarms

- 4. Automatic: Resets when PV crosses the reset point
- 5. Ack Anytime (Latching): Ack alarm anytime
- 6. Break: Alarm status when sensor/comm. break is detected (e.g. Input < 0.01 mA)
	- Alarm On
	- Alarm Off
	- Stay (Maintain the state before the break)
- 7. On/Off Delays

#### *Multi-Source Alarm*

*This alarm type behaves as a logic OR; if any of the sources crosses the set point, the alarm goes on.* 

*If the first source is digital (logic), only sources with digital value (on = 1, off = 0) are available for selection.* 

*If the first source is a PV channel or timer, digital inputs may be added as source.*

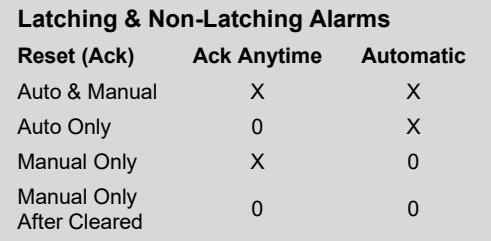

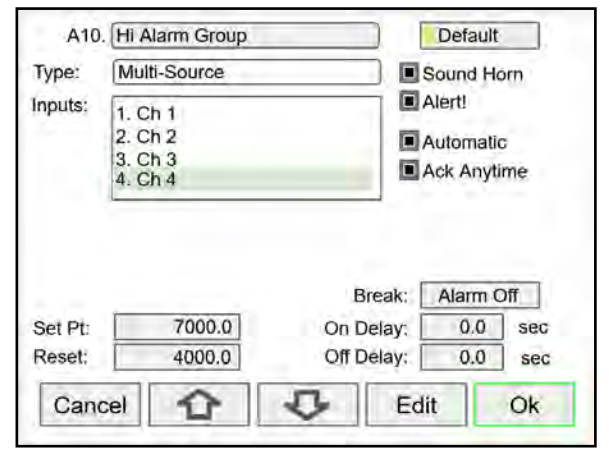

Automatic reset and Ack anytime

Relay assigned to Horn activates on alarm condition

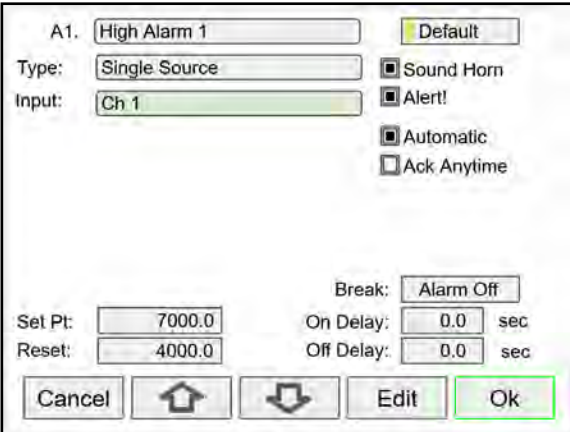

Automatic only: Alarm resets automatically at the reset point

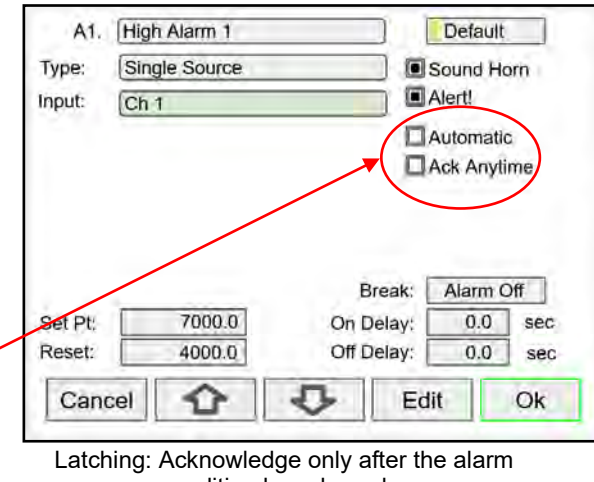

condition has cleared

Manual Ack (Latching): Select Ack Anytime only

### **Logic OR Alarm**

The inputs for the logic OR alarm are any existing alarms, regardless of the source or type.

Any active alarm in the group triggers the OR alarm. The OR alarm can be used as a summary alarm.

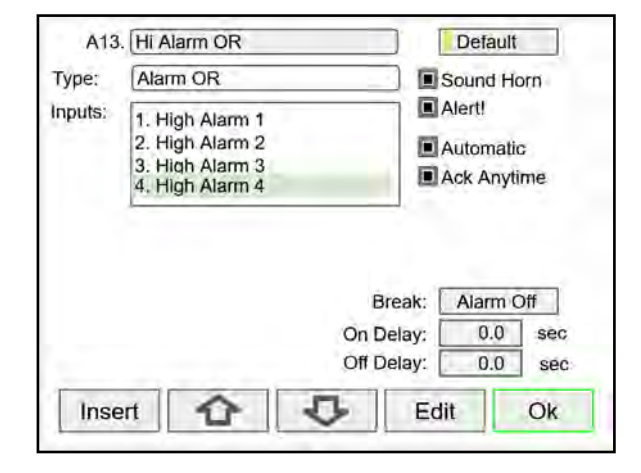

### **Logic AND Alarm**

The inputs for the logic AND alarm are any existing alarm, regardless of the source or type.

All alarms in the group must be active to trigger the AND alarm.

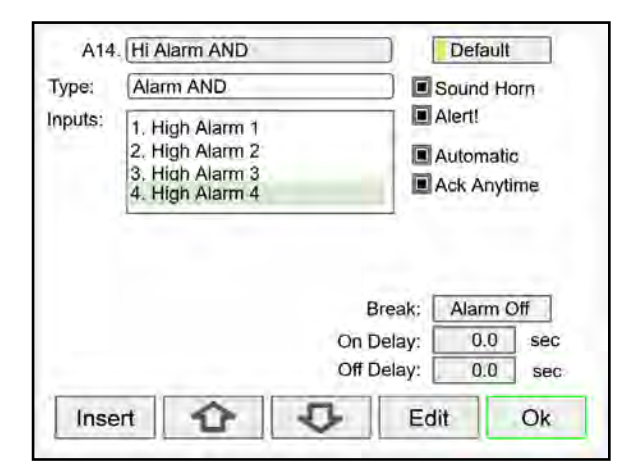

### **Logic NOR & NAND Alarms**

To create a NOR alarm, select an existing OR alarm and apply the **Not** function available during Setup – Edit. The same applies to the NAND alarm.

Any input alarm may be inversed (Not) to create a specialized alarm logic.

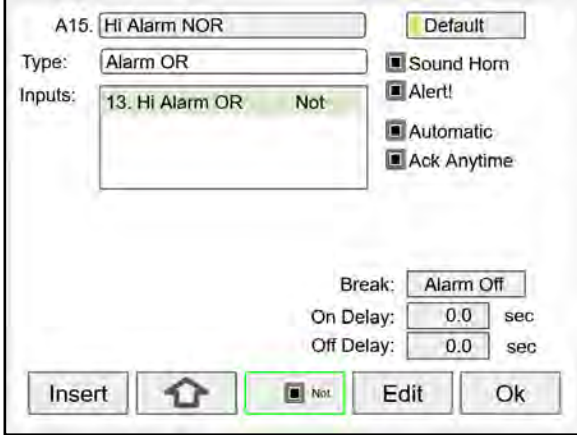

## **Setup Inputs**

The *Setup Inputs* screen is used to configure the hardware inputs, assigning a user-defined tag, and setting filter values.

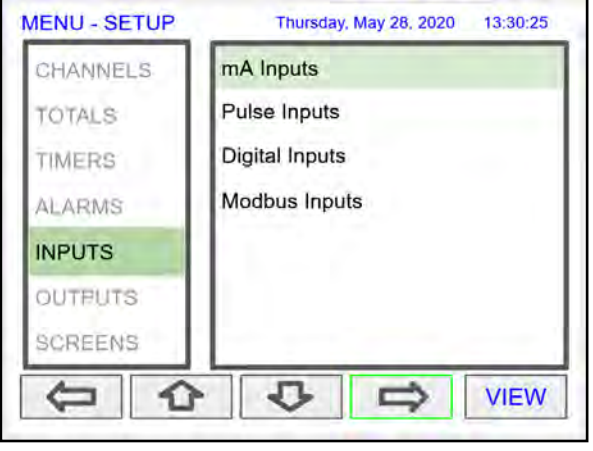

### **Setup 4-20 mA Inputs**

The top line, for each input, shows the slot  $#$  and input location ( $2b =$  slot  $#2$ , second input from the left). It also shows the actual current input.

The next line shows the input type and # (AI-2) with the default tag, which can be changed at any time.

- Filter\*: Select filter time
- Bypass: If the signal change is greater than the bypass value, the reading jumps to the actual value ± Bypass % of full scale.
- Glitch Filter: Eliminates short duration noise spikes
- Break Below: Set the mA value at which a break is reported to the system.
- Disable Input Channel: This turns off the power to the input, but the settings are saved for future use. This should only be used to save power on unused inputs.

*\*Need more filtering? If you need a more stable reading, select IIR 16 sec or IIR32 sec setting.*

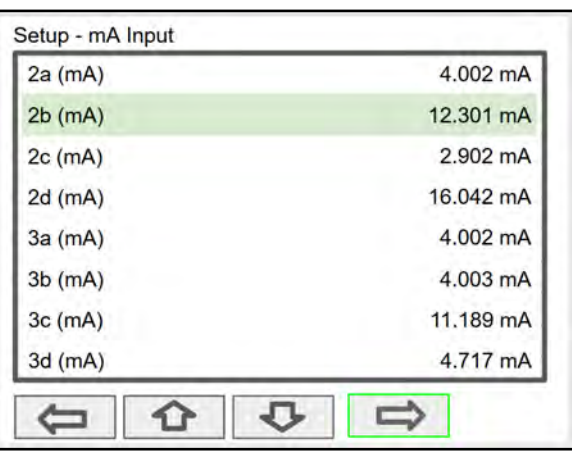

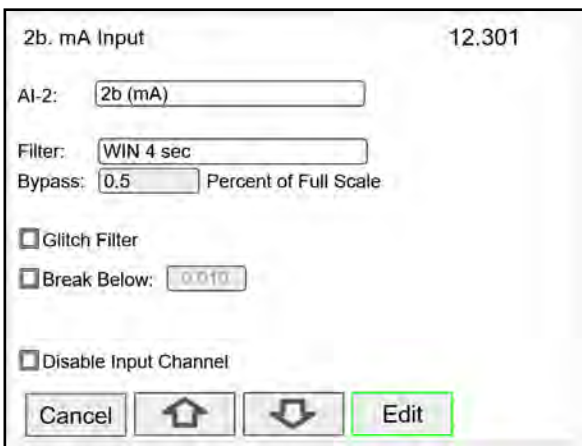

### **Setup Pulse Inputs**

The top line, for each input, shows the slot # and input location (1a = slot #1, first input from the left). It also shows the actual frequency, state of the input, and the number of pulses received since power up, to a maximum of 65,535.

The next line shows the input type and # (PI-1) with the default tag, which can be changed at any time.

- Type: Select the pulse input type.
- Low Gate: this is the time window used to calculate and update the rate.
- High Gate: This is the time window used to calculate slow rates before the rate goes to zero.
- Low Speed: This setting is used as a de-bounce filter for contact closure or switch inputs.

#### *Threshold:*

*Is the voltage level at which a transition from high to low is detected. For example, the "Active 1.2V Thrshld" setting will detect a square wave signal when it falls below 1.2 V.*

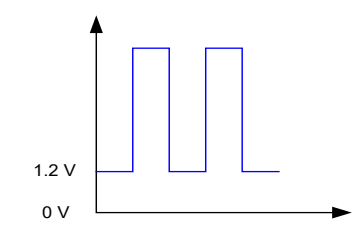

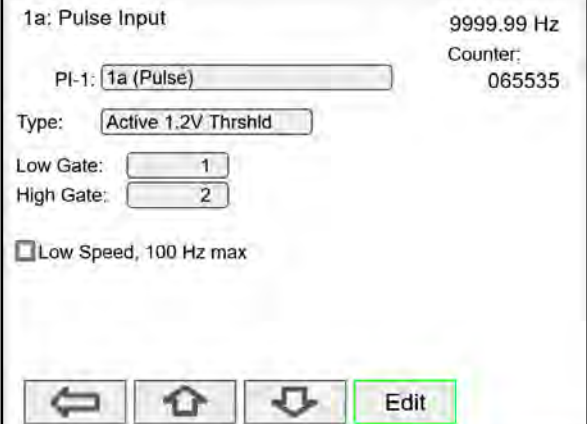

![](_page_42_Picture_149.jpeg)

### **Setup Digital Inputs**

The digital inputs may be assigned to perform various user functions, such as trigger alarm, acknowledge alarms, reset total, etc.

Pulse inputs may be used as digital inputs by setting them up according the type of input they are intended to accept. For example, to accept a contact closure the pulse input must be setup for *Reed Switch* type input.

![](_page_42_Picture_150.jpeg)

#### **Digital Input Functions**

![](_page_43_Picture_217.jpeg)

A digital input can be used to execute one of the listed functions and at the same time, it can be used to trigger an alarm or to totalize (count) how many times the function has been executed (e.g. Reset Total).

- None: Use digital input (DI) to trigger an alarm or timer
- Button: Digital input behaves as a front panel button
- Channel: Tare, Reset Tare, Reset Max, Reset Min
- Total: Access total functions
- Timer: Access timer functions
- Alarm: Access functions (Ack, Reset, Set Points)
- Screen: Next, Previous, Stop/Scan
- Horn: Silence, Snooze, Test
- Relay: Reset relay information

*Note: The elements to be acted upon must be created before trying to setup the digital input; otherwise it is not available in the list of functions to execute. For example, to assign the digital input to tare a channel, a Tare Channel must be created first.*

![](_page_43_Picture_218.jpeg)

![](_page_43_Picture_219.jpeg)

*Alarm Reset: The alarm condition is cleared, allowing the alarm to trigger again based on input. Acknowledge: Input must cross reset point to trigger new alarm.*

### **Setup Modbus Inputs**

The controller can accept up to 199 Modbus inputs that may be used as the source for channels, math functions, alarms, relay control, etc. Once the data type is selected, the register number is display to the right.

- Enter Modbus Input tag
- Type: Select the data type
- Decimals: Number of decimals
- Units: Select units or enter custom unit
- Break: Value or condition for comm. break
- Timeout: Select timeout to detect break
- Input Action: Select action when new value is received (e.g. Add to Total 1 the value written)

#### **Data Types**

Bit – Logic (Coil)

Signed/Unsigned 16 (Short), 32 (Long), 64 (Long Long) Float 32, Float 64 (Double)

![](_page_43_Picture_220.jpeg)

## **Setup All Outputs**

The Setup Outputs screen is used to configure the hardware outputs, assigning a user-defined tag, scaling the mA outputs, associating relays with alarms, and configuring the digital outputs.

- mA Output: Configure analog outputs
- Relay Output: Configure relay outputs
- Digital Output: Configure digital outputs
- Modbus Output: Configure Modbus outputs

![](_page_44_Picture_8.jpeg)

### **Setup 4-20 mA Outputs**

The mA output may be assigned to any analog input, channel, alarm, or digital input. It may be scaled to any input and output value.

The top line indicates the slot # and position of the analog output (4a = slot #4, first position from the left). It also displays the actual mA output.

- AO-1: Analog output 1
- Input: Select source for the mA output
- Scale: Enter input and output values
- Break: mA output when sensor or communications break is detected
- Minimum: The minimum output allowed
- Maximum: The maximum output allowed
- Slew Rate: Rate of change in mA/sec
- Underrange: mA value when the PV goes below the low range value by more than 1%.
- Overrange: mA value when the PV goes above the high range value by more than 1%.

![](_page_44_Picture_176.jpeg)

### **Setup Relay Output**

The relays can be driven by alarms, digital inputs, Modbus inputs, channels, totals, and timers. If the input source is a channel, set and reset points must be entered. These are the available settings depending on the source selected.

- Input: Select the source to drive the relay
- Set & Reset: Enter values to turn on & off the relay for Channel, Total, or Timer Input
- Pulse Output: Pulse relay on/off when set is active
- Break\*: The relay state when break is detected
- Fail-Safe: Relay energized under normal conditions
- Relay Status & Runtime: hh:mm:ss

*Function: Select Other to set relay to always on, always off, drive a relay-horn, or* 

Select the input source to drive the relay and enter the required parameters according to the input.

![](_page_45_Picture_158.jpeg)

The F4 key may be used to momentarily turn on/off the relays. To manually control the relays, go to the View Menu to set the relay to be permanently on or off.

![](_page_45_Picture_159.jpeg)

![](_page_45_Picture_160.jpeg)

The relay runtime & cycle count can be reset (cleared) from the relay setup screen.

*\*Note: Break needs to be set in the analog input menu.*

### **Relay Assigned to Alarm Relay Assigned to Channel**

![](_page_45_Picture_161.jpeg)

Relays not assigned to alarms are used for automatic on/off control based on set & reset point; they cannot be acknowledged.

### **Pump Alternation Relays**

To setup a group of relays for pump alternation control, follow these steps.

- 1. Select the primary alternating relay
- 2. Select the input for alternation (e.g. Ch 1)
- 3. Enable alternation
- 4. Enable alternate on time and enter time
- 5. Enter the On & Off alternation points according to the number of relays to alternate
- 6. Select relay condition when input break is detected\*
- 7. Select fail-safe, if desired (Reverses the relay contacts state: NO closes and NC opens)
- 8. Enter the On & Off time delays
- 9. After saving the primary relay configuration, navigate to the next relay and configure it to alternate with the primary relay

#### **Alternation Input Sources**

Most level control applications use channels as the input. The channel is setup to read the signal from a level transmitter and display the level either in height or volume units. The continuous level monitoring allows for selecting multiple alternation points.

If the input is other than a channel, the alternation is limited to only one pump on at one time. A level switch could be connected to a digital input and the digital input will alternate the pumps for each on/off cycle.

#### **Set (On) & Reset (Off) Points**

Up to eight alternation points may be entered to alternate eight relays per group. The On & Off points determine if pumps are on when the level rises or when it falls.

#### **On & Off Time Delays**

To prevent turning pumps off and on at the same time, it's recommended to use On delays. The On & Off delays are common to all the relays in the alternation group.

#### **Alternation Groups**

An alternation group is made up of a primary relay and any number of relays selected to alternate with it.

Multiple alternation groups may be setup using different sources for each group. A relay should NOT be assigned to more than one group.

#### **Alternate on Time**

This is the maximum time any relay in the group will be continuously on. After the alternation time has elapsed, the relay will turn off and another relay will turn on. This feature is useful for applications where the level is maintained with one pump for a long time. Depending of the setup and conditions, it will help distribute the load among the pumps in the group.

#### **Break**

If *Relay On* is selected, only one of the alternation relays will be on when a break is detected\*.

*\*Note: Break needs to be set in the analog input menu.*

![](_page_46_Picture_267.jpeg)

Setup the primary alternation relay.

![](_page_46_Picture_268.jpeg)

Setup the additional alternation relays.

![](_page_46_Picture_269.jpeg)

Select the primary relay to alternate with.

Alternation Sequence

The first relay on is the first relay off, when more than one relay are activated. The lowest reset point (Off) is used for the alternation cycle.

### **PD9000 ConsoliDator+ Multivariable Controller Instruction Manual** Instruction Manual

### **Setup Digital Output**

The Digital Output menu allows assigning the 4 outputs to various events generated by digital inputs, On/Off channels, alarms, and horn on state.

- Edit the digital output tag
- Select the input
- Select the Break condition
- Invert Output logic

![](_page_47_Picture_8.jpeg)

### **Setup Modbus Output**

The *Modbus Output* menu allows assigning up to 64 Modbus register sets (1 to 4) to output any of the values available in the system (e.g. PV channels, Totals, Relay Runtime, etc.) and selecting the desired data type from bit-logic to float 64.

The function code is 0x03 and the registers are base-1 (e.g. Reg. Address 4400 = Reg. Number 44401).

- Edit the Modbus Output tag
- Select the source for the output
- Select the data type
- The register number is assigned by the system

![](_page_47_Picture_16.jpeg)

Select the input for Modbus Output.

![](_page_47_Picture_177.jpeg)

![](_page_47_Picture_178.jpeg)

Select the data type. The register number is provided for each data type.

## **Setup Screens**

The *Setup Screens* menu is used to setup the screens that will be displayed during operation and to setup the actions assigned to the function keys F1-F4.

### **Screens Settings**

Up to eight PVs and/or alarms may be displayed per screen. The screens can be setup to scan automatically, display bargraphs, and program the function keys to be used while the screen is visible.

These are the available settings:

- Title: User-defined title or tag
- Channels and alarms: Up to eight/screen
- Show Title: Select to display the title
- Show Channel  $#$ : Select to display the channel  $#$
- Show Bargraphs: Select to display the bargraphs
- Bargraph Only: Select to display only the bargraphs
- Auto Scan: Select to scan the screens automatically
- Dwell Time: Number of seconds the screen is displayed before moving to the next screen
- $F1 F4$ : Assign functions to be executed by the function keys

*Note:* 

*The function keys F1 – F4 can be customized according to the screen in view.*

![](_page_48_Picture_18.jpeg)

![](_page_48_Figure_19.jpeg)

### **Setup Function Keys**

The function keys are setup independently for each screen; this allows the customization of the function keys according to the process values being displayed. For example, if totals are being displayed, one function key can be setup to reset one or all totals.

#### *Note:*

*Functions are available for selection only if the appropriate parameter has been set up. Example: If there are no channels with Tare, Max, or Min, Channel will not appear in the list for selection of a function.*

- Channel Tare (If applicable)
	- Minimum Maximum
- **Total** 
	- Reset Total Reset (Confirm) Enter Total Add To Remove From
- **Timer** 
	- Timer Control Reset Start (Reset) Start (No Reset) Stop (Reset) Stop (No Reset) Start (R) / Stop Start / Stop Start / Stop (R) Start (R) / Stop (R) Start / Reset Stop / Reset
- Alarm
	- Ack Reset Alarm Set Points
- **Screens** 
	- Previous Screen Next Screen Scan / Stop Go to Screen View Channel View Total View Timer View Alarm View Date & Time View mA Input View Pulse Input View Digital Input View Modbus Input View mA Output View Relay Output View Digital Output View Modbus Output
		- *Note:*

*The View function can be used to go to any of the listed parameters or to the View screen for all parameters of the same type (e.g. View - all the channels).* 

![](_page_49_Picture_18.jpeg)

\_\_\_\_\_\_\_\_\_\_\_\_\_\_\_\_\_\_\_\_\_\_\_\_\_\_\_\_\_\_\_\_\_\_\_\_\_\_\_\_\_\_\_\_

F4 Assigned to Acknowledge All Alarms

**Simulate** mA Input Pulse Input Digital Input Modbus Input Channel Total Timer Alarm • Horn Silence Snooze Test mA Output **Manual** Hold (Manual) Automatic Manual / Auto Hold / Auto • Relay Reset Info Reset Info (Confirm) Force ON Force OFF Manual ON Manual OFF Hold (Manual) Automatic Manual ON / Auto Manual OFF / Auto Hold / Auto

## **Setup System**

The *Setup System* menu is used to configure settings that are used throughout the system.

### **Setup Display**

The System *Display* menu is used to adjust the display settings, setup colors for parameters, bargraphs, and alarms.

![](_page_50_Picture_6.jpeg)

![](_page_50_Picture_7.jpeg)

### **Setup Colors**

The *Colors* menu is used to select the colors for text, values, and bargraphs associated with the parameter being displayed.

![](_page_50_Picture_139.jpeg)

![](_page_50_Picture_140.jpeg)

The *Alarm Colors* menu is used to select the colors and behavior of the alarms' text, alarm panel background, and the bargraph indicator for set and reset points.

The *Display Settings* menu is used to adjust the backlight brightness, refresh rate and to enable or disable the display of commas for all numeric values.

### **Display Settings**

![](_page_50_Picture_141.jpeg)

### **General Settings**

The *General Settings* menu contains the settings listed below.

### **Set Password**

The user may enter a 4-digit password to protect the system from unintentional changes.

![](_page_51_Picture_297.jpeg)

![](_page_51_Picture_7.jpeg)

- Device Tag: Edit the device tag (saved on Enter)
- Device UID: Device unique Id
- Enable Buzzer: Enable/disable internal buzzer\*
- Save Backup: The current configuration is saved
- Restore Backup: Load backup configuration
- Load Defaults: Load factory defaults
- Set Password: Enter password to lock the system
- Clear Password: Remove the current password \*Buzzer Sound Options:
	- Beeping
	- Alarm
	- Solid
	- **Warble**
	- Carousel

*Note: The internal buzzer is associated with the alarm's Horn setting, which is available to drive any relay.*

#### $\mathbf{1}$  $\mathbf 0$ Set Password Enable Buzzer Beeping lear Password

 $\overline{0}$ 

Multivariable Controller

TKU3 - GYRT - KPQH - WCTP

Save Backup

Restore Backup

Enter

Load Defaults

 $\mathbf 0$ 

### **Password Protected Controller**

**System - General Settings** 

SFT144 - Version 2.000

Set Password

 $\overline{0}$ 

Device Tag:

Device UID:

System Info:

 $\mathbf{1}$ 

The correct 4-digit password is required to make changes to the system.

If the password is not correct after 3 attempts, the system will not allow new tries until a timeout elapses. The timeout will continue increasing for every 3 new unsuccessful tries.

### **Remove Password Protection**

To remove the password protection:

- 1. Enter the correct password
- 2. Go to the **System** menu **General Settings**
- 3. Navigate to the **Clear Password** button
- 4. Press the **Clr Pwd** key

#### **A** CAUTION

The function keys and the digital inputs are not password protected.

### **System Date & Time**

The date & time of the system can be easily adjusted in the System menu.

![](_page_52_Picture_211.jpeg)

### **System Build**

The *Build* menu provides the model number and it shows the I/O cards installed with their location in the seven available slots.

![](_page_52_Picture_212.jpeg)

If an I/O card is removed permanently, pressing the *Rebuild* key clears the information from the slot. This should also be done if a different card is installed.

### **Replacing I/O Cards**

In case that an I/O card fails, follow these steps:

- 1) Save a backup copy of the configuration
- 2) Remove the defective card
- 3) Install the new card in the same slot where the defective card was
- 4) It is not necessary to click Rebuild

### **Modbus Settings & Passcode Protection**

The *Modbus* settings must be configured to match the settings of other devices on the bus. The Modbus Id must be unique to each device on the bus.

![](_page_52_Picture_213.jpeg)

Select **Passcode** and enter a Modbus passcode between 0 and 9999 to prevent unauthorized writes to the controller.

This is different than the main password used to protect access to the *Setup* and *View* menus.

### **Ethernet Settings**

The *Ethernet* menu provides basic information about the Ethernet port and allows the user to program a static IP Address, the port number, and the protocol to be used.

![](_page_52_Picture_214.jpeg)

The settings provided in *System* menu are sufficient to establish Ethernet communications using TCP or UDP protocols.

For more advanced setup, refer to the instructions provided under *[Ethernet Port Setup](#page--1-0)* on pag[e 54.](#page--1-0)

*Note:* 

*If DHCP is selected, the device obtains a new IP address automatically most of the time when the power is cycled. This is not displayed on the controller.*

## **Ethernet Port Setup - Full**

The Ethernet port option is fully configured using the Lantronix DeviceInstaller software, available for download from the Lantronix's Website.

Follow these steps, after installation of the DeviceInstaller software.

- 1. Connect an Ethernet cable to the Local Area Network
- 2. Launch the Lantronix DeviceInstaller; it will search for XPort devices on the Local Area Network (LAN) and display their status.
- 3. If no controller is found, click on **Options,** and select the type of connection being used (e.g. Wi-Fi).
- 4. If more than one controller is connected to the network, determine which is the new controller by the assigned IP address. If necessary, disconnect the new controller and click **Device** – **Search**, take note of the IP addresses listed. Next, connect the new controller to the LAN and repeat the search; check the list to see which the new IP address is.

![](_page_53_Picture_167.jpeg)

5. Double-click on the new device IP Address to be configured.

![](_page_53_Figure_11.jpeg)

To communicate with a device connected over a LAN, you need the IP Address and the Local TCP Port.

### **A** CAUTION

• Consult with your IT department to configure the Ethernet port and maintain network security.

## **PD9000 ConsoliDator+ Multivariable Controller Instruction Manual**

6. Click on **Configuration Records** to find these settings, see the example above. IP Address: 192.168.5.32; Local TCP Port: 10001 (0x2711)

![](_page_54_Picture_54.jpeg)

### 7. Click on **Web Configuration**

![](_page_54_Picture_55.jpeg)

8. Click on **Network** to assign a new IP Address

### **PD9000 ConsoliDator+ Multivariable Controller Instruction Manual** Instruction Manual

![](_page_55_Picture_153.jpeg)

- 9. Click on **Channel 1 Connection** to select the protocol: TCP or UDP. Note: For UDP protocol, select **Datagram Type**: 01
- 10. Under **Endpoint Configuration**, enter the **Local Port** to be used to access the controller locally or from a remote location. This should be provided by your company's IT department.
- 11. Click **OK** and then click **Apply Settings** for settings to be sent to the Ethernet device.

## **Test Ethernet Communication**

Modbus Poll is an app that makes it easy to test your Ethernet connection. Below are some screenshot examples for Modbus TCP/IP connection.

![](_page_55_Figure_8.jpeg)

![](_page_55_Figure_9.jpeg)

### **Custom Units**

Custom units made be created either in the System menu or when a parameter is created. Follow these steps to create a custom unit:

- Go to the *System* menu *Custom Units*
- Select *New*
- Enter a label for the unit (8 characters max)
- Select the unit type or *None*
- Select the base unit
- Enter the conversion factor

![](_page_56_Picture_10.jpeg)

### **Delete Custom Units**

Custom units can only be deleted if they are not been used anywhere in the system.

To delete a custom unit, simply select the unit, navigate to the Delete button, and press *Ok* to delete.

The Delete button is not available if the custom unit is being used.

![](_page_56_Picture_128.jpeg)

## **View Menu**

The *View* menu is used to view individual channels, totals, timers, alarms, inputs, outputs, and screens. For example, it provides the details for the current PV, what inputs are the sources for the channel and what outputs are associated with the channel.

Accessing the individual parameters through the *View* menu also allows the simulation of the various parameters for testing purposes as well as the manual control of the relays and analog outputs.

![](_page_57_Picture_5.jpeg)

![](_page_57_Picture_6.jpeg)

Press the **Right Arrow** key to step into viewing any channel.

Select any channel using the **Up** or **Down Arrow** keys and Press the **Right Arrow** key again to step into viewing the channel details.

### **View Channel Details**

Stepping into a channel allows the viewing of additional details for the inputs and outputs associated with that channel. It is also possible to simulate the selected parameter.

- Channel number and tag
- PV and units
- View the channel input source
- View alarms associated with channel
- View analog outputs assigned to channel
- Simulate the channel or analog input
- Step into any associated parameter

![](_page_57_Picture_18.jpeg)

Press the **Down Arrow** key to navigate to the channel input source and then down again to view alarms and analog outputs.

### **View Associated Parameters**

![](_page_58_Figure_3.jpeg)

Gallons 1. Tank 1 18,571. 3 Al-1. 2a (mA) 18.857  $mA$ 7000.0/4000.0 A1. High Alarm 1 ON 18.859 AO-1. Analog Out 1 mA Ack Е  $A<sub>1</sub>$ 

Press the **Right Arrow** key to select the alarm. Press the **Right Arrow** key again to view alarm's details.

**View Alarm Details**

![](_page_58_Picture_143.jpeg)

A1. High Alarm 1 ON 7000.0/4000.0 18.571.3 Gallons 1. Tank 1 Alarm - Ack Alarm ON Alarm - Reset Alarm lo OFF Alarm - Set Points ON Simulate - Alarm Ack A1 Ć ⇩ ĸэ

Press the 3-Bar key to access the available options. Alarm view options: acknowledge alarm, reset alarm, change set/reset points, and simulate an alarm condition.

### **View Totals**

The *View Totals* menu displays the value of all the totals and allows resetting each total individually.

- Total number and tag
- Accumulated total and units
- Reset total key
- View source for total
- View alarms associated with total
- View analog outputs assigned to total

![](_page_59_Picture_10.jpeg)

Press **Right Arrow** key to step into details of the selected total and view the source and associated outputs.

![](_page_59_Picture_12.jpeg)

Press the **Right Arrow** key to select Total 1. Press the **3-Bar** key to enter a new total, reset the total,

![](_page_59_Picture_168.jpeg)

or simulate a value for the total.

Totals not associated with a rate channel have additional features: Add to or remove from the total.

![](_page_59_Picture_169.jpeg)

Press the **Enter** key to enter a new total. Using the numbers keypad, enter a new total and then press the **Enter** key to save.

![](_page_59_Picture_170.jpeg)

### **Totals Generated by Non-Rate Inputs**

For totals generated using non-rate inputs; it is possible to add or remove from the total using the **3-Bar** key on the *View* Total screen.

This type of total requires the use of an external trigger such as a digital input, function key, or a Modbus signal. For example, if the input to T1 is Ch 1, which is displaying the volume in a container, as provided by the weight being measured by a load cell with a 4-20 mA

output, which is the input to channel 1.

- $\bullet$  Total 1 = 200,500 gallons
- Channel  $1 = 100.0$  gallons
- Press function key *Add To (+ T1)*
- 100 gallons is added to Total 1

The total in Tank 1 has been incremented by 100 gallons.

The *Remove From* feature can be used to decrement the volume inside a storage tank.

Normally these operations are done automatically by using a proximity switch or a limit switch to trigger the *Add To* or *Remove From* features.

![](_page_60_Picture_134.jpeg)

![](_page_60_Picture_135.jpeg)

### **View Timers**

The *View Timers* menu displays the value of the existing timers. Press the **Right Arrow** key to step into the details of the selected timer and view the associated inputs and outputs.

![](_page_61_Picture_126.jpeg)

Press the Right Arrow key to step into viewing timer. Press the Right Arrow key to view timer details.

![](_page_61_Picture_6.jpeg)

![](_page_61_Picture_127.jpeg)

Press the **Reset** key to reset the timer, select *Timer Control* for additional functions. Use the *Simulate* function to simulate the timer rising, falling, or jump to a specific value using the keypad.

![](_page_61_Picture_128.jpeg)

![](_page_61_Picture_129.jpeg)

Press the **Right Arrow** key to select timer. Press the **3-Bar** key to choose Timer Control, Reset, Start, Stop, or Simulate.

![](_page_61_Picture_130.jpeg)

Press the **Timer Control** key (shown in the timer details screen) to access all timer control buttons.

#### **View Alarms**

The *View Alarms* menu displays the status of all the alarms and the details for each alarm. Under the alarm details view, it is possible to reset an acknowledged alarm, change the set/reset points, or simulate an alarm condition.

- Alarm # and tag
- Set/Reset points
- Source for the alarm
- Outputs associated with the alarm
- Acknowledge the alarm
- Reset the alarm
- Simulate alarm condition

![](_page_62_Picture_232.jpeg)

Press the **Right Arrow** key to view the alarm details.

![](_page_62_Figure_13.jpeg)

Press the **3-Bar** key to select Ack Alarm, Reset Alarm, change Set Points, or Simulate Alarm condition.

#### A1. High Alarm 1 ЭN non n/4non n 7 190.6 Gallons 1. Tank 1 Alarm - Ack Alarm ON Alarm - Reset Alarm OFF Alarm - Set Points ON Simulate - Alarm Cancel ⇧ ⇩ Set Pt  $\overline{A1}$

Press the **Set Point** key to change the Set Points. This re-initializes the alarm to reflect the new set point.

![](_page_62_Picture_233.jpeg)

and relay 1 also turned on. Press **Ok** key to maintain simulation or press **Real** to cancel simulation.

#### **Simulate Alarm Condition**

A1. High Alarm 1 OFF 8000,0/4000.0 7.190.6 Gallons 1. Tank 1 Alarm - Ack Alarm OFF Alarm - Reset Alarm OFF Alarm - Set Points OFF Simulate - Alarm Cancel ⇩ Sim ⇧  $A1$ 

![](_page_62_Figure_21.jpeg)

#### **View Inputs**

The *View Inputs* menu displays the values and status of all the inputs and the details of the associated channels. Input simulation is also available in the input details.

- $\bullet$  Input # and tag
- mA input value
- Pulse input frequency
- Digital input status
- Modbus input value
- Associated channel(s)
- Input simulation

### **A** CAUTION

*Manual control and simulation states are not saved on power cycle. On power up the controller initializes to the actual process conditions.*

![](_page_63_Picture_182.jpeg)

Press the **Right Arrow** key to select the mA Input.

![](_page_63_Picture_183.jpeg)

Press the **Right Arrow** key to view the mA Input details. The above screen shows the Analog Input 2 details and

![](_page_63_Picture_184.jpeg)

the associated channels.

![](_page_63_Picture_185.jpeg)

![](_page_63_Picture_186.jpeg)

Use the **+** / **-** keys to ramp up and down or use the keypad to jump to any value within the range. Press the **Ok** key to maintain the input in simulation mode.

![](_page_63_Figure_22.jpeg)

All the parameters associated with the simulated input follow the simulated value. Press the **Real** key to cancel simulation and return to the actual sensor signal.

### **View Outputs**

The *View Outputs* menu displays the values and status of all the outputs and the details of the associated channels.

- Output # and tag
- mA output value
- Relay output status
- Digital output status
- Number of cycles & runtime
- Associated input
- Manual control of relays
- Manual control of 4-20 mA outputs

### **A** CAUTION

*Manual control and simulation states are not saved on power cycle. On power up the controller initializes to the* 

![](_page_64_Picture_164.jpeg)

Press the **Right Arrow** key to view the mA Output details.

#### **Manual Control of 4-20 mA Output**

![](_page_64_Picture_165.jpeg)

Select **Manual** to control the analog output manually; select **Automatic** to exit manual control.

![](_page_64_Picture_166.jpeg)

Press the Right Arrow key to select the mA Output.

![](_page_64_Picture_167.jpeg)

Press the **3-Bar** key to access Analog Output controls. Manual control, hold current value, return to automatic.

![](_page_64_Picture_168.jpeg)

![](_page_64_Figure_24.jpeg)

### **View Relays**

The *View Relays* menu allows the user to view the details for all the relays. The F4 key can be used to turn on and off the selected relay (momentarily).

Press the **Right Arrow** key to view the relay details.

- Relay  $#$  and tag
- **Status**
- Runtime
- Number of Cycles
- Reset relay runtime & cycles count
- Parameters associated with the relay
- Other relays used in pump alternation
- Manual control of relays

### **A** CAUTION

*Manual control and simulation states are not saved on power cycle.*

RY-1. Pump #1 Runtime: 36:10:58 ON Cycles: 300 9,998.5 1 Tank 1 Gallons RY-2. Pump #2 ON Rset<sub>RY-1</sub> л

![](_page_65_Figure_17.jpeg)

![](_page_65_Figure_18.jpeg)

Press the **Manual OFF** to turn off relay 1; Pump #1 will go off and remain off until the relay 1 is put back in automatic mode.

An Alert! message is displayed in place of the Menu key anytime an item is in manual control or simulation mode.

![](_page_65_Figure_21.jpeg)

If Alerts are enabled for alarms, the **Menu** key displays a flashing Alert! message on red background.

Simulated parameters and manual control outputs, automatically generate alert messages displayed on a yellow background.

![](_page_65_Picture_251.jpeg)

The Alerts! Screen allows the user to acknowledge alarms, return outputs to automatic mode, and navigate to any of the listed items to view the details.

### **View Digital Outputs**

The *View Digital Outputs* screen displays the status of the digital outputs and shows the association with the parameters used to drive the outputs.

![](_page_66_Picture_71.jpeg)

### **View Modbus Outputs**

The *View Modbus Outputs* screen displays the Modbus outputs set up by the user; it shows the register number and the parameter used to generate each output.

![](_page_66_Picture_72.jpeg)

### **A** CAUTION

*Manual control and simulation states are not saved on power cycle. On power up the controller initializes to the actual process conditions.*

### **View Screens**

With the View Screens menu, the user can go to any available screen and view the details. The screens can be scanned continuously or can be stopped to stay on a selected screen at anytime.

![](_page_67_Picture_4.jpeg)

Press the **Right Arrow** key to view details of the the selected view screen.

![](_page_67_Figure_6.jpeg)

Press the **Scan** key to have all available screens continue to scan.

![](_page_67_Figure_8.jpeg)

Press the **Stop** key to have all available screens stop scanning and stay on the current screen.

## **Operation**

## **Viewing Screens**

The controller displays various screens with bargraphs, numerical values, and relay status throughout operation, according to the user-selected setup. There are two basic modes of operation: Automatic scan or manual scan. The controller initializes in automatic scan mode. Press Stop key to stop the automatic scan and use the Left or Right Arrow keys (Previous or Next) to navigate through the various screens. Press the Scan key to resume automatic scanning.

The bargraphs are optional, they are enabled or disabled during *Screens* setup. The scaling of the bargraph is done during the setup of each channel and it can be different than the channel scaling values.

![](_page_68_Figure_6.jpeg)

To view the details of any channel, press the Menu key and then press Right Arrow key to view the channels. Select the channel of interest. Navigate through the different items using the navigation keys. A green bar indicates the selected item, press the Right Arrow key to step into and see more details about the inputs and outputs related to the channel in view.

If applicable, alarms may be acknowledged, and totals may be reset from these screens. Simulation and manual control are also available on the *View* screens.

#### **Low & High Alarm Indication**

The alarm set points are indicated by a line at the corresponding value on the bargraph. Color selection is done in the *Setup* – *Alarm* menu or in the *System* – *Display* menu.

**Active High Alarm:** Indicated by horizontal and vertical lines. The bottom of the vertical line is the reset point of the high alarm. The high alarm is indicated on the left side of the bargraph.

**Active Low Alarm:** Indicated by horizontal and vertical lines. The top of the vertical line is the reset point of the low alarm. The low alarm is indicated on the right side of the bargraph.

![](_page_68_Figure_13.jpeg)

#### SOUTH END STORAGE  $1.$  Tank  $1$ Gallons 10,098.2 Gallons 2. Tank 2 13.717.6 3. Tank 3 Gallons 14.027.8 Gallons 4. Tank 4 15,647.4 ¢  $\Rightarrow$ Scan Menu Ack

![](_page_68_Picture_16.jpeg)

Alarm set points are indicated by horizontal lines.

![](_page_68_Figure_18.jpeg)

![](_page_68_Figure_19.jpeg)

## **Multicolor Bargraph Indication**

The bargraph may be configured to show different colors depending on the value of the process variable. The following example illustrates the use of colors:

![](_page_69_Picture_229.jpeg)

![](_page_69_Figure_5.jpeg)

Color changes above the set point for each alarm

![](_page_69_Figure_7.jpeg)

![](_page_69_Figure_9.jpeg)

The bargraph changes to orange above set point 2 The bargraph changes to red above set point 3.

℁ . Tank 1 87.5 Al-1. 2a (mA) 18,000 mA A1. Low Alarm 1 25.0 / 25.0 ON 50.0 / 50.0 A2. High Alarm 2 ON A3. High Alarm 3 75.0 / 75.0 ON ⇩ Sim ٦  $Ch<sub>1</sub>$ 

The panel for the value can also be configured to change colors at the specified levels.

## **Modbus® RTU Serial Communication**

The controller is equipped with serial communication capability as a standard feature. Baud Rate, Parity, Slave ID (Address) and Transmit Delay are entered in the *System* menu, which appears in the main *Setup* menu. The baud rate and parity selected must match the settings for all other devices on the network. The Slave ID must be unique, so it will not interfere with other devices. The controller supports the following Modbus functions:

![](_page_70_Picture_445.jpeg)

The multi-channel controller can also work as a "Modbus Display/Controller" by writing the desired value to the selected Modbus input (MB-1 to MB-199). The Modbus input can be used the same way a 4-20 mA input is used; it can be brought into a channel to be displayed and generate alarms to control relays, generate 4-20 mA outputs, and Modbus outputs (MO-1 to MO-64).

## **Modbus Register Tables**

![](_page_70_Picture_446.jpeg)

**Table 1. Default Register Numbers / Addresses**

\*Alarm Status: 0: Off, 1: On, 2: On & Acknowledged

The table above contains some predefined registers and data types used.

The following table contains the definitions of all accessible registers with their corresponding data type.

![](_page_71_Picture_234.jpeg)

### **Table 2. Device Tag, Date & Time, Info**
### **PV's Register Numbers & Addresses**

The PV's register numbers and register addresses are calculated based on the formulas provided below. The values are available in various data types. Examples of register addresses (base 0) are provided on the right column. Register numbers refer to PLC Addresses (base 1). Function Code 03 Read Holding Registers (4x) are shown on this table and used throughout the system; other functions are also supported as indicated in the Function column.

The Modbus input registers can be configured under the *Setup* – *Inputs* – *Modbus* menu and the Modbus output registers can be mapped under the *Setup* – Out*puts* – *Modbus* menu; this allows assigning any parameter to the Modbus output registers and selecting the data type for input and output registers.

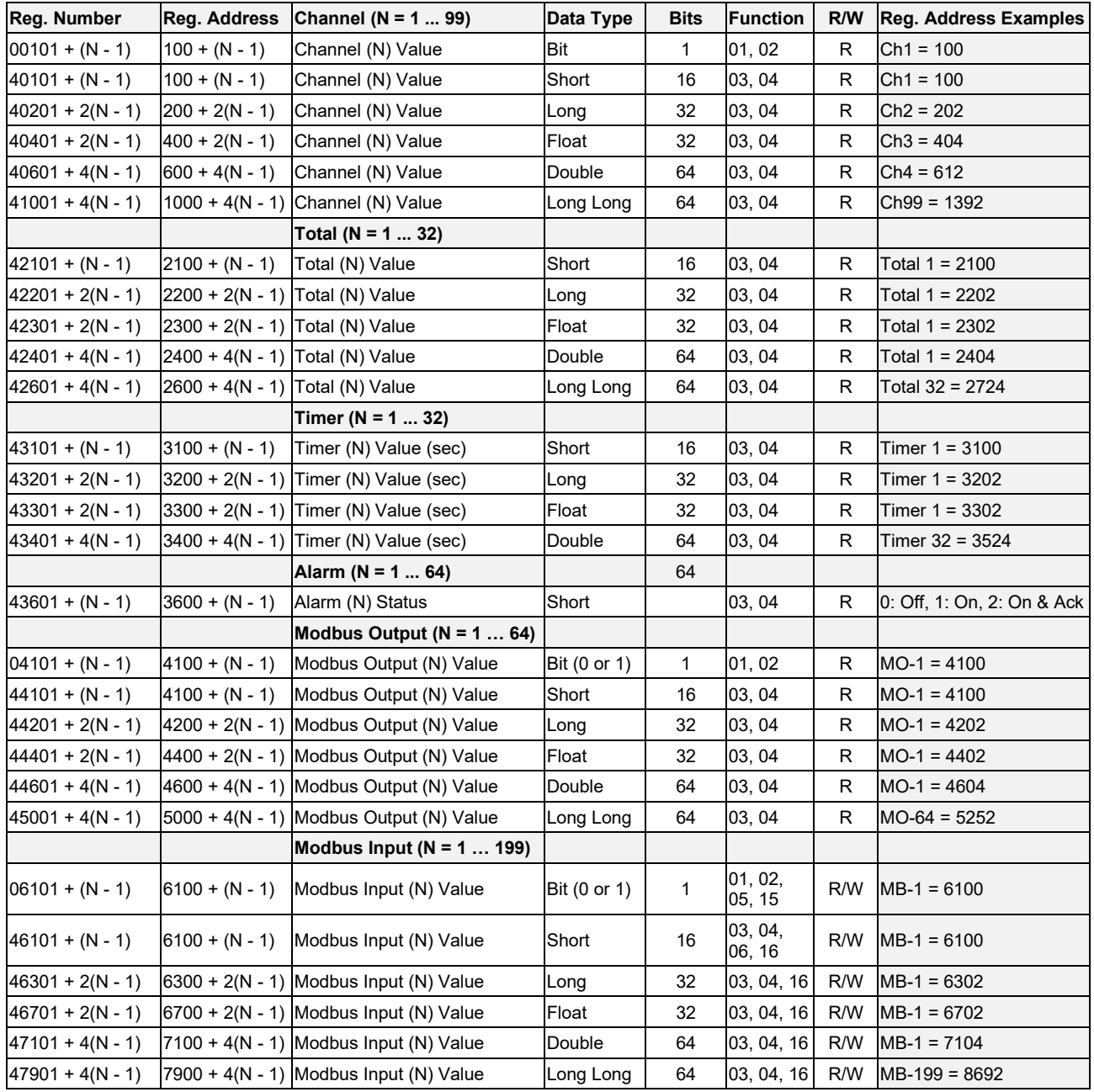

### **Table 3. PV's Register Numbers & Register Addresses**

### **Modbus Write Protection**

The Modbus write passcode protection can be enabled in the *System* – *Modbus* menu. This protection prevents writing to the registers, unless the unlock code 1 is sent to register 81 followed by the passcode sent to register 82. The protection is automatically restored after 30 seconds of Modbus – write inactivity. See pag[e 53](#page--1-0) for details.

| Reg.<br><b>Number</b> | Reg.<br><b>Address</b> | <b>Description</b>               | Data<br><b>Type</b>           | <b>Function</b> | R/W         | Program<br>Code | <b>Comments</b>                                                                               |
|-----------------------|------------------------|----------------------------------|-------------------------------|-----------------|-------------|-----------------|-----------------------------------------------------------------------------------------------|
| 40081                 | 80                     | Program Id                       |                               |                 |             |                 | Program is executed when<br>Program Id is written.                                            |
| 40082 -<br>40099      | $81 - 98$              | Program<br>Parameters (x8)       |                               |                 |             |                 | Program parameters may be<br>written either before or with the<br>Program Code.               |
|                       |                        |                                  |                               |                 |             |                 |                                                                                               |
| 40081                 | 80                     | <b>Unlock Modbus</b><br>Passcode | Short                         | 06, 16          | W           | 1               | Locks again after 30 seconds.                                                                 |
| 40082                 | 81                     | <b>Modbus</b><br>Passcode        | Short                         | 06, 16          | W           |                 | Cleared upon execution. Must be<br>re-written with each Unlock.                               |
|                       |                        |                                  |                               |                 |             |                 |                                                                                               |
| 40081                 | 80                     | Set RTC<br>Date & Time           | Short                         | 06, 16          | W           | 6               |                                                                                               |
| 40082                 | 81                     | Year                             | Short                         | 06, 16          | W           |                 | 0.99                                                                                          |
| 40083                 | 82                     | Month                            | Short                         | 06, 16          | W           |                 | 1.12                                                                                          |
| 40084                 | 83                     | Day                              | Short                         | 06, 16          | W           |                 | 1.31                                                                                          |
| 40085                 | 84                     | Hour                             | Short                         | 06, 16          | W           |                 | 0.23<br>Program Code plus parameters<br>ending at Hour will set Minute and<br>Second to zero. |
|                       |                        |                                  |                               |                 |             |                 | 0.59<br>Program Code plus parameters<br>ending at Minute will set Second to                   |
| 40086                 | 85                     | Minute                           | Short                         | 06, 16          | W           |                 | zero                                                                                          |
| 40087                 | 86                     | Second                           | Short                         | 06, 16          | W           |                 | 0.59                                                                                          |
|                       |                        |                                  |                               |                 |             |                 |                                                                                               |
| 40081                 | 80                     | Channel - Get<br>Tag             | Short                         | 06, 16          | W           | 11              |                                                                                               |
| 40082                 | 81                     | Channel (N)                      | Short                         | 06, 16          | W           |                 |                                                                                               |
| 40083 -<br>40090      | $82 - 89$              | Tag                              | String<br>$(16 \text{ char})$ | 03, 04          | $\mathsf R$ |                 | Null terminated string.                                                                       |
|                       |                        |                                  |                               |                 |             |                 |                                                                                               |
| 40081                 | 80                     | <b>Reset Channel</b>             | Short                         | 06, 16          | W           | 12              |                                                                                               |
| 40082                 | 81                     | Channel (N)                      | Short                         | 06, 16          | W           |                 | Program Code with only single<br>parameter will ignore remaining<br>parameters.               |
| 40083                 | 82                     | Thru Channel (N)                 | Short                         | 06, 16          | W           |                 | 0 to ignore                                                                                   |
|                       |                        |                                  |                               |                 |             |                 |                                                                                               |
| 40081                 | 80                     | Set Channel                      | Short                         | 06, 16          | W           | 13              | Tare, Capture, Switch                                                                         |
|                       |                        |                                  |                               |                 |             |                 | Program Code with only single                                                                 |
| 40082                 | 81                     | Channel (N)                      | Short                         | 06, 16          | W           |                 | parameter will ignore remaining<br>parameters.                                                |
| 40083                 | 82                     | Thru Channel (N)                 | Short                         | 06, 16          | W           |                 | 0 to ignore                                                                                   |
|                       |                        |                                  |                               |                 |             |                 |                                                                                               |
| 40081                 | 80                     | Total - Get Tag                  | Short                         | 06, 16          | W           | 27              |                                                                                               |
| 40082                 | 81                     | Total (N)                        | Short                         | 06, 16          | W           |                 |                                                                                               |
| 40083 -<br>40090      | 82 - 89                | Tag                              | String<br>$(16 \text{ char})$ | 03, 04          | $\mathsf R$ |                 | Null terminated string.                                                                       |

**Table 4. Program Parameters for Special Functions**

## **PD9000 ConsoliDator+ Multivariable Controller Instruction Manual**

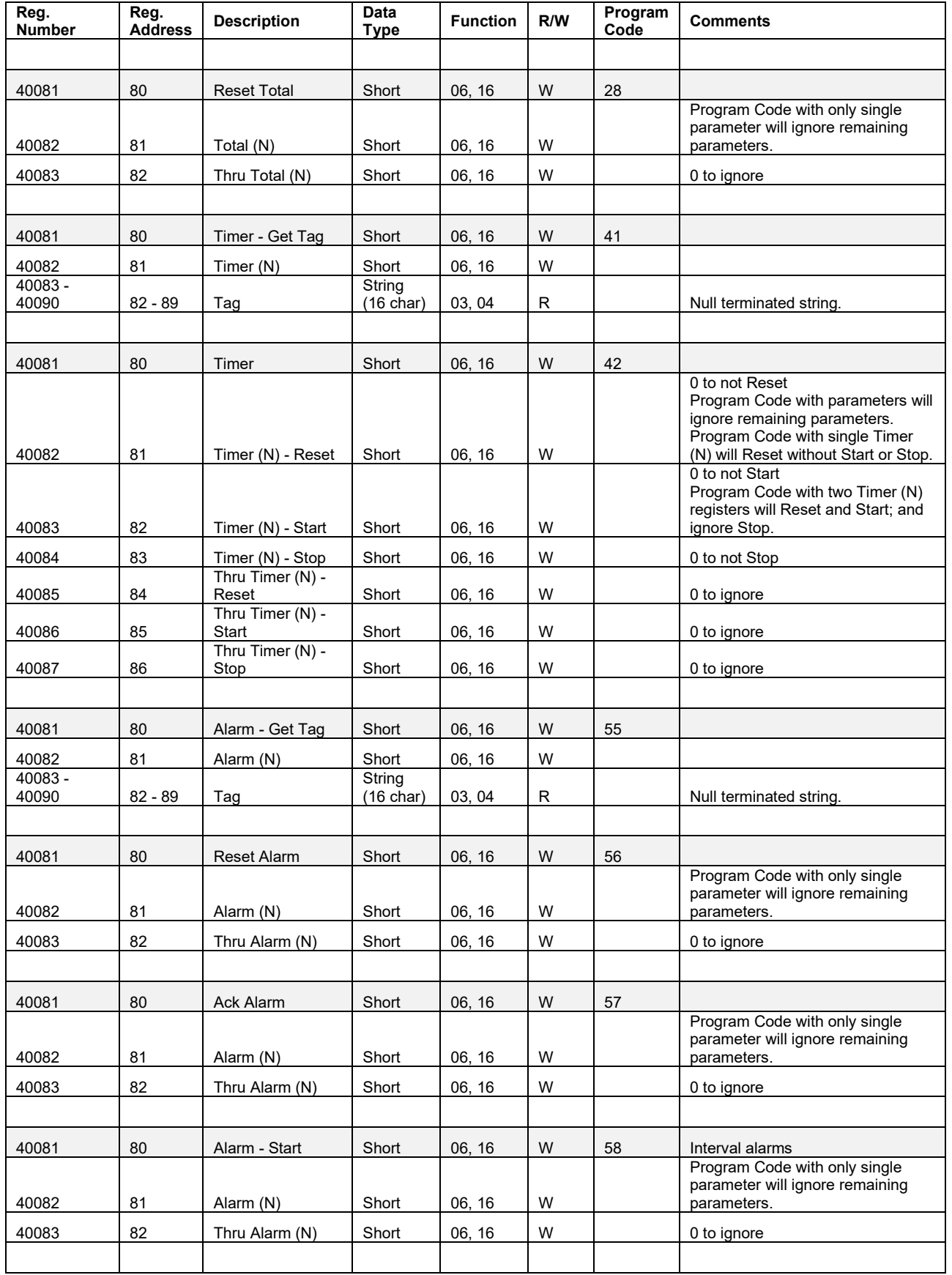

## **PD9000 ConsoliDator+ Multivariable Controller Instruction Manual**

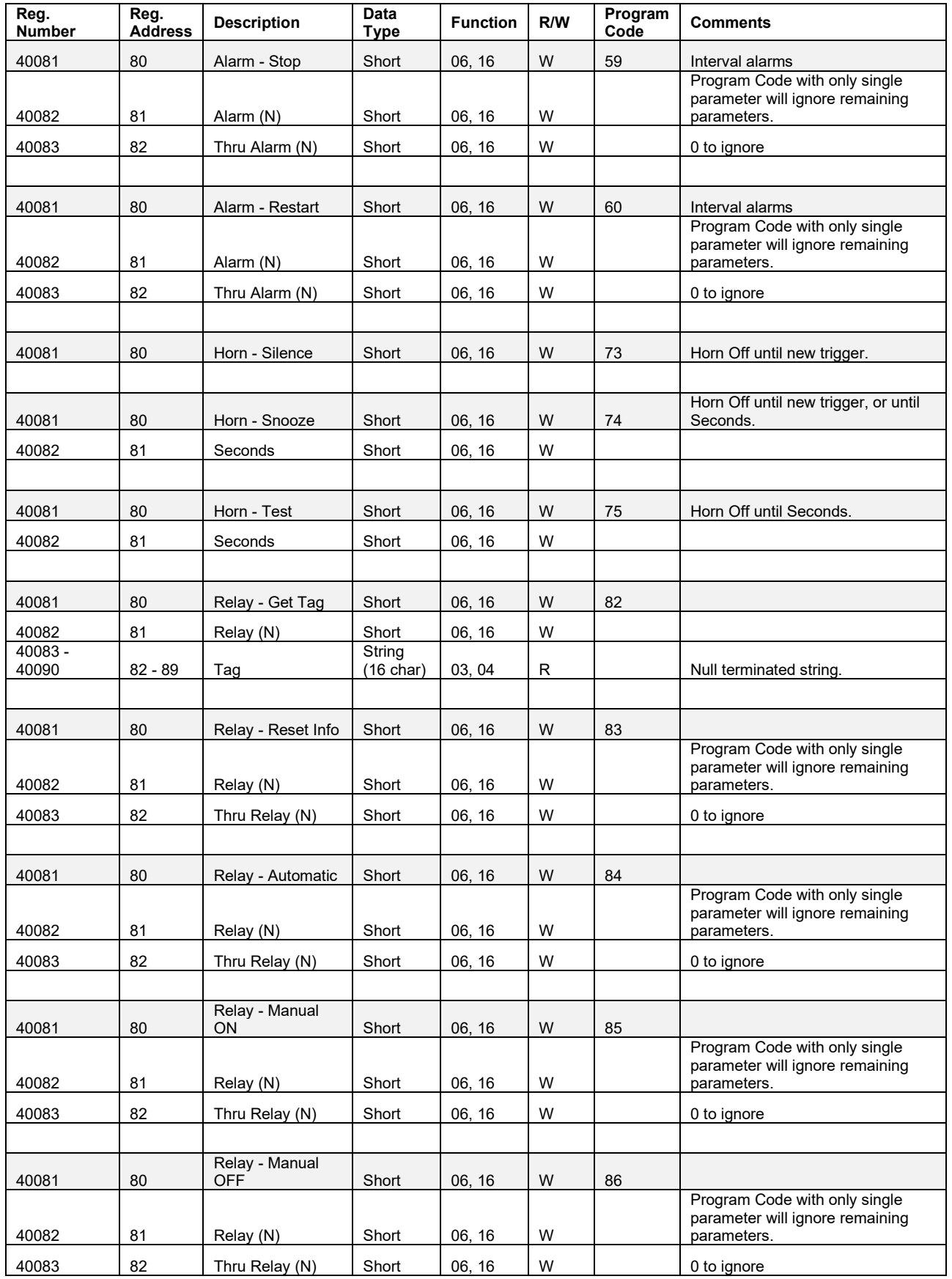

## **PD9000 ConsoliDator+ Multivariable Controller Instruction Manual**

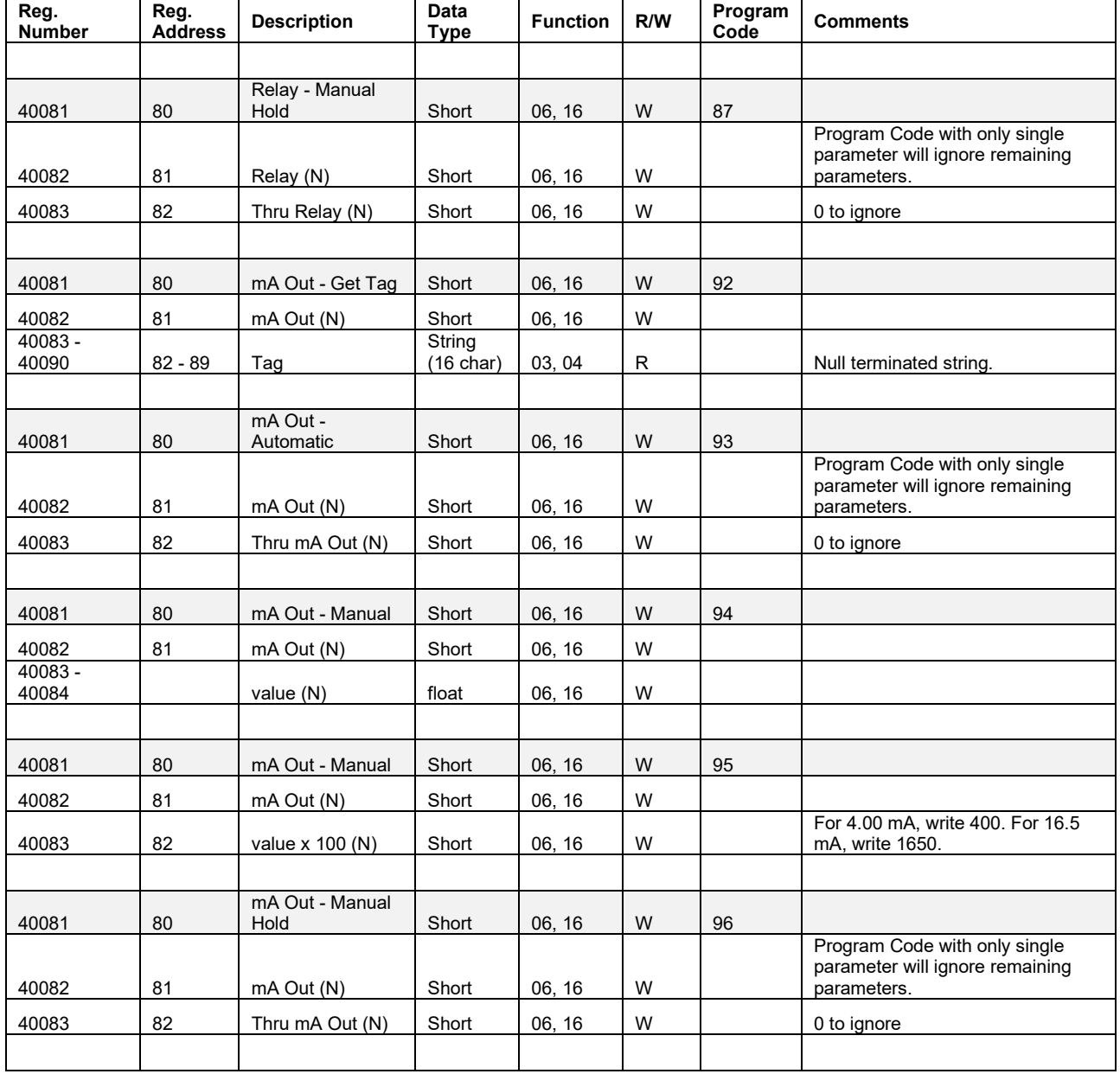

### **Relay Control Using Modbus**

To control the relays via Modbus, use the Write Single Coil command [command code 05] or Write Multiple Coils [command code 15] and send either the "ON" or "OFF" to the Modbus input associated with the target relay.

### **Setup Example #1**

Follow this example to set up Modbus Input to control a relay and configure the system to display messages related to the status of the device being controlled, in this case a pump.

- Setup MB-1.
	- 1. Tag: Modbus Input 1
	- 2. Type: Bit Logic (Reg. No. 06101 or Reg. Address 06100)
	- 3. Units: Logic = PUMP ON / PUMP OFF
	- 4. Break: Default = OFF
- Setup RY-1.
	- 1. Tag: Relay 1
	- 2. Input: MB-1. Modbus Input 1
- Setup Create Screen
	- 1. Title: Pumps
	- 2. MB-1. Modbus Input 1
	- 3. RY-1. Relay 1
	- 4. F3: Assign to Force On RY-1
	- 5. F4: Assign to Force Off RY-1

Operation: Write "1" to Reg. 06101 to turn relay 1 On; write "0" to turn relay 1 Off.

### **Setup Example #2**

Follow this example to control the relays directly from Modbus using special program functions. You can control one or all relays with one command.

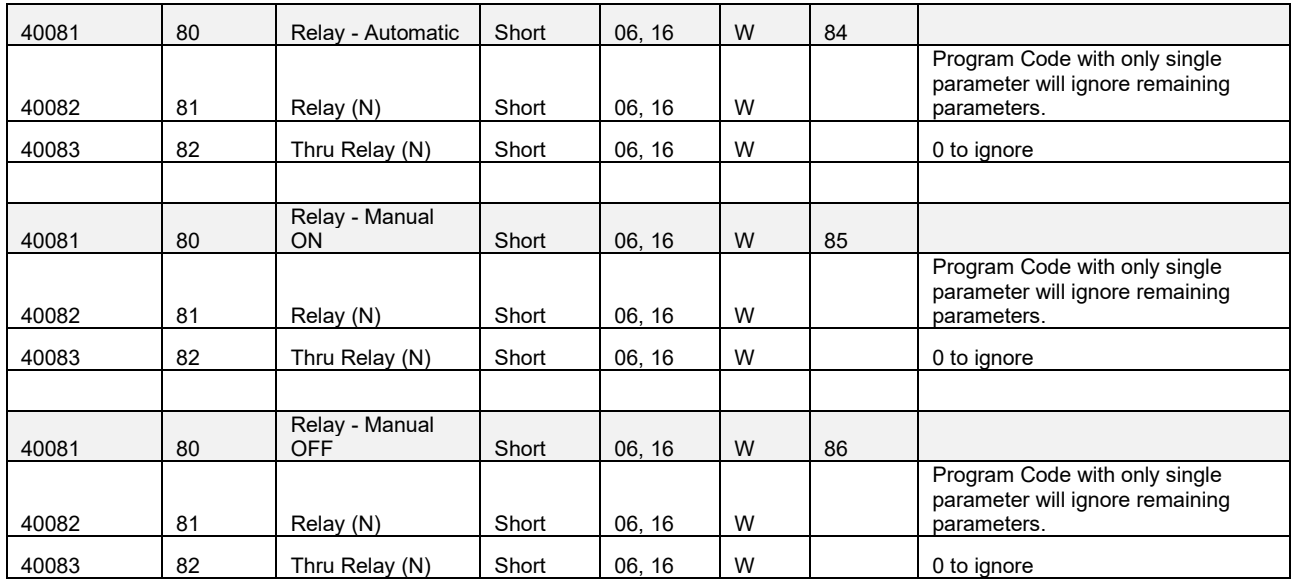

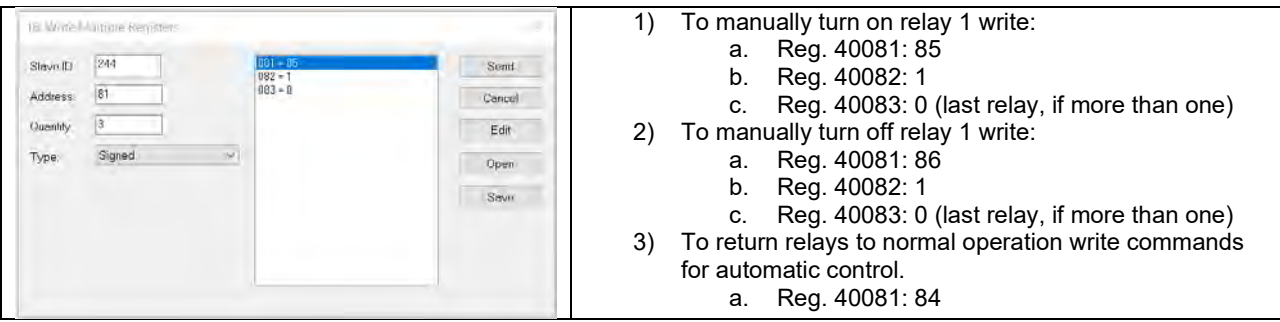

## **Troubleshooting Tips**

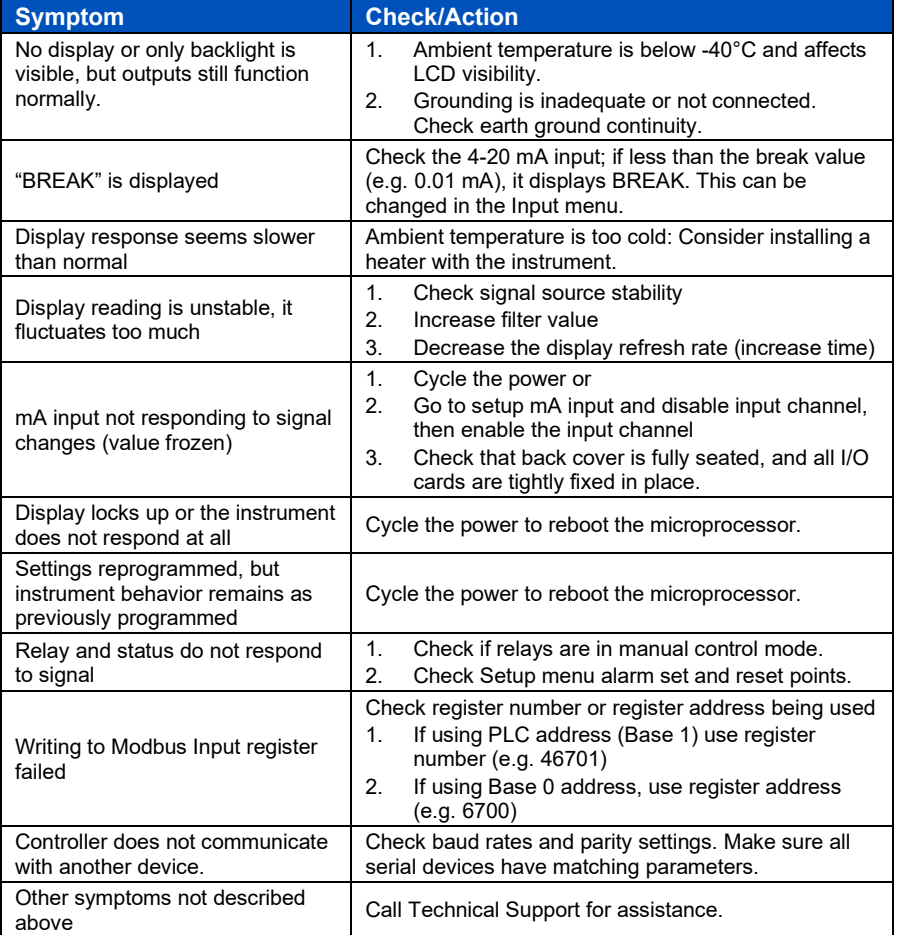

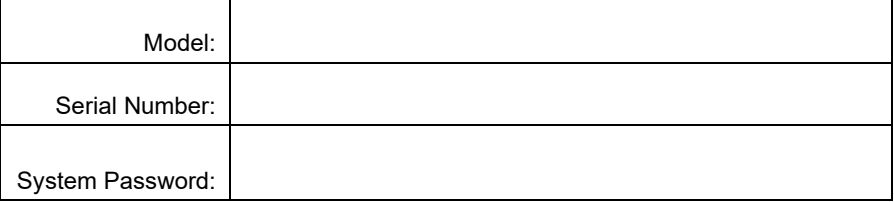